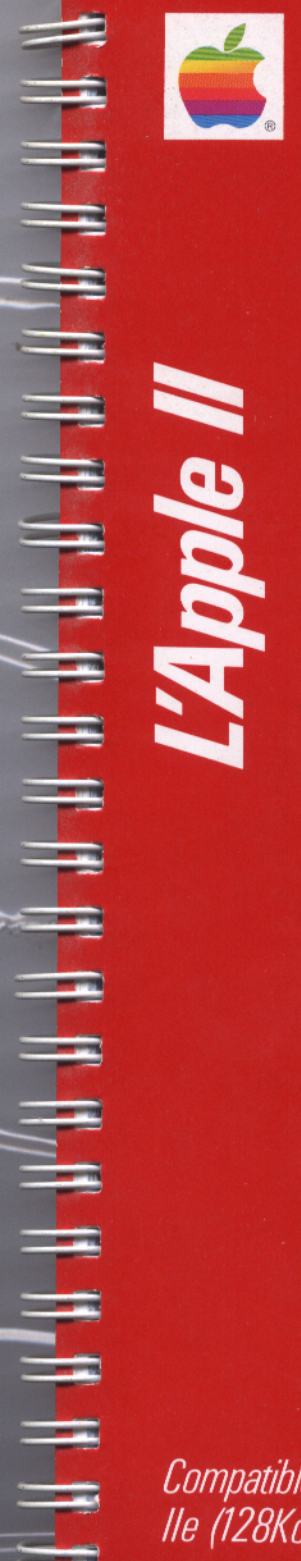

**Apple° Logo II**<br>Introduction à la programmation

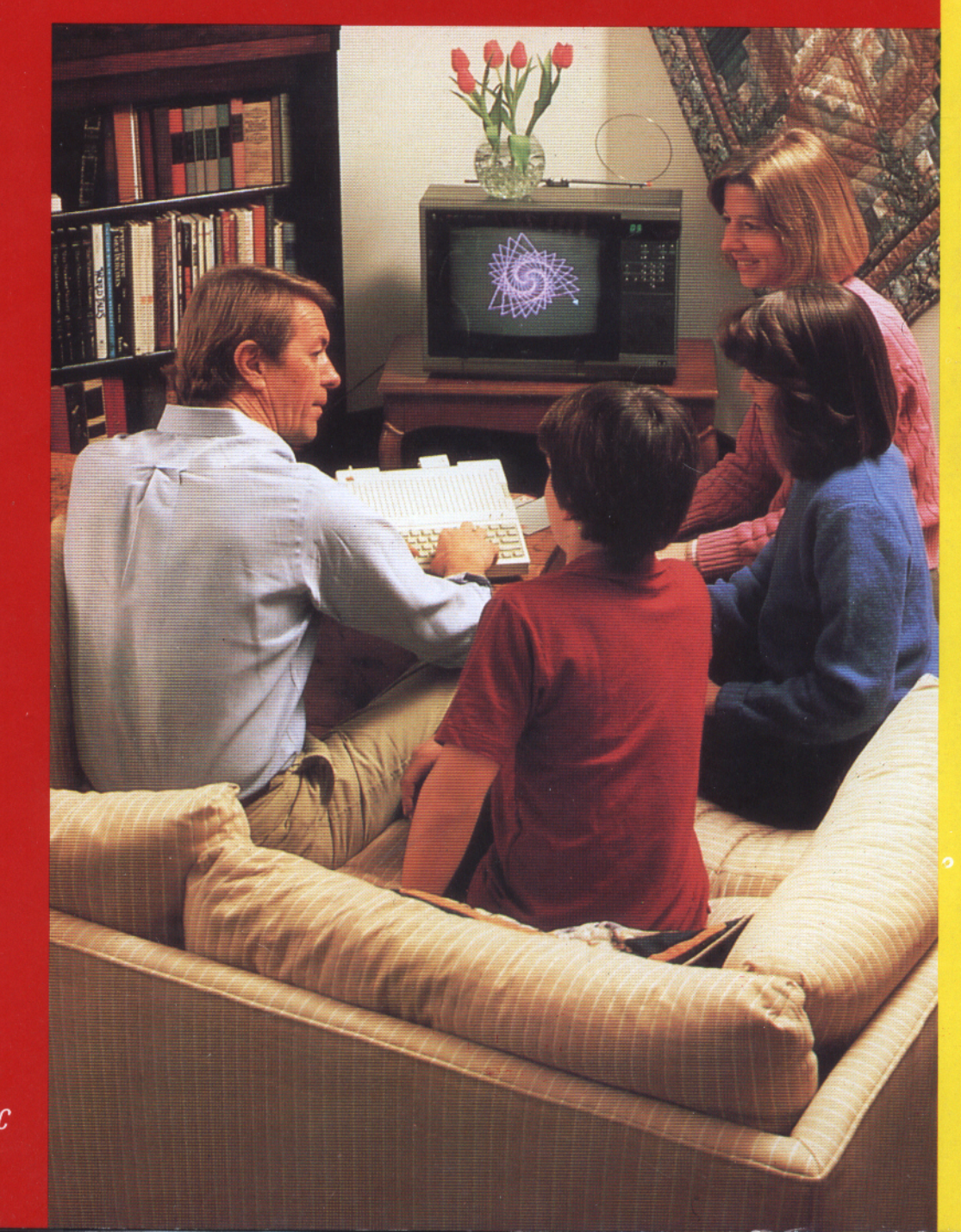

Compatible lle (128Ko), Ilc

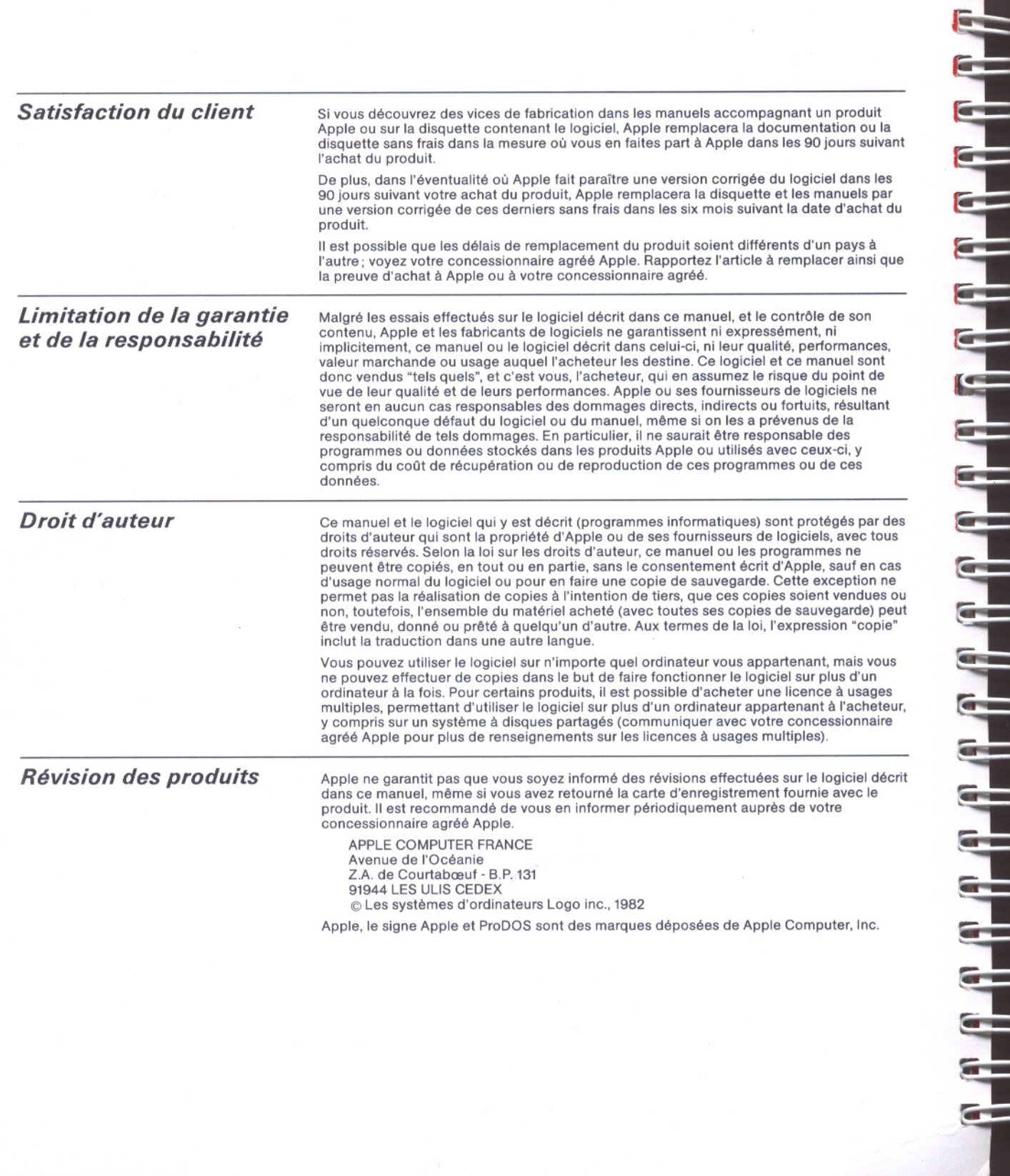

**Apple° Logo II**<br>Introduction à la programmation

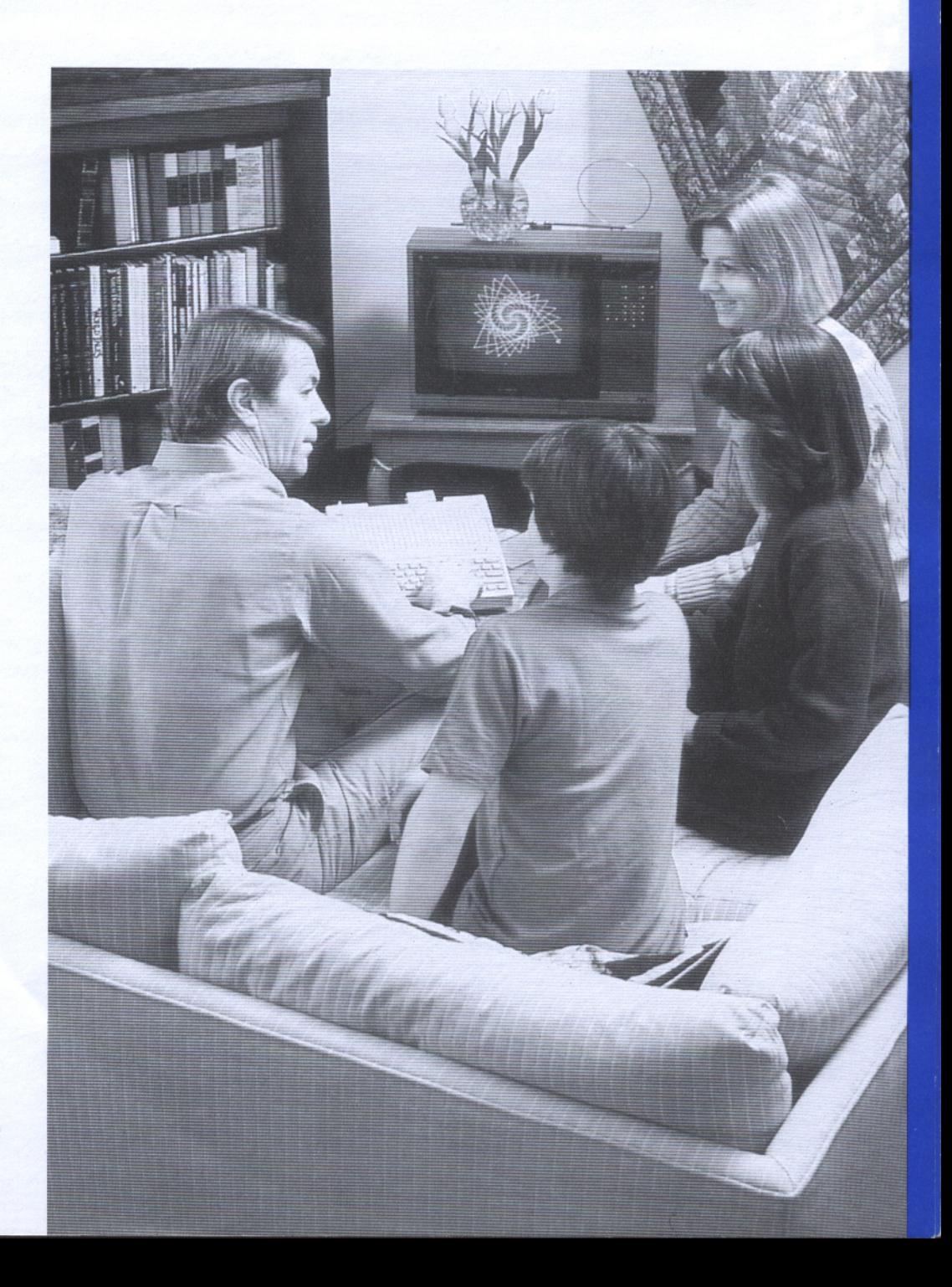

## Table des matières

### **Préface**

**Chapitre 1** 

### A la connaissance de Logo

- 3 Qu'est-ce que Logo?
- 3 Disquette d'introduction Logo
- 4 Disquette Apple Logo II
- 6 Une première commande Logo
- $\overline{7}$ Pour vider l'écran
- Une première procédure à écrire  $\overline{ }$
- $10<sup>1</sup>$ Vocabulaire Logo
- 10 Touches spéciales

### **Chapitre 2**

### **Voici la Tortue**

- $14$ Commandes qui changent l'état de la Tortue
- 14 **AVANCE**
- **DROITE** 15
- 15 **RECULE**
- 15 **GAUCHE**
- CACHETORTUE et MONTRETORTUE 16
- Pour effacer l'écran graphique 16
- 17 Vocabulaire Logo
- 17 Touches spéciales

lii

хi

3

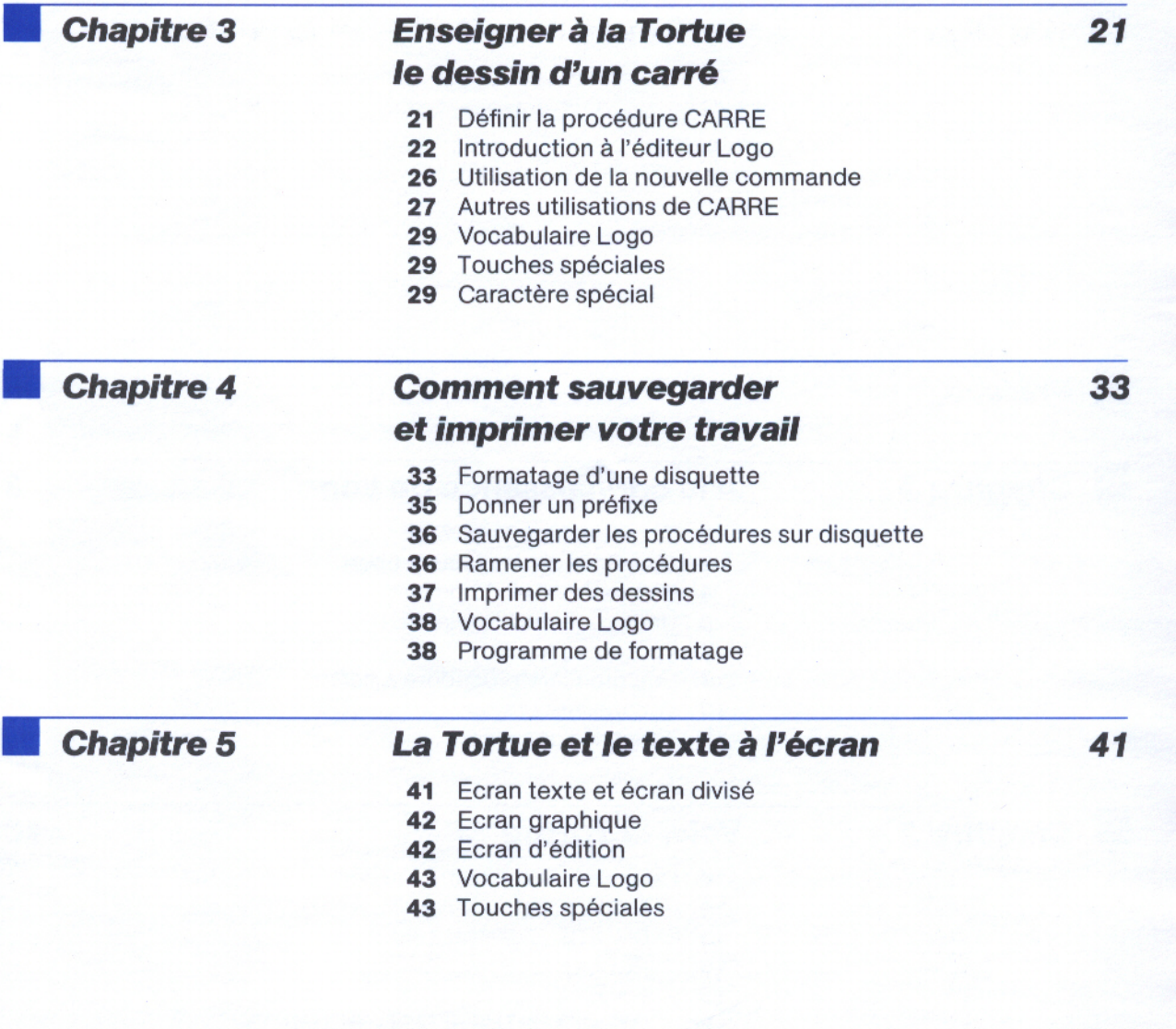

**THE** 

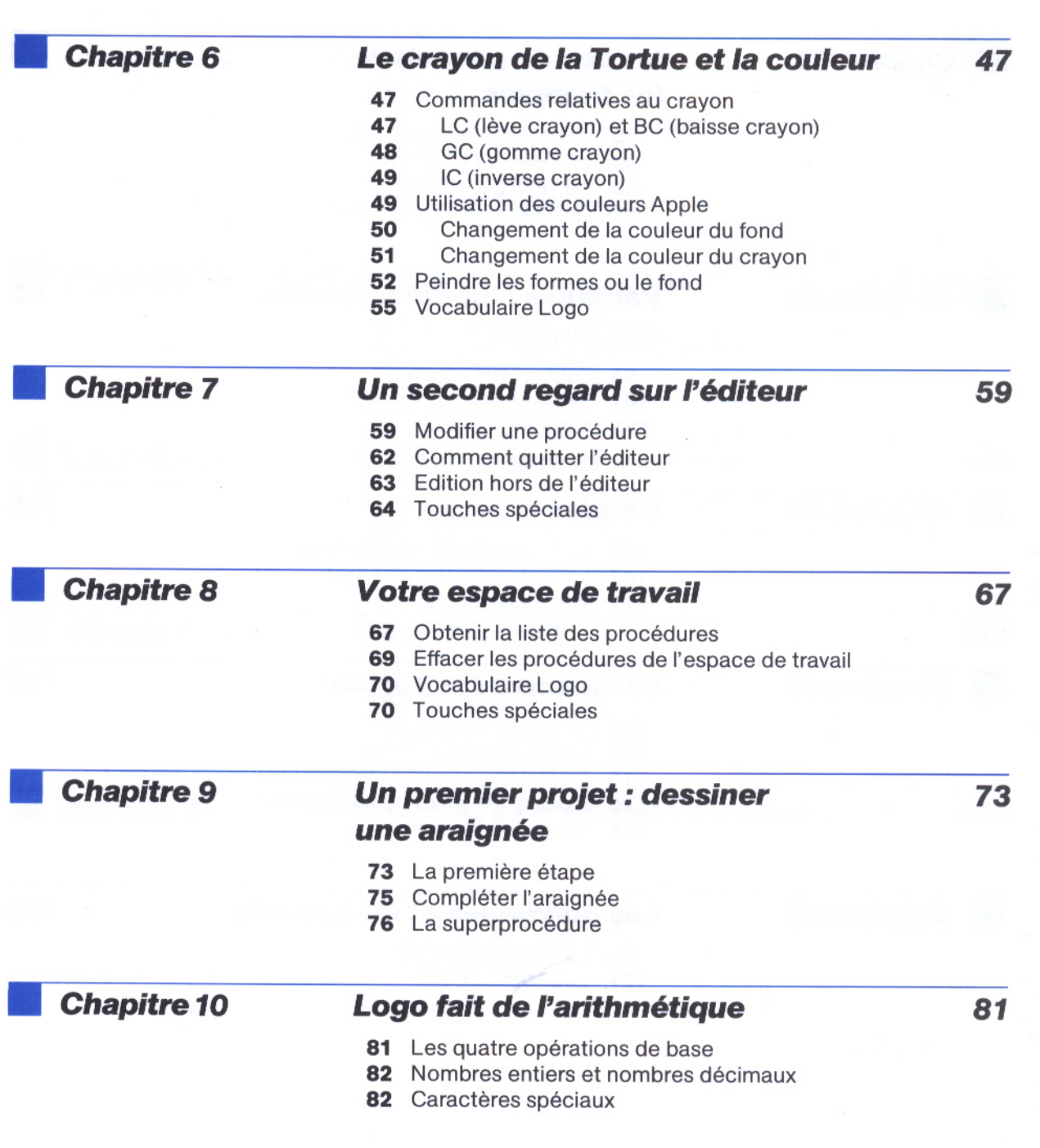

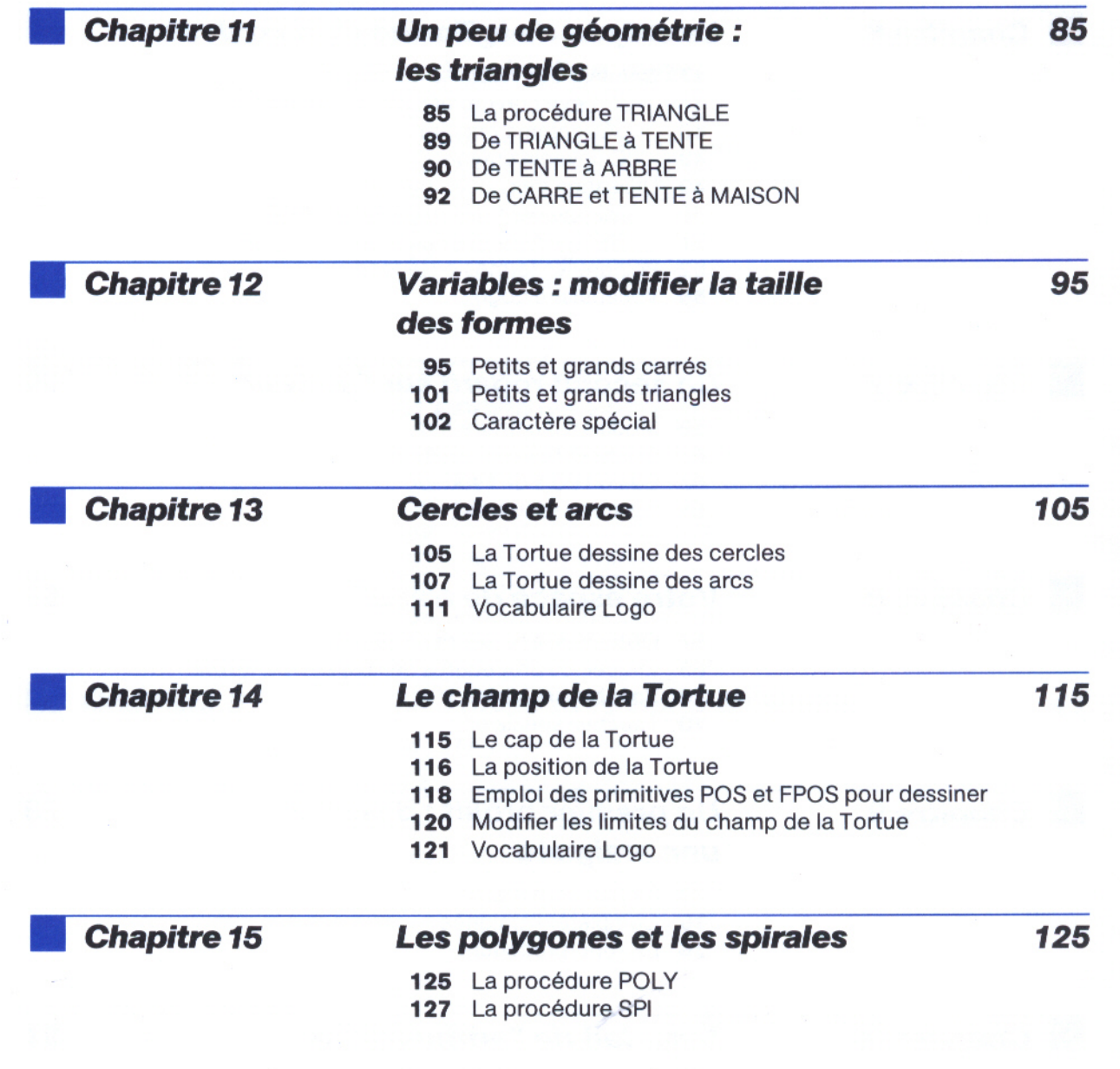

יף פרים בין היה בין היה היה היה בין היה בין היה בין היה בין היה בין היה בין היה בין היה בין היה בין היה בין הי

i<br>Tan

 $\overline{vi}$ 

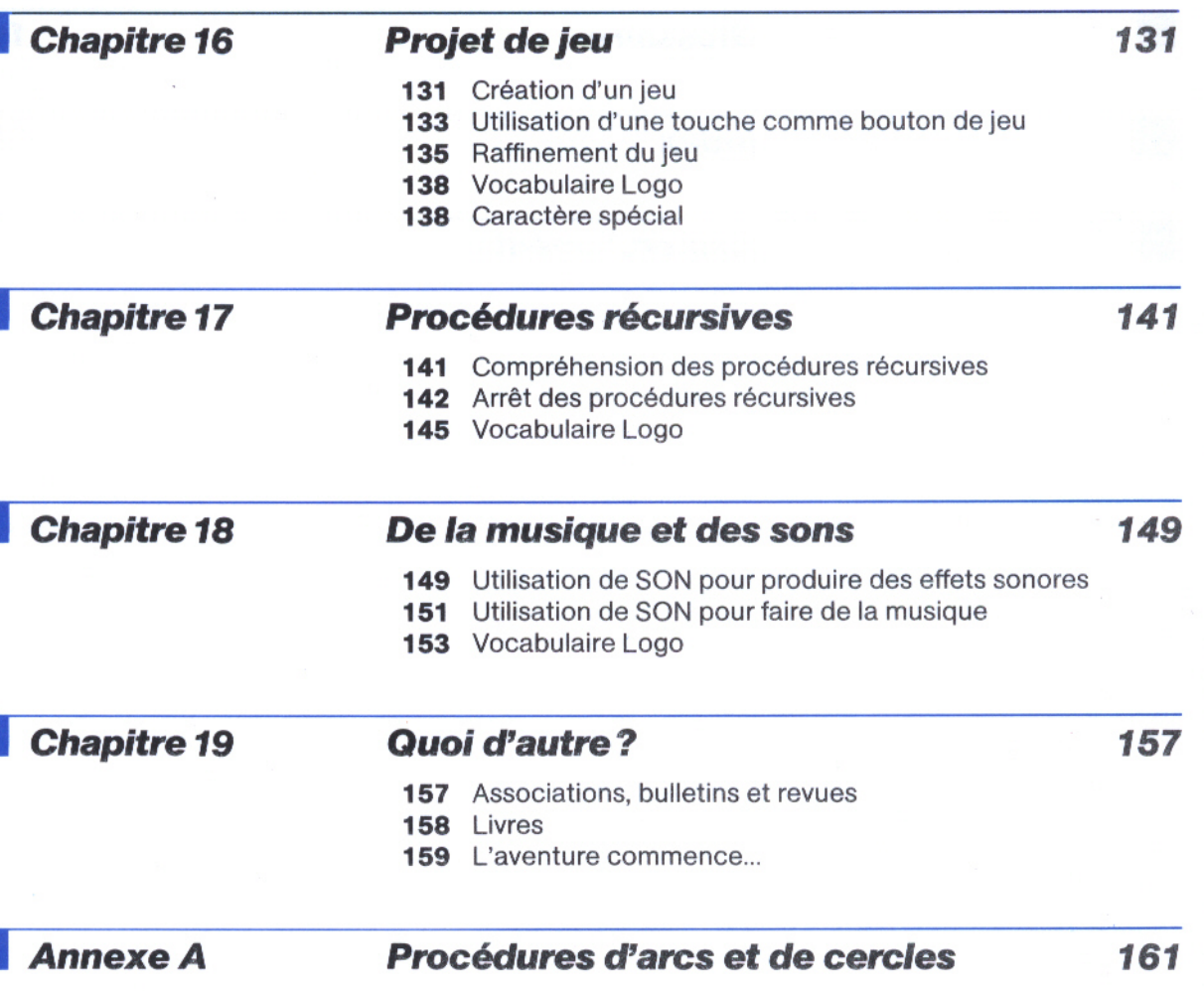

### **Glossaire**

165

169

**State Street** 

Index

### Remerciements

Table des matières

 $viii$ 

# Lisez-moi en premier

Apple Logo II vous offre bien plus qu'un langage informatique; Apple Logo II vous ouvre les portes sur une grande aventure.

Pour utiliser Apple Logo II, yous avez besoin :

- · d'un ordinateur Apple II employant 128 K de mémoire :
- d'un moniteur ou d'un téléviseur couleur, ou d'un moniteur monochrome:
- · d'au moins une unité de disquette (peut être incorporée à l'ordinateur);
- · d'une disquette Apple Logo II;

d'une disquette vierge pour sauvegarder votre travail.

Vous pouvez utiliser la disquette d'introduction pour guider vos premiers pas. Servez-vous de l'appareillage décrit ci-dessus à cette fin et référez-vous aux deux premières pages du chapitre 1 pour plus d'indications sur l'emploi de cette disquette. Si vous le préférez, vous pouvez immédiatement commencer avec la troisième rubrique du chapitre 1 intitulée Disquette Apple Logo II.

Après avoir examiné le contenu de la disquette d'introduction, la lecture du présent manuel vous permettra de passer en revue et d'accroître vos connaissances de Logo. Les chapitres 1 à 4 vous aideront à mieux comprendre Logo; c'est pourquoi il est recommandé de les lire d'un seul trait. Le chapitre 4 vous enseignera comment sauvegarder sur une disquette le travail que vous aurez effectué.

Suivez les indications attentivement. En cours de lecture, vous rencontrerez certains paragraphes marqués Boîte à malice. Une telle rubrique est destinée à vous apporter des solutions de dépannage en cas d'erreurs. La philosophie Logo repose principalement sur l'apprentissage par exploration; n'hésitez pas à expérimenter seul!

Ce manuel présente quelques-unes des nombreuses caractéristiques de Logo telles le graphique Tortue et le son. Si vous désirez approfondir vos connaissances, référez-vous au Manuel de référence Apple Logo II.

 $\overline{\phantom{0}}$ 

Amusez-vous bien!

 $\sqrt{1}$ 

 $\circ$ 

### A la connaissance de Logo

- 3 Qu'est-ce que Logo?
- Disquette d'introduction Logo  $3 -$
- Disquette Apple Logo II  $\overline{\mathbf{4}}$
- Une première commande Logo 6
- Pour vider l'écran  $\overline{7}$

والمواجه وأوساها ليساره والمواجه

والأرادي المراجع المراجع المواجهة والمراجع المراجع

- 7 Une première procédure à écrire
- 10 Vocabulaire Logo
- 10 Touches spéciales

# A la connaissance de Logo

 $\begin{array}{l} \mathbf{H} \oplus \mathbf{H} \oplus \mathbf{H}$ 

 $\circ$ 

C'est maintenant que commence votre aventure avec Logo.

### Qu'est-ce que Logo?

Logo est un langage d'apprentissage. Il vous permet d'apprendre à connaître l'ordinateur et son environnement. En utilisant Logo, vous vous familiariserez avec d'importantes notions de programmation. En découvrant les possibilités de Logo à générer des dessins et des sons, vous ferez la découverte d'idées innovatrices issues du domaine des mathématiques, des sciences et des arts.

Si vous êtes un débutant, Logo vous permet d'arriver à des résultats fascinants et intéressants avec facilité et rapidité. Si vous êtes un programmateur expérimenté, Logo vous offre un langage de programmation sophistiqué.

### **Disquette d'introduction Logo**

La disquette d'introduction vous présente la philosophie Logo et quelques-unes des caractéristiques de ce langage.

Alors que l'ordinateur est éteint :

- 1. Tenez la disquette d'introduction de telle sorte que l'étiquette soit sur le dessus.
- 2. Insérez-la dans l'unité de disquette et refermez-en la porte.

3. Allumez le moniteur ou le téléviseur.

**Boîte à malice** 

- 4. Actionnez l'interrupteur de l'Apple. Vous devriez bientôt voir un menu apparaître à l'écran.
- 5. Sélectionnez la première rubrique et suivez les indications.

Si aucun texte n'apparaît à l'écran, vérifiez si :

- le moniteur ou le téléviseur est allumé ;
- les boutons de contraste et d'intensité du moniteur ou du téléviseur sont correctement ajustés;
- · le moniteur ou le téléviseur est adéquatement relié à l'ordinateur:
- la porte de l'unité de disquette est bien fermée.

Si le message Logo PROBLEME DE DISQUETTE apparaît à l'écran, assurez-vous que :

 $\overline{m}$ 

 $\mathbf{w}$ 

- la disquette est bien insérée dans l'unité de disquette;
- la porte de l'unité de disquette est bien fermée ;
- la disquette est en bon état;
- l'ordinateur fonctionne correctement.

### **Disquette Apple Logo II**

Vous allez maintenant mettre le système Logo en route. Suivez attentivement les indications.

- 1. Si vous ne l'avez déjà fait, retirez la disquette d'introduction de l'unité de disquette et replacez-la dans son enveloppe protectrice.
- 2. Placez la disquette Apple Logo II dans l'unité de disquette.
- 3. Allumez le moniteur ou le téléviseur, si ce n'est déjà fait.

4. Si votre Apple est éteint, allumez-le maintenant. Si votre ordinateur est allumé, pressez la touche [c ] (touche avec le dessin d'une pomme), puis enfoncez simultanément les touches CONTROL et RESET.

Après quelques secondes, vous verrez apparaître à l'écran le symbole d'identification APPLE LOGO II et le message suivant:

Pressez  $\leftarrow$  pour mettre LOGO en route Pressez c - S pour une démonstration Logo

### **Bref apercu**

Si vous désirez voir le fonctionnement de Logo à l'aide de programmes exemples, maintenez la touche [d] enfoncée et pressez la touche marquée d'un S. Logo vous fera une démonstration.

5. Pressez  $\Box$ .

LES SYSTEMES D'ORDINATEUR LOGO INC.

BIENVENUE A LOGO

Mot de bienvenue

Vous verrez ensuite apparaître à l'écran le mot de bienvenue ainsi qu'un point d'interrogation? (le symbole d'invite) et un trait clignotant (le curseur). Le ? signifie que Logo est prêt à recevoir vos directives, et le (curseur) indique la position où s'imprimera le prochain caractère tapé.

### Remarque aux propriétaires de Apple IIe

Si vous disposez d'un Apple IIe, le symbole  $|\phi|$  apparaissant cidessus peut être remplacé, sur votre écran, par la lettre A en vidéo inverse. Cette représentation a la même signification que le symbole  $\phi$ . Cela est dû au fait que le matériel informatique que vous utilisez peut avoir certaines particularités; des ordinateurs sont munis d'une puce comportant un générateur de caractères, d'autres non.

### **Boîte à malice**

Si vous avez des problèmes pour démarrer Logo, référez-vous aux quelques conseils énumérés à la boîte à malice précédente.

### Une première commande Logo

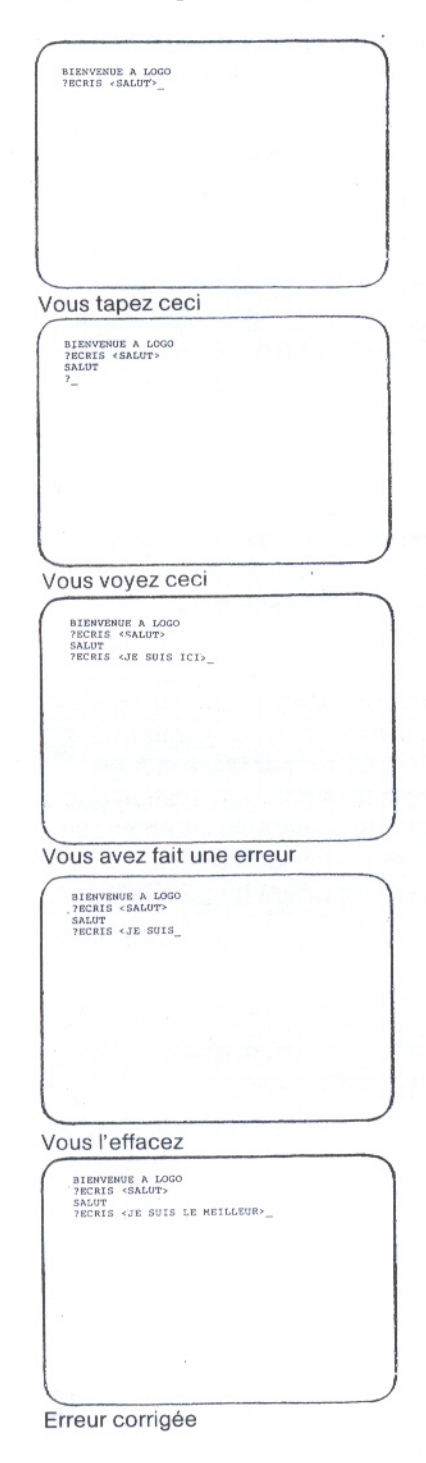

La meilleure façon de s'initier à Logo est de tenter tout de suite une expérience. Tapez les mots tels que vous les voyez ici :

 $\texttt{ECRIS}$  < SALUT >

L'instruction apparaît à l'écran mais n'est pas exécutée; rien ne se passe tant que vous ne pressez pas la touche [1]. Logo répondra alors:

al C

 $\frac{4}{\sqrt{2}}$ 

 $\mathbf{a}$ 

 $n = 1$ 

**BELLET** 

i.

 $\frac{1}{16}$ 

16.99

### **SALUT**

Supposez que vous désirez que Logo imprime un autre message, par exemple :

JE SUIS LE MEILLEUR

mais que vous ayez fait une erreur et ayez tapé :

 $ECRIS < JE$  SUIS ICI >

Minute! Attendez, ne pressez pas  $\leftarrow$ .

Pressez la touche DELETE pour chaque caractère que vous voulez effacer jusqu'à ce que l'écran n'affiche plus que :

 $ECRTS < JE$  SUIS

Maintenant, tapez le reste de la ligne. Assurez-vous de laisser un espace après SUIS à l'aide de la barre d'espacement.

 $\texttt{ECRIS} < \texttt{JE}$  SUIS LE MEILLEUR>

Pressez = et votre instruction est exécutée.

JE SUIS LE MEILLEUR

Touches d'édition : La touche DELETE est une des nombreuses actions d'édition que Logo vous offre pour vous permettre de changer ce qui est tapé sans avoir à tout réécrire. Le fonctionnement d'autres touches d'édition vous sera expliqué dans les chapitres suivants.

Vous pouvez demander à Logo d'écrire d'autres phrases. Il suffit de taper le mot ECRIS, et de mettre entre crochets ce que vous voulez afficher. Vous pouvez aussi taper l'abréviation de ECRIS qui est EC (la plupart des commandes Logo possèdent une forme abrégée qui permet d'épargner du temps et qui agit de la même facon que la forme au long).

### Pour vider l'écran

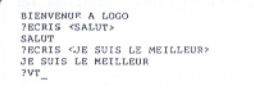

Il y a une commande utile qui s'appelle VT (vide texte). Cette commande vous permet d'enlever tout le texte à l'écran, puis de recommencer à écrire à partir du haut de l'écran. Tapez

VT

puis pressez la touche  $\Box$ .

L'écran se vide et le ? (symbole d'invite) et le (curseur) apparaissent en haut de l'écran.

Vous tapez ceci

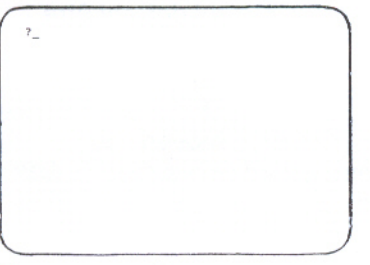

Vous voyez ceci

### Une première procédure à écrire

ECRIS ou VT sont des primitives. Celles-ci sont des procédures ou des petits programmes informatiques qui font partie intégrante du langage Logo lui-même. Vous pouvez accroître le vocabulaire Logo en définissant de nouvelles procédures. Pour ce faire, vous tapez une série d'instructions débutant avec le mot spécial POUR et se terminant avec le mot FIN.

Vous allez écrire une première procédure. Utilisez la commande POUR afin de signaler à Logo votre intention de créer une nouvelle procédure. Sur cette même ligne, inscrivez le nom qu'elle doit porter. Puis définissez étape par étape ce que vous désirez voir s'exécuter. Vous pourriez, par exemple, définir une procédure SALUER de telle sorte que lorsque vous tapez SALUER, Logo imprime:

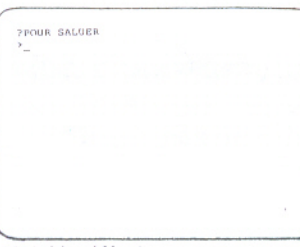

### Voici le début

?POUR SALUER<br>>ECRIS <SALUT><br>>ECRIS <AU REVOIR><br>>FIN\_

... et la fin

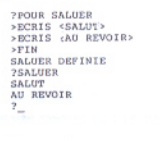

Exécution de SALUER

### **SALUT AU REVOIR**

Tapez POUR suivi du nom de la procédure afin de commencer la définition de la procédure.

POUR SALUER

Laissez un espace pour séparer les mots POUR et SALUER.

 $\frac{1}{2}$ 

İ

**Billian** 

46.000

**WELL** 

**THE COLL** 

Pressez la touche  $\Box$ .

Logo utilise maintenant > au lieu de ? comme symbole d'invite, ceci pour vous rappeler que vous êtes en train de définir une procédure et non de formuler des commandes qui doivent être exécutées immédiatement.

### **Boîte à malice**

Si vous faites une faute de frappe en tapant la procédure, pressez les touches [c ] et [Esc]. Puis recommencez avec POUR SALUER et enfoncez la touche  $\boxed{\leftarrow}$ .

Tapez la série d'instructions.

 $ECRIS < SALUT >$  $ECRIS < AU$  REVOIR  $>$ FIN

Pressez la touche  $\Box$ après chaque commande.

Le mot FIN avertit Logo que vous avez terminé la définition de la procédure. Logo imprimera maintenant :

### **SALUER DEFINIE**

et utilisera de nouveau le symbole d'invite?.

Pour voir le résultat de votre première procédure, vous n'avez qu'à la faire exécuter en tapant :

### **SALUER**

Pressez la touche | J. Logo écrit :

### **SALUT**

**AU REVOIR** 

Maintenant que vous avez défini cette procédure, Logo sait comment SALUER. Vous avez ajouté un mot nouveau au vocabulaire Logo.

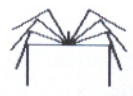

### **Boîte à malice**

Supposons que SALUER ne fonctionne pas. Peut-être avezvous tapé quelque chose d'étrange? Très vite vous apprendrez comment "éditer" votre procédure, c'est-à-dire comment modifier ou effacer ce qui ne vous plaît pas. Entre-temps, essayez tout simplement d'écrire une autre procédure. Donnezlui un autre nom, SALUER1, par exemple.

POUR SALUER1  $EC <$  BONJOUR  $>$  $EC < AU$  REVOIR  $>$ FIN

Tapez un espace après POUR. Pressez la touche  $\boxed{\square}$ .

Faites exécuter cette procédure en tapant :

SALUER1

puis pressez la touche  $\Box$ .

Logo devrait écrire :

**BONJOUR AU REVOIR** 

Vous pouvez utiliser la commande REPETE pour exécuter SALUER plusieurs fois. Par exemple, vous pouvez demander à REPETE d'exécuter SALUER cing fois.

REPETE  $5 <$  SALUER  $>$ 

Tapez un espace entre REPETE et 5.

Enfoncez la touche  $\Box$ .

Si vous avez une procédure SALUER1, vous pouvez l'utiliser au lieu de SALUER.

Observez ce que Logo répond.

Vous pouvez demander à REPETE d'exécuter SALUER mille fois.

REPETE  $1000 <$  SALUER  $>$ 

Si vous voulez interrompre ces salutations, enfoncez simultanément les touches d et Esc.

?POUR SALUER<br>>ECRIS <SALUT?<br>>ECRIS <AU REVOIR><br>>FIN SALUER DEFINIE<br>SALUER DEFINIE ?SALUER<br>SALUT<br>AU REVOIR<br>?REPETE 5 <SALUER>\_

### Voici vos instructions

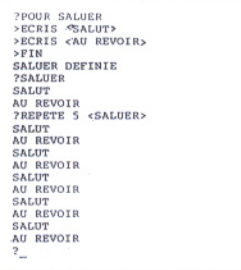

... et la réponse de Logo

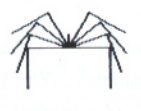

### **Boîte à malice**

Si c - Esc n'arrête pas la procédure SALUER, vérifiez si vous tapez correctement la combinaison au clavier. Appuyez sur la touche [c ] puis pressez la touche [Esc]. Bien sûr, vous pouvez attendre jusqu'à ce que REPETE ait terminé.

Dans les chapitres suivants de ce manuel, il ne vous sera pas systématiquement rappelé de presser la touche i ou de taper un espace entre chaque mot.

### **Vocabulaire Logo**

Voici les primitives Logo qui ont été présentées dans ce chapitre. Certaines d'entre elles peuvent être utilisées sous leur forme abrégée.

**Contract of the Second Second Second Second Second Second Second Second Second Second Second Second Second Second Second Second Second Second Second Second Second Second Second Second Second Second Second Second Second Se** 

۳

İ

 $\Rightarrow$ 

in W

**Ba** 

ECRIS, EC **POUR REPETE VT** 

### **Touches spéciales**

Vous avez utilisé plusieurs touches spéciales :

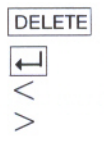

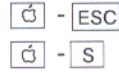

### **Voici la tortue**

- 14 Commandes qui changent l'état de la Tortue
- **AVANCE** 14
- **DROITE** 15
- **RECULE** 15

- **GAUCHE** 15
- CACHETORTUE et MONTRETORTUE 18
- 16 Pour effacer l'écran graphique
- Vocabulaire Logo  $17$
- 17 Touches spéciales

### **Voici la Tortue**

**NHHHHHHHHHHHHHHHHH** 

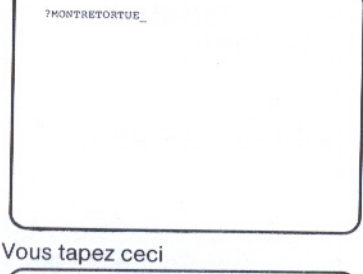

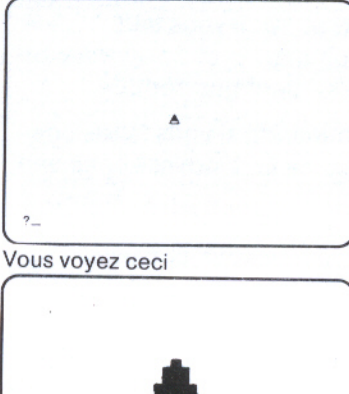

Gros plan de la Tortue

Ce chapitre vous initie à la programmation en vous apprenant à diriger un petit animal qui s'appelle la Tortue. Pourquoi l'appelle-ton Tortue? L'histoire de Logo répondra à cette question.

La première Tortue Logo était un robot qui ressemblait à une demi-sphère transparente et se déplacait sur roues. Elle était reliée à l'ordinateur par un long câble et pouvait dessiner des traits sur le sol recouvert de papier.

Notre Tortue, par contre, vit sur l'écran de l'ordinateur. Elle possède également un crayon, et sait écrire et effacer. On appelle graphique Tortue les dessins que vous créez à l'aide de la Tortue; de nombreuses commandes servent à diriger celle-ci. Ce chapitre vous présente certaines des commandes les plus importantes de Logo.

Pour voir la Tortue, donnez la commande :

MONTRETORTUE

ou sa forme abrégée, MT.

Pressez la touche  $\Box$ .

La Tortue apparaît à l'écran sous la forme d'un triangle. A tout moment, la Tortue se trouve à un endroit défini (la position), orientée dans une direction donnée (le cap). La position et le cap s'appellent l'état de la Tortue. Les commandes les plus importantes de la Tortue sont celles qui changent son état.

Au début, la Tortue se trouve au milieu de l'écran pointant vers le haut. C'est là son état à la mise en route de Logo.

Position du symbole d'invite et du curseur : Notez que le ? (symbole d'invite) et le (curseur) se trouvent maintenant près du bas de l'écran. Les commandes que vous tapez apparaîtront désormais sur les quatre dernières lignes de l'écran.

### Commandes qui changent l'état de la Tortue

Il y a plusieurs commandes qui changent l'état de la Tortue.

### **AVANCE**

La commande AVANCE permet à la Tortue d'effectuer un certain nombre de pas dans la direction vers laquelle elle pointe. AVANCE a besoin d'une donnée. Une donnée est une valeur que l'on fournit à certaines commandes afin que celles-ci puissent s'exécuter. Ici, il s'agit d'un nombre qui indique combien de pas la Tortue doit effectuer.

Tapez la commande suivante et rappelez-vous de presser la touche iguand vous voulez que Logo l'exécute.

**AVANCE 5Ø** 

ou AV 5Ø

**The Second Second Second Second Second Second Second Second Second Second Second Second Second Second Second Second Second Second Second Second Second Second Second Second Second Second Second Second Second Second Second** 

Nous avons choisi le nombre 50 comme donnée, mais vous pouvez utiliser n'importe quel autre nombre.

### **Boîte à malice**

L'espace entre AVANCE et 50 est très important. Pour que Logo soit en mesure de distinguer AVANCE et 50 . il vous faut toujours laisser un espace entre la commande et sa donnée. Si vous tapez plus d'un espace, Logo n'en tient pas compte.

De plus, Logo n'exécutera pas la commande si vous faites une faute de frappe en la tapant ou si vous ne lui fournissez pas une donnée.

Remarquez qu'en utilisant la commande AVANCE, la Tortue change de position mais non de cap.

**?AVANCE 5Ø**  $\overline{z}$ 

Voici le résultat

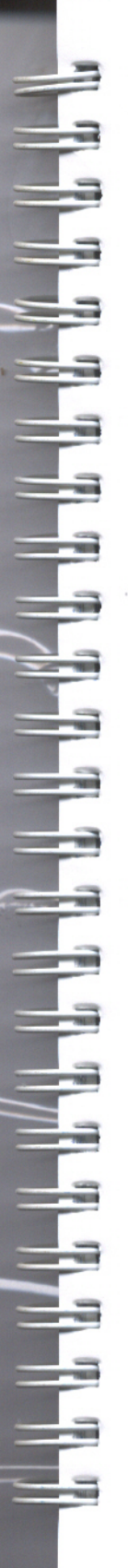

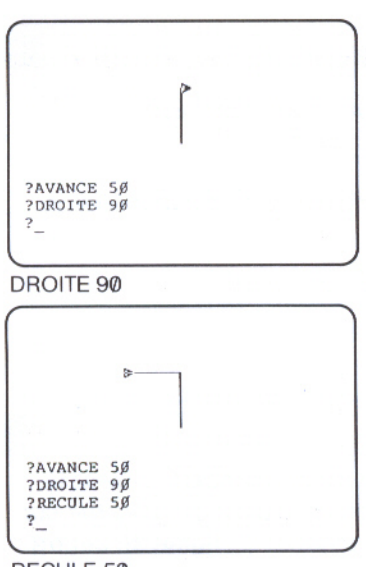

RECULE 50

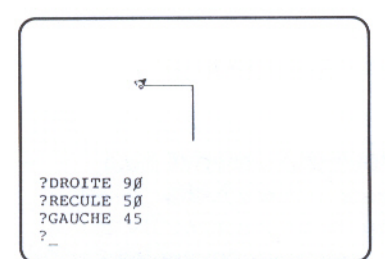

**GAUCHE 45** 

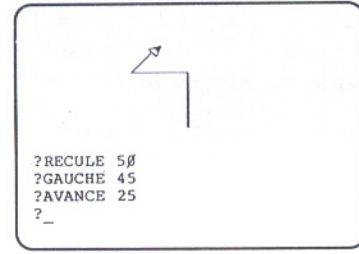

**AVANCE 25** 

### **DROITE**

Pour changer le cap de la Tortue, nous lui demandons de tourner à DROITE ou à GAUCHE d'un certain nombre de degrés. Vous pouvez, bien entendu, lui demander de tourner de n'importe quel nombre de degrés.

Dans l'exemple suivant, nous demandons à la Tortue de tourner à DROITE de 90 degrés.

DROITE 9Ø

ou DR 90

La Tortue tourne de 90 degrés vers la DROITE par rapport à son ancien cap. Remarquez que la Tortue change son cap (sa direction) mais pas sa position sur l'écran.

### **RECULE**

Cette commande ressemble à AVANCE à ceci près que la Tortue se déplace vers l'arrière par rapport à sa position actuelle : elle ne change que de position, non de direction.

RECULE 5Ø

ou RE 5Ø

Une fois de plus, le nombre 50 est choisi comme exemple, mais vous pouvez choisir n'importe quel autre nombre.

### **GAUCHE**

GAUCHE est semblable à DROITE, excepté que la Tortue tourne dans le sens opposé.

GAUCHE 45

ou GA 45

La Tortue tourne de 45 degrés vers la GAUCHE par rapport à son ancien cap. Une fois de plus, cette commande ne change que le cap de la Tortue et non sa position. L'effet du changement se voit plus clairement si maintenant vous lui dites :

**AVANCE 25** 

ou AV 25

### **CACHETORTUE et MONTRETORTUE**

Vous pouvez faire disparaître la Tortue de l'écran. Tapez :

CACHETORTUE

CACHETORTUE rend la Tortue invisible et permet d'accroître la vitesse à laquelle celle-ci dessine.

Pour faire réapparaître la Tortue à l'écran, tapez :

MONTRETORTUE

ou MT

ou CT

### Pour effacer l'écran graphique

**?CACHETORTUE** ?MONTRETORTUE  $2VE$ **VE** 

Vous voulez peut-être vider l'écran et recommencer? Utilisez la commande VE (vide écran). Elle efface les traces de la Tortue sur l'écran et retourne cette dernière à son point d'origine au centre de l'écran, en direction du haut.

VE

Faites des expériences avec ces différentes commandes.

### **Boîte à malice**

Si vous êtes embêté, vous pouvez toujours utiliser VE pour recommencer. Vous pouvez aussi enfoncer la touche [c] et taper le ? pour obtenir de l'aide. A ce stade, il serait utile de vous initier au menu AIDE. Pressez simultanément sur les touches  $\boxed{6}$  et ?. Logo affichera l'un des différents écrans d'aide. Vous pouvez faire défiler le texte en utilisant la touche fléchée [t] ou [4]. Appuyez sur les touches [d] - [Esc] pour abandonner le menu et retourner à Logo. Le ? (symbole d'invite) et le (curseur) apparaîtront alors à l'écran.

**FRANCISCO PROFESSIONES** 

**County** 

### **Vocabulaire Logo**

Voici les primitives Logo qui ont été présentées dans ce chapitre :

AVANCE, AV CACHETORTUE, CT DROITE, DR **GAUCHE, GA** MONTRETORTUE, MT RECULE, RE **VE** 

### **Touches spéciales**

Vous avez aussi utilisé des touches spéciales : 

### Enseigner à la Tortue le dessin d'un carré

- $21$ Définir la procédure CARRE
- 22 Introduction à l'éditeur Logo
- 26 Utilisation de la nouvelle commande
- 27 Autres utilisations de CARRE
- 29 Vocabulaire Logo
- 29 Touches spéciales
- 29 Caractère spécial

## Enseigner à la Tortue le dessin d'un carré

En utilisant les commandes AVANCE et DROITE ou GAUCHE, nous pouvons faire dessiner un carré à la Tortue. Ce chapitre explique comment définir un carré et comment utiliser ce dernier dans d'autres procédures.

### Définir la procédure CARRE

Dorénavant, les commandes sous leur forme abrégée seront utilisées parce qu'elles sont plus commodes. Tapez les instructions qui suivent. Rappelez-vous de presser la touche  $\leftarrow$  à la fin de chaque ligne.

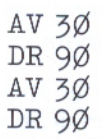

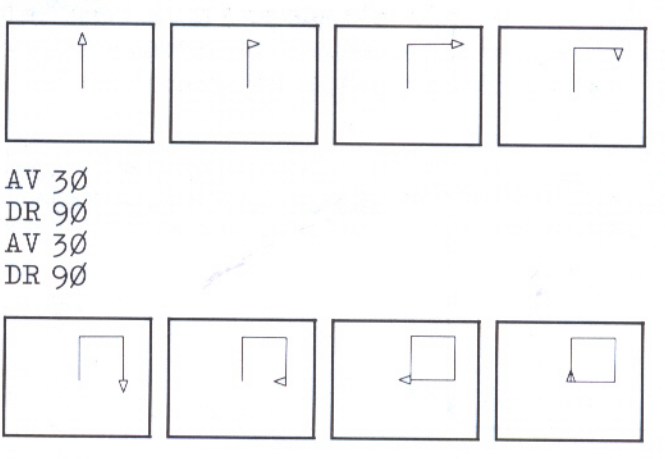

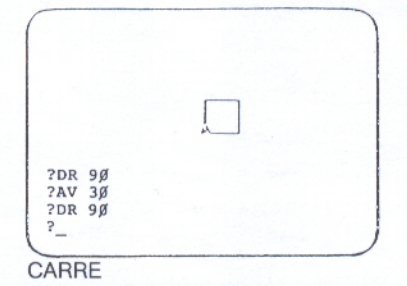

Vous pouvez modifier la grandeur du carré en remplaçant 30 par n'importe quel autre nombre. Par exemple, si vous utilisez 50 au lieu de 30, la Tortue dessinera un plus grand carré.

Définissez une nouvelle commande en Logo pour amener la Tortue à dessiner un carré. Ainsi, chaque fois que vous voudrez un carré, vous pourrez utiliser votre nouvelle procédure plutôt que de retaper les instructions une à une.

Pour définir une nouvelle procédure, vous devez d'abord lui choisir un nom tout comme vous l'avez fait pour SALUER au chapitre 1. Dans cet exemple, CARRE est utilisé parce que cela paraît tout naturel. Mais n'importe quel nom ferait l'affaire.

Vous pouvez utiliser la commande Logo POUR, et définir CARRE de la même manière que vous avez défini SALUER. Autrement dit, vous pouvez taper POUR CARRE, puis les instructions, et terminer par FIN. Cette méthode donnera de bons résultats si vous avez bien planifié votre procédure et si vous la tapez avec soin. Toutefois, il y a une autre solution.

### Introduction à l'éditeur Logo

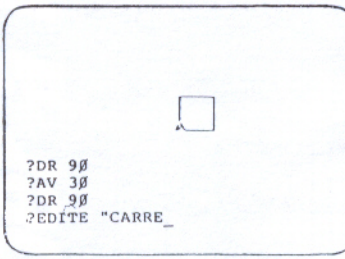

### Vous tapez ceci

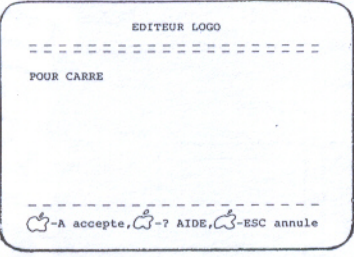

Vous voyez ceci

Vous pouvez utiliser l'éditeur Logo. Dans ce cas-là, si vous faites des erreurs, il est plus facile de les corriger. Quand vous utilisez l'éditeur. Logo n'entreprend que des opérations d'édition, la procédure n'est pas exécutée.

EDITE ou ED signale à Logo que vous voulez éditer. Faites suivre cette commande du nom de la procédure que vous voulez éditer, précédé des " (guillemets). Ne tapez pas d'espace entre les " et le nom de la procédure.

**EDITE "CARRE** 

Rappelez-vous de taper les " (guillemets).

**CONFIRMEDIATION** 

En pressant la touche (-), vous avez accès à l'éditeur Logo et seules les commandes d'édition sont exécutées.

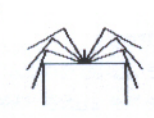

### **Boîte à malice**

Si vous oubliez de mettre le préfixe " (guillemets) et que vous tapez:

**EDITE CARRE** 

Logo répond :

NE SAIS QUE FAIRE POUR CARRE

Lorsque vous utilisez l'éditeur, vos dessins Tortue sont remplacés par l'écran d'édition. Quand vous quittez l'éditeur, ceux-ci réapparaissent à l'écran lorsque vous pressez les touches CONTROL - S ; plus de détails sur cette combinaison de touches sont fournis au chapitre 5.

Lorsque vous entrez en mode d'édition, les mots EDITEUR LOGO et la ligne titre de la procédure apparaissent au haut de l'écran.

POUR CARRE

AV 3Ø DR 9Ø AV 3Ø DR 90  $AV$  3Ø DR 9Ø  $AV$  3Ø

DR 9Ø

Ceci est la ligne titre.

POUR indique à Logo que le texte qui suit fait partie d'une définition de procédure.

CARRE est le nom de la procédure.

Le curseur se trouve au début de la ligne titre.

Le message au bas de l'écran vous rappelle trois commandes utiles.

Remarquez que Logo n'imprime pas de ? ou de  $>$  quand vous êtes en mode d'édition.

Vous êtes libre de choisir un autre nom pour la procédure, mais ce n'est pas recommandé puisque la procédure CARRE sera utilisée tout au long du manuel.

Maintenant pressez la touche fléchée  $\lvert \downarrow \rvert$ .

Tapez les commandes qui définissent CARRE. Ce sont les commandes que vous avez utilisées précédemment.

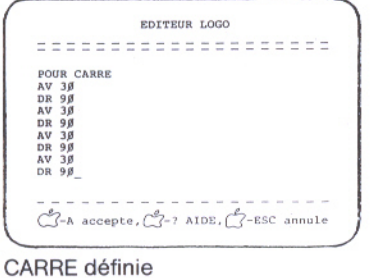

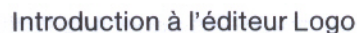

Modifications dans le mode éditeur : Tout ce que vous tapez en mode d'édition représente une suite de caractères. Si vous voulez ajouter quelque chose à cette suite, déplacez le curseur jusqu'à l'endroit à modifier.

Si vous voulez déplacer le curseur vers la droite, appuyez sur la touche fléchée  $\rightarrow$ . Pour ramener le curseur vers la gauche, appuyez sur la touche fléchée  $\leftarrow$ .

Lorsque le curseur se trouve à l'endroit désiré, tapez les caractères que vous voulez ajouter; ils s'intégreront au texte.

Par exemple, si vous avez fait une faute de frappe à la ligne précédente, utilisez les touches fléchées pour ramener le curseur jusqu'à l'endroit où se trouve l'erreur. Quand le curseur passe sur les caractères, il ne les efface pas.

Si vous voulez effacer un caractère, utilisez la touche DELETE. Celle-ci efface le caractère qui se trouve à gauche du curseur et déplace ce dernier jusqu'à cette position.

Remarquez que si le curseur se trouve au début d'une ligne de texte, le fait d'appuyer sur la touche [DELETE] déplace le curseur, avec toute la ligne de texte, à la fin de la ligne précédente. Ainsi,

**The Second School Second Second Second Second Second Second Second Second Second Second Second Second Second Second Second Second Second Second Second Second Second Second Second Second Second Second Second Second Second** 

AV 30 DR 9Ø

devient

AV 30DR 90

si vous pressez la touche *pELETE*.

Appuyez sur la touche  $\Box$  pour refaire la séparation des lignes.

AV 30

DR 90
Si vous aviez pressé la barre d'espacement au lieu de la touche  $\left| \right|$ , vous auriez obtenu :

AV 30DR 90

La touche  $\Box$  place les deux commandes sur des lignes différentes.

Pressez [col] - A lorsque vous avez terminé votre travail d'édition. Il n'est pas nécessaire de taper le mot FIN; Logo fournit ce mot quand vous appuyez sur les touches  $\vec{a}$  - A. Dès que vous enfoncez ces touches, Logo accepte la définition de la procédure et affiche :

**CARRE DEFINIE** 

Le ? (symbole d'invite) et le \_(curseur) réapparaissent à l'écran.

### Utilisation de la nouvelle commande

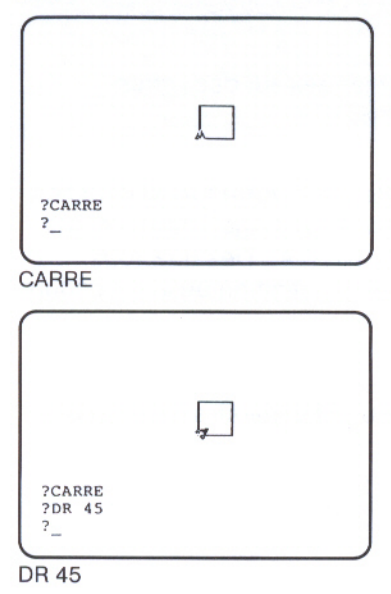

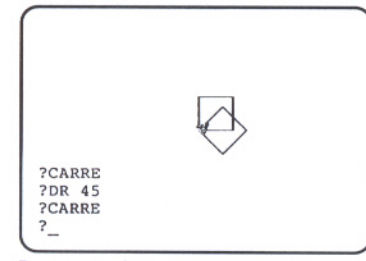

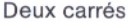

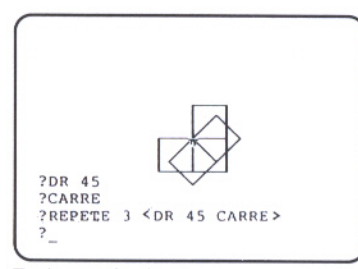

Trois carrés de plus

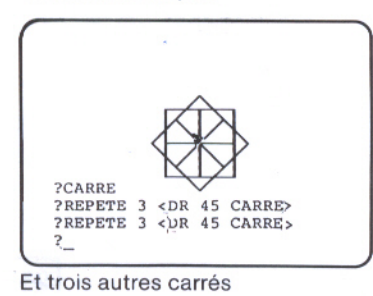

Essayez votre nouvelle commande. Tapez :

CARRE

Lorsque vous faites exécuter CARRE, Logo accomplit chacune des instructions de la procédure tout comme si vous étiez en train de les taper.

De nouveau, tapez :

**CARRE** 

Cette fois-ci, la Tortue ne fait que retracer le même chemin.

Si vous faites tourner la Tortue à gauche ou à droite et que vous tapez CARRE une autre fois, un nouveau dessin apparaît. Par exemple, dites à la Tortue :

DROITE 45

et tapez ensuite :

### CARRE

Continuez à répéter ces deux commandes. Pour cela vous pouvez utiliser la commande Logo REPETE qui exige deux données. Par exemple :

**CONSTRUCTION CONSTRUCTION CONSTRUCTION** 

REPETE  $5 <$  DR 45 CARRE  $>$ 

La première donnée, 3, indique le nombre de répétitions des commandes se trouvant entre crochets. La deuxième donnée  $\langle$  DR 45 CARRE  $>$  est une liste d'instructions. Les instructions doivent être placées entre crochets. Concevez les crochets comme formant une enveloppe qui contiendrait votre liste d'instructions.

Essayez de nouveau :

REPETE  $5 <$  DR 45 CARRE  $>$ 

Faites maintenant une procédure pour ce dessin et appelez-la ETOILECARREE.

EDITE "ETOILECARREE

Vous utilisez maintenant l'éditeur, et la ligne titre est affichée à l'écran.

POUR ETOILECARREE

Chapitre 3 : Enseigner à la Tortue le dessin d'un carré

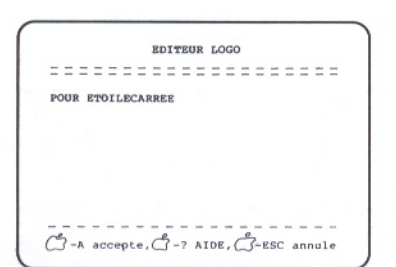

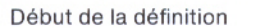

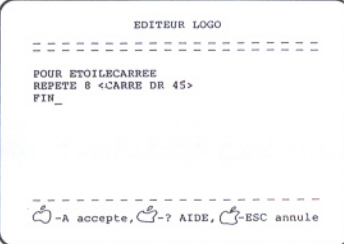

Définition complétée

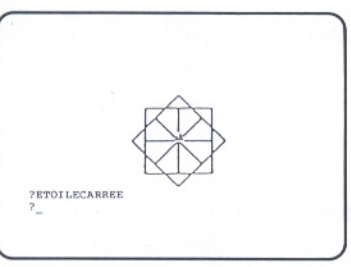

**ETOILECARREE** 

Remarquez que le curseur se trouve au début de la ligne titre. Puisque vous ne voulez rien changer à cette ligne, appuyez sur la touche fléchée  $\Box$  une fois pour amener le curseur à la ligne suivante puis tapez :

REPETE  $8 <$  CARRE DR 45  $>$ FIN

N'oubliez pas d'appuyer sur  $\boxed{6}$  - A quand vous avez fini d'éditer la nouvelle procédure.

Il est toujours bon d'essayer votre nouvelle procédure. Replacez la Tortue à l'état de départ au milieu de l'écran, pointant vers le haut. Pour ce faire, tapez :

VE

puis pressez la touche  $\Box$ . Faites exécuter la procédure en tapant:

**ETOILECARREE** 

### **Avertissement**

Certaines des procédures que vous avez définies jusqu'ici vous seront utiles dans les chapitres suivants. N'éteignez pas votre ordinateur maintenant ou lorsque vous aurez terminé de lire ce chapitre car vous perdrez toutes les procédures contenues dans l'espace de travail. Ce dernier est cette partie de la mémoire où les procédures sont stockées temporairement. Lorsque vous éteignez l'ordinateur ou que vous utilisez les touches  $\circ$  - contract - RESET, l'espace de travail se vide. Si vous désirez interrompre vos activités maintenant, référez-vous au chapitre suivant où vous apprendrez comment sauvegarder vos procédures sur une disquette.

### **Autres utilisations de CARRE**

Une fois que vous avez défini une procédure, vous pouvez l'utiliser de la même manière que n'importe quelle primitive Logo comme ECRIS, AVANCE, VE, etc. Une procédure que vous avez créée peut s'employer dans la définition d'autres procédures. C'est là une des grandes forces de Logo.

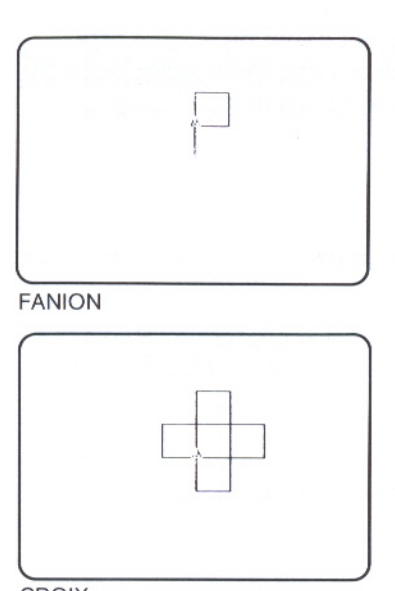

**CROIX** 

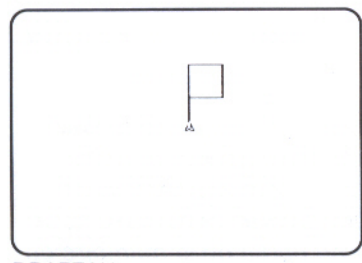

**DRAPEAU** 

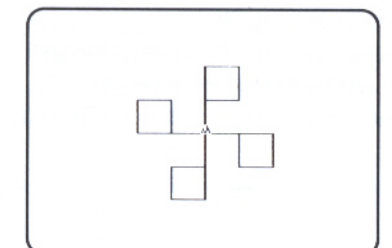

**DESDRAPEAUX** 

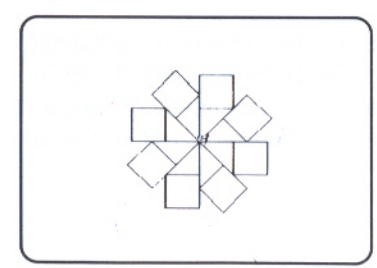

**PAVILLONS** 

Il y a de nombreux dessins qui utilisent CARRE. En voici des exemples :

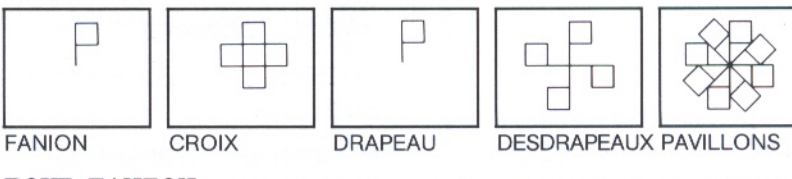

POUR FANION  $AV<sub>3</sub>Ø$ **CARRE** FIN POUR CROIX REPETE 4  $<$  FANION DR 9 $\emptyset$  > FIN POUR DRAPEAU FANION

RE 3Ø FIN

POUR DESDRAPEAUX REPETE 4  $<$  DRAPEAU DR 9 $\emptyset$  > FIN

FANION et DRAPEAU font faire un dessin identique à la Tortue; dans les deux cas, celle-ci termine le dessin en retrouvant son orientation du début. Toutefois, si l'on compare FANION et DRAPEAU, la Tortue n'occupe pas la même position à la fin de ces procédures.

La procédure DRAPEAU laisse la Tortue dans la même position qu'au début de l'opération. Vous pourrez voir l'effet de ces différences dans CROIX et DESDRAPEAUX. CROIX exécute FANION quatre fois, et DESDRAPEAUX exécute DRAPEAU quatre fois, mais les résultats ne sont pas les mêmes.

PAVILLONS utilise DESDRAPEAUX.

POUR PAVILLONS DESDRAPEAUX DR 45 **DESDRAPEAUX** FIN

Chapitre 3 : Enseigner à la Tortue le dessin d'un carré

### **Vocabulaire Logo**

Voici la primitive Logo qui a été présentée dans ce chapitre :

EDITE, ED

### **Touches spéciales**

Vous avez utilisé des touches spéciales :

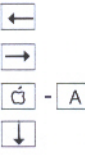

### **Caractère spécial**

Vous avez aussi utilisé le caractère spécial suivant :

" (guillemets)

Signale à Logo de traiter le nom qui suit les guillemets comme un mot Logo; il ne s'agit pas de faire exécuter une procédure. S'emploie avec EDITE.

### **Comment sauvegarder** et imprimer votre travail

- 33 Formatage d'une disquette
- 35 Donner un préfixe
- 36 Sauvegarder les procédures sur disquette
- 36 Ramener les procédures
- 37 Imprimer des dessins
- **38** Vocabulaire Logo

38 Programme de formatage

### votre travail **Comment sauvegarder et imprimer**

 $\begin{array}{l} \textbf{H} \textbf{H} \textbf$ 

Vos procédures Logo peuvent être sauvegardées sur une disquette. Vous pouvez alors les réutiliser en les ramenant dans votre espace de travail.

En plus des procédures, vous pouvez sauvegarder des dessins Tortue ou tout autre travail. Ce qui se trouve sur la disquette est conservé dans des fichiers. Dans ce chapitre, vous apprendrez quelques commandes Logo vous permettant d'utiliser les disquettes et les fichiers. Si vous possédez une imprimante graphique reliée à votre micro-ordinateur Apple, vous apprendrez comment faire imprimer sur papier un dessin Tortue apparaissant à l'écran.

### **Formatage d'une disquette**

Avant de sauvegarder les procédures que vous avez définies jusqu'à maintenant, vous devez effectuer le formatage d'une disquette vierge. Le formatage prépare la surface de la disquette; les procédures que vous sauvegardez sur disquette sont conservées dans des fichiers. Vous devez alors suivre ces indications:

1. Assurez-vous que la disquette Apple Logo II est insérée dans l'unité de disquette 1. Mettez Logo en route, si ce n'est déjà fait.

**2.** Lorsque le ? (symbole d'invite) et le (curseur) apparaissent à l'écran, tapez la commande qui ramène le programme de formatage dans l'espace de travail :

### RAMENE "FORMATAGE

Vérifiez si vous n'avez pas fait de faute de frappe puis pressez  $\Box$ . Dans quelques instants, vous verrez apparaître à l'écran des indications spéciales pour le formatage.

3. Retirez votre disquette Apple Logo II de l'unité de disquette et remplacez-la par une disquette vierge.

### **Avertissement**

Si vous ne faites pas cela, le programme FORMATAGE peut effacer tout le contenu de la disquette Apple Logo!

4. A l'écran, le curseur se trouve après LOGEMENT NO : . Après avoir tapé le nombre 6, pressez (J. Cela indique au programme que votre unité de disquette est reliée au logement 6 de l'ordinateur. Puis le curseur descend à la droite de UNITÉ DE DISQUE : . Tapez le nombre 1 et pressez  $\leftarrow$  : cela indique au programme que votre disquette vierge est insérée dans l'unité de disquette 1.

Indications pour le formatage : Dans la plupart des cas, l'opération de formatage s'effectue alors que l'unité de disquette 1 est reliée au logement 6. Mais on peut utiliser une autre unité de disquette reliée à un logement différent. Assurezvous de taper les nombres correspondant bien à l'unité de disquette et au logement que vous utilisez.

Prenez bien note des messages apparaissant au bas de l'écran lors du formatage. Si vous avez fait une faute de frappe et que vous voulez recommencer, pressez [d] - Esc]. En pressant ces deux touches, vous quittez le programme FORMATAGE et retournez au ? (symbole d'invite). Si vous désirez recommencer, ramenez de nouveau le programme FORMATAGE. Si vous avez besoin d'aide, pressez  $\boxed{6}$  -  $\boxed{?}$ . Pour ce faire, maintenez les touches  $\boxed{\circ}$  et  $\boxed{\circ}$  enfoncées et tapez ?. Les directives pour effectuer le formatage apparaîtront à l'écran.

5. Vous devez donner un nom, c'est-à-dire une dénomination, à votre nouvelle disquette. Tapez :

### MESPROJETS

et pressez  $\Box$ . Quand le voyant lumineux de l'unité de disquette s'éteint, le message suivant apparaît :

### FORMATAGE REUSSI

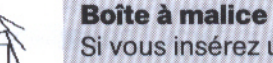

Si vous insérez une disquette déjà formatée au lieu d'une disquette vierge dans l'unité de disquette 1, le programme vous demande DESIREZ-VOUS DETRUIRE LE CONTENU DU DISQUE suivi du nom de ce dernier. Si c'est le nom de la disquette Logo qui apparaît à l'écran, vous avez oublié d'enlever celle-ci de l'unité de disquette : tapez N (qui signifie non) et enlevez immédiatement la disquette Logo de l'unité de disquette. Remplacez-la par la disquette vierge, refermez la porte de l'unité de disquette et suivez les indications qui apparaissent à l'écran.

- 6. Inscrivez le nom de la disquette exactement de la façon dont vous l'avez tapé - sur une étiquette autocollante. Enlevez la disquette formatée de l'unité de disquette et collez-y l'étiquette.
- 7. Si vous avez terminé l'opération de formatage, pressez d - Esc : vous retournez au ? (symbole d'invite) et au (curseur).

Si vous voulez effectuer le formatage d'une autre disquette, vous n'avez qu'à insérer une nouvelle disquette vierge dans l'unité de disquette. Suivez ensuite les directives affichées à l'écran.

### **Donner un préfixe**

Afin de ne pas avoir à taper le **préfixe** – c'est-à-dire le nom de la disquette ou sa dénomination – à chaque fois que vous donnez une commande impliquant l'unité de disquette, vous devez indiquer à Logo quelle disquette vous utilisez au moyen de la commande FPREFIXE (fixe préfixe). Tapez :

FPREFIXE "/MESPROJETS  $Pressez$ .

### Sauvegarder les procédures sur disquette

La commande SAUVE suivie du nom du fichier vous permet de sauvegarder vos procédures. Assurez-vous de faire précéder le nom du fichier des " (guillemets), comme dans l'exemple qui suit. Si vous ne placez pas les guillemets avant le nom du fichier, Logo ne comprendra pas vos directives. Tapez :

**SAUVE "MESCARRES** 

 $Pressez$ 

Dans quelques instants, Logo affichera

 $\ddot{?}$ 

Vos procédures sont maintenant conservées dans le fichier MFSCARRES.

Sauvegarder de façon sélective : Vous ne désirez peut-être sauvegarder que quelques-unes des procédures que vous avez définies. Si tel est le cas, la commande SAUVEL (sauve liste) est très utile. Pour plus de détails, référez-vous au Manuel de référence Apple Logo II.

Pour vérifier si votre nouveau fichier appelé MESCARRES a bien été sauvegardé sur la disquette, tapez :

### IMINDEX

qui signifie imprime index.

Logo affiche maintenant les noms des fichiers qui ont été sauvegardés sur la disquette identifiée par le préfixe MESPROJETS.

### Ramener les procédures

La commande RAMENE permet de ramener dans l'espace de travail les procédures contenues dans des fichiers. Vous avez déjà utilisé cette commande pour ramener le programme FORMATAGE. Pour ramener le fichier MESCARRES :

- allumer l'ordinateur et mettre Logo en route, si ce n'est déjà fait;
- · s'assurer que la disquette est placée dans l'unité et que le fichier que vous voulez ramener se trouve bien sur cette disquette:
- · indiquer à Logo quelle disquette vous utilisez au moyen de la commande FPREFIXE.

RAMENE "MESCARRES

ou le nom du fichier que vous voulez ramener.

D'autres indications qui concernent des commandes de fichiers ou qui impliquent l'unité de disquette se trouvent dans le Manuel de référence. Trois commandes sont particulièrement utiles :

Chapitre 4 : Comment sauvegarder et imprimer votre travail

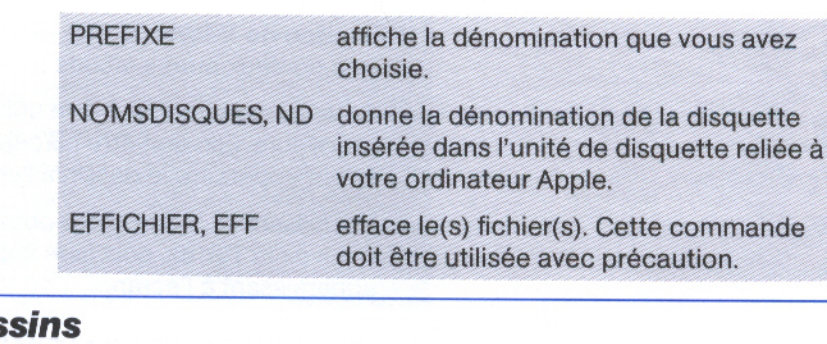

### **Imprimer des des**

Les dessins doivent apparaître à l'écran avant d'être imprimés. Pour imprimer le dessin ETOILECARREE par exemple, faites d'abord exécuter la procédure pour obtenir le dessin à l'écran. Videz l'écran en donnant la commande

VE

puis tapez

**ETOILECARREE** 

L'imprimante Apple Imagewriter vous permet de faire imprimer vos dessins. Mais pour obtenir de bons résultats si vous utilisez un autre type d'imprimante, vous devez d'abord taper ces instructions :

.DEPOSE 770  $\sqrt{1}$ . FECHELLE 1

Donnez la commande suivante pour que le dessin puisse être imprimé. Tapez :

**IMIMAGE 1** 

qui signifie imprime image.

Si vous utilisez l'imprimante Apple Imagewriter, faites d'abord exécuter la procédure pour que le dessin apparaisse à l'écran. Ensuite, vous n'avez qu'à taper :

**IMIMAGE 1** 

Logement de l'imprimante : La donnée de IMIMAGE signale à Logo que l'imprimante est reliée au logement 1 ou à la prise marquée d'un 1 de votre ordinateur Apple. Si votre imprimante est connectée à un logement différent de 1, vous devez indiquer à Logo le numéro du logement approprié.

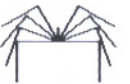

### **Boîte à malice**

Si le dessin ne s'imprime pas, vérifiez si la fiche de l'imprimante est bien branchée dans la prise de courant et si le fil de raccordement entre l'imprimante et l'ordinateur est bien connecté. Pour plus de détails sur le fonctionnement de l'imprimante, reportez-vous à l'annexe H du Manuel de référence.

Utilisation de IMIMAGE : La commande IMIMAGE peut être utilisée de deux autres facons :

- Cette commande peut être utilisée à l'intérieur d'une  $\bullet$ procédure. Elle doit être placée après les instructions qui feront apparaître le dessin à l'écran.
- En utilisant le clavier, vous pouvez dessiner en faisant se mouvoir la Tortue, puis faire imprimer sur papier votre dessin apparaissant à l'écran.

A l'aide des commandes SAUVEIMAGE et RAMENEIMAGE, vos dessins Tortue peuvent être sauvegardés sur une disquette, ou ramenés de la disquette. Des indications supplémentaires sont fournies dans le Manuel de référence.

### **Vocabulaire Logo**

Voici les primitives Logo qui ont été présentées dans ce chapitre :

**FPREFIXE IMIMAGE IMINDEX RAMENE SAUVE** 

### **Programme de formatage**

Vous avez utilisé le programme FORMATAGE pour effectuer le formatage d'une disquette.

### La Tortue et le texte à l'écran

- 41 Ecran texte et écran divisé
- 42 Ecran graphique
- 42 Ecran d'édition

- 43 Vocabulaire Logo
- 43 Touches spéciales

## La Tortue et le texte à l'écran

Lorsque vous utilisez Logo, l'écran peut être consacré entièrement au texte, entièrement au graphique, ou alors l'écran peut combiner les deux. Au cours de ce chapitre, vous apprendrez les commandes qui permettent l'emploi des différents modes d'écran.

### Ecran texte et écran divisé

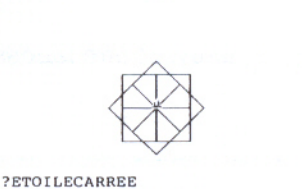

 $\overline{\cdot}$ 

Ecran divisé

CONTROL - T

الورد والوراول والمنور والورد والأروب وأبور والواجد الواجوا والمناها والمراجع المراجع المراجع الواجدات

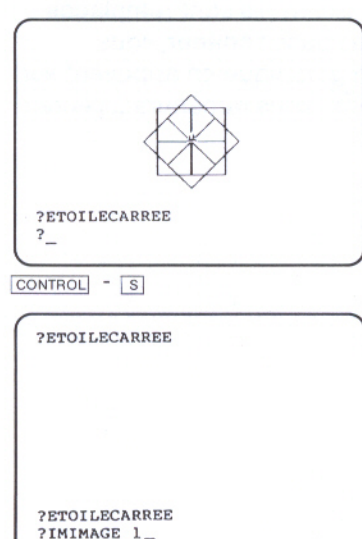

Avant de donner à Logo des commandes impliquant la Tortue, tout l'écran est disponible pour le texte et peut contenir des commandes et des messages. Il s'agit de l'écran texte.

Dès que vous donnez une commande graphique, l'écran est divisé en un grand champ pour la Tortue et un petit champ pour le texte. En fait, seules les quatre dernières lignes restent disponibles pour le texte. Vous avez déjà utilisé l'écran divisé au chapitre 3. lorsque vous avez demandé à Logo d'exécuter la procédure CARRE. L'exécution terminée, le ? et le sont réapparus au bas de l'écran, dans l'espace réservé au texte.

Il est très facile de passer de l'écran divisé à l'écran texte. ECRANT voue tout l'écran au texte et ECRAND divise l'écran en un champ pour la Tortue et un champ de quatre lignes pour le texte. Le passage de l'un à l'autre ne détruit rien de ce qui se trouve dans les deux champs. Cela ne fait que changer ce qui est visible pour vous.

Il y a des touches spéciales qui ont le même effet que ces COMMANDER AINSI CONTROL - T COLLESPOND à l'écran texte et CONTROL - S à l'écran divisé.

Ecran texte et écran divisé

Passez d'une commande à l'autre. D'abord, appuyez sur les touches CONTROL - S et faites exécuter la procédure ETOILECARREE en tapant :

### **ETOILECARREE**

Pour ramener ETOILECARREE : Si ETOILECARREE ne se trouve plus dans votre espace de travail, ramenez le fichier MESCARRES de votre disquette, puis faites exécuter la procédure.

Maintenant, faites succéder alternativement l'écran texte et l'écran divisé. Pressez les touches CONTROL - T, puis CONTROL-S, et CONTROL-T, et ainsi de suite.

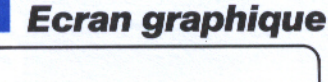

ECRANG (OU CONTROL  $\lceil L \rceil$ ) donne tout l'écran à la Tortue. Aucun texte n'est visible. Donc, si vous tapez ECRANG, vous ne verrez pas de caractères à l'écran, mais ils existent quand même.

Essayez en alternance CONTROL-L, puis CONTROL-S, et CONTROL-L.

CONTROL - T, CONTROL - S et CONTROL - L peuvent être tapées pendant l'exécution d'une procédure.

**Francisco Property Construction of the Property Construction of the Property Construction of the Property Construction of the Property Construction of the Property Construction of the Property Construction of the Property** 

CONTROL - L

### **Ecran d'édition**

Quand vous éditez une procédure à l'aide de EDITE, le champ de la Tortue et le champ de texte disparaissent; ils sont remplacés par l'écran d'édition. Lorsque vous êtes dans l'éditeur, vous pouvez voir ce qui est affiché à l'écran graphique en appuyant sur les touches CONTROL-L. CONTROL-T vous ramènera à l'écran d'édition.

### **Vocabulaire Logo**

Voici les primitives qui ont été présentées dans ce chapitre :

**ECRANG ECRAND ECRANT** 

### **Touches spéciales**

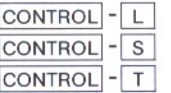

### Le crayon de la Tortue et la couleur

- Commandes relatives au crayon 47
- 47 LC (lève crayon) et BC (baisse crayon)
- 48 GC (gomme crayon)
- 49 IC (inverse crayon)
- 49 Utilisation des couleurs Apple
- 50 Changement de la couleur du fond
- 51 Changement de la couleur du crayon
- 52 Peindre les formes ou le fond
- **55** Vocabulaire Logo

# Le crayon de la Tortue et la couleur

La Tortue laisse un tracé chaque fois que vous lui demandez d'avancer ou de reculer d'un certain nombre de pas. Elle possède un "crayon" qui lui permet de dessiner. Si vous voulez que la Tortue se déplace sans laisser de trace, vous pouvez lui demander de lever son crayon. Vous pouvez aussi modifier la couleur du tracé en changeant la couleur du crayon. Finalement, la Tortue peut colorer l'intérieur d'une forme. Ce chapitre vous explique comment utiliser le crayon et comment faire des graphiques en couleurs.

### **Commandes relatives au crayon**

Les commandes suivantes affectent le crayon de la Tortue.

### LC (lève crayon) et BC (baisse crayon)

Utilisez la commande LC (lève crayon) pour lever le crayon. La commande BC (baisse crayon) remet le crayon à la Tortue. Essayez ces deux commandes et observez les résultats qu'elles produisent. Tracez une ligne à l'aide de AV, puis utilisez LC. Faites avancer la Tortue de quelques pas, employez BC et déplacez la Tortue encore une fois.

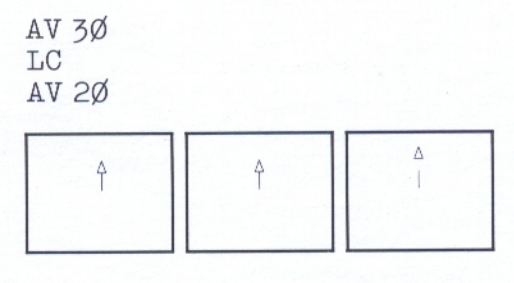

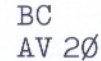

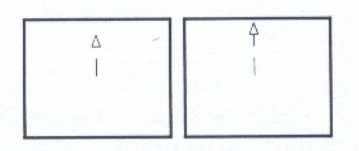

### **GC (gomme crayon)**

Vous pouvez effacer ce que la Tortue a tracé au moyen de la commande GC (gomme crayon).

En donnant la commande GC, le crayon de la Tortue se transforme en gomme à effacer. Ainsi, si la Tortue repasse sur un trait qu'elle vient de dessiner, celui-ci s'efface.

Par exemple, videz l'écran, assurez-vous que le crayon est baissé et dessinez un carré. Tapez :

### **VE BC CARRE**

Plusieurs commandes sur une ligne : Vous pouvez taper plus d'une commande sur une même ligne. Ceci s'applique aussi bien aux commandes contenues dans une procédure qu'à celles que vous tapez au clavier.

Maintenant tapez :

### **GC CARRE**

La Tortue effacera toutes les lignes sur l'écran jusqu'à ce que vous donniez la commande LC ou BC. Remarquez que la Tortue ne dessine pas de nouveaux traits.

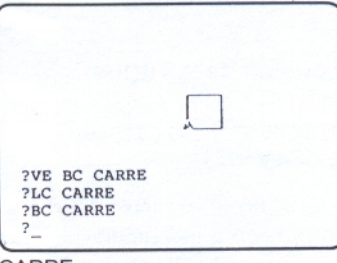

**CARRE** 

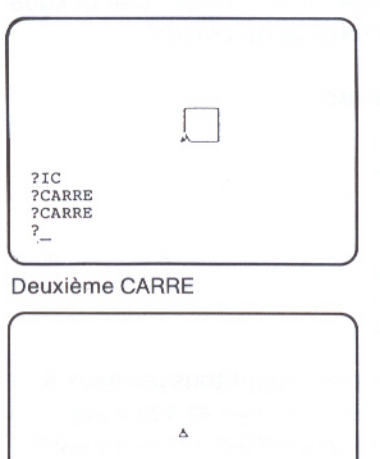

**IC (inverse crayon)** 

IC (inverse crayon) est un mélange de BC et GC. Si l'on passe, au moyen de IC, sur des traits dessinés à l'aide de BC, on peut obtenir des résultats inattendus. De plus, l'utilisation de IC suivie de la commande FCC ne produira pas des dessins correspondant à la couleur indiquée par le nombre fourni comme donnée de FCC (fixe couleur crayon). Une fois la commande IC donnée, la Tortue dessine un trait sur tout fond dégagé, mais si elle passe sur un trait déjà dessiné, elle l'efface. Ceci peut produire des effets spectaculaires. Par exemple, dessinez un carré en tapant :

IC CARRE

puis tapez :

**CARRE CARRE** CARRE

**BC** 

BC remettra le crayon à son état d'écriture normal. Alors tapez :

### Troisième CARRE

?CARRE

?CARRE ?CARRE

**Utilisation des couleurs Apple** 

Cette section décrit les commandes et les caractéristiques permettant de tirer parti des couleurs Apple. L'ordinateur Apple vous permet d'utiliser six couleurs : noir, blanc, vert, violet, orange et bleu. Si vous avez un moniteur monochrome, votre choix de couleurs sera les dégradés de gris ainsi que le noir et le blanc.

Vous pouvez faire deux types de changement de couleur. Il vous est possible de modifier la couleur du fond de l'écran et la couleur du crayon.

La commande FFOND (fixe fond), dont la donnée doit être un nombre, change la couleur du fond. La couleur du crayon peut être modifiée au moyen de la commande FCC (fixe couleur crayon) : celle-ci requiert également un nombre comme donnée. Pour distinguer le tracé du crayon de la couleur du fond, vous devrez naturellement choisir deux couleurs différentes.

FFOND prend une donnée qui doit être un nombre compris entre Ø et 6; la donnée de FCC est un nombre compris entre Ø et 5. Voici la liste des codes que vous utiliserez comme donnée lorsque vous voudrez changer la couleur du fond ou du crayon.

i

i<br>Li

### **Pour obtenir cette couleur Tapez**

Ø Noir  $\mathbf{1}$ **Blanc**  $\overline{2}$ Vert 3 Violet 4 Orange 5 Bleu 6 Noir (moniteur monochrome)

Remarquez que les codes Ø et 6 correspondent tous les deux à noir. Si vous possédez un moniteur monochrome et que vous utilisez le code numéro 6 pour le fond, vous obtiendrez des traits plus fins.

### Changement de la couleur du fond

Essayez:

FFOND 1 FFOND<sub>2</sub> FFOND 3 FFOND 4

FFOND 5

Maintenant, définissez une procédure qui vous permet de voir les couleurs du fond plusieurs fois.

Pour bien distinguer les couleurs, utilisez la commande Logo ATTENDS; ATTENDS 60 fera patienter Logo pendant une seconde avant d'exécuter la commande suivante. Essayez différentes données pour ATTENDS.

### POUR CF FFOND 1 ATTENDS 20 FFOND 2 ATTENDS 2Ø FFOND 3 ATTENDS 2Ø FFOND 4 ATTENDS 2Ø FFOND 5 ATTENDS 2Ø FFOND Ø ATTENDS 2Ø FIN

Vous pouvez aussi utiliser l'éditeur Logo.

Répétez CF plusieurs fois. Tapez :

REPETE  $5 <$  CF  $>$ 

Vous pouvez toujours retrouver le numéro de code de la couleur du fond en faisant écrire FOND. Tapez:

EC FOND

Logo répond :

Ø

ce qui signifie que le fond est noir.

Qu'est-ce qu'une opération Logo? FOND fait partie du vocabulaire Logo, mais elle est différente de FFOND et FCC. En effet, il ne s'agit pas d'une commande mais d'une opération. Cette dernière n'entraîne aucune action Logo, elle retourne un objet qui peut être utilisé par une commande ou une autre opération. Un objet correspond donc à la valeur que retourne une opération après que cette dernière ait été exécutée. Ce manuel contient plusieurs primitives de ce type.

### Changement de la couleur du crayon

Utilisez la commande FCC (fixe couleur crayon). Essayez plusieurs couleurs de crayon. Commencez avec un fond noir alors que rien ne se trouve à l'écran.

FFOND Ø VE FCC 2 CARRE DR 9Ø FCC 3 CARRE DR 9Ø FCC 4 CARRE DR 9Ø FCC 5 CARRE

Maintenant, tapez :

FCC Ø CARRE

Le carré disparaît! Ceci ne doit pas vous étonner car la couleur du crayon est identique à celle du fond. Pour que le crayon trace en blanc, tapez :

FCC 1

Pour obtenir des traits noirs et blancs plus fins : Si vous utilisez un moniteur monochrome, vous pouvez obtenir des traits plus fins en procédant de la manière suivante :

FFOND 6 FCC 1

CC (couleur crayon) vous donnera le numéro de code de la couleur actuelle du crayon.

Tapez:

EC CC

Logo répond :

1

ce qui signifie que le crayon est blanc.

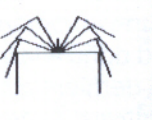

### **Boîte à malice**

Le crayon vert sur fond orange et le crayon orange sur fond vert donnent des résultats inattendus. Le violet et le bleu ne contrastent pas.

Si vous changez la couleur du fond, les traits qui sont déjà sur l'écran peuvent changer de couleur. Familiarisez-vous avec les couleurs en essayant différentes combinaisons.

a dia mandatana kaominina mpikambana amin'ny fivondronan-kaominin'i Paris (1984). Ao io amin'ny faritr'i Nord-

### Peindre les formes ou le fond

Logo possède une commande qui vous permet de colorer le fond de l'écran et de peindre d'une couleur les dessins faits par la Tortue. Dans ce dernier cas, la partie à colorer est délimitée par les traits laissés par la Tortue.

Y a-t-il un carré à l'écran? Si non, videz l'écran à l'aide de

VE

et tapez :

CARRE

Maintenant, tapez :

PDR 45 AV 2  $7BC$ PEINS

**CARRE** coloré

 $LC$ DR 45 AV 2 **BC** 

Vous avez placé la Tortue à l'intérieur du carré ; cette dernière est prête à colorer la forme. A ce stade, la Tortue agit comme une sorte de pointeur.

Finalement, vous devez donner la commande PEINS. Tapez :

### **PEINS**

Le carré devrait maintenant être blanc. Cachez la Tortue pour mieux voir le résultat. La couleur du crayon doit être la même que celle du tracé de la forme si vous désirez colorer cette dernière. Si la couleur du crayon et celle du tracé de la forme sont différentes. tout l'écran se colore.

Maintenant, videz l'écran et faites exécuter la procédure ETOILECARREE. Tapez :

### VE ETOILECARREE

Remarquez que le dessin est composé de plusieurs espaces fermés, c'est-à-dire que les traits se rejoignent et qu'il n'y a aucune ouverture. CARRE possède un seul espace fermé alors que ETOILECARREE en contient plusieurs.

Vous devez peindre un espace à la fois. Répétez les instructions que vous avez données pour colorer CARRE. D'abord, déplacez la Tortue.

LC DR 2Ø AV 15 BC

Agissant comme un pointeur, celle-ci se trouve maintenant à l'intérieur d'un des espaces fermés.

Colorez cet espace en donnant la commande :

PEINS

Déplacez la Tortue dans un autre espace fermé de ETOILECARREE. Levez le crayon lorsque vous déplacez la Tortue et baissez-le pour peindre le nouvel espace fermé.

Si vous possédez un moniteur ou un téléviseur couleur, n'importe quelle couleur peut être utilisée pour peindre les espaces pour autant que la couleur du crayon soit la même que celle du tracé de la forme. Souvenez-vous des restrictions indiquées ci-dessus lorsque certaines couleurs sont juxtaposées.

Maintenant, changez la couleur du fond de l'écran :

### FFOND 4

Si vous possédez un téléviseur noir et blanc ou un moniteur monochrome, ETOILECARREE devrait apparaître sur un fond gris (toute couleur autre que noir ou blanc donnera des tons de gris). Si vous utilisez un moniteur ou un téléviseur couleur, ETOILECARREE devrait apparaître sur un fond orange.

La commande PEINS peut être utilisée dans des procédures créées pour faire des dessins. L'éditeur Logo vous permet de définir ou de modifier une procédure où est utilisée la commande PEINS. Celle-ci doit se trouver après les instructions qui font apparaître le dessin à l'écran. Vous devez suivre ces indications :

1. Lever le crayon et déplacer la Tortue à l'endroit du fond de l'écran ou dans l'espace fermé que vous voulez peindre d'une couleur.

EN EL EN EL EL EN EL EN EN EN LE EL EL EL EN EN EN EL EN EL EL EN EL EN EL EN EL EN EN EL EN EN EL E

- 2. Baisser le crayon de nouveau.
- 3. Peindre d'une couleur l'endroit où se trouve la Tortue.

Vous devez répéter ces indications à chaque fois que vous désirez peindre d'une couleur toute partie de l'écran.

Essayez d'écrire une procédure utilisant la commande PEINS.

### **Vocabulaire Logo**

Voici les primitives qui ont été présentées dans ce chapitre (un astérisque (\*) indique que la primitive est une opération) :

**ATTENDS** BC (baisse crayon) CC\* (couleur crayon) FCC (fixe couleur crayon) FFOND (fixe fond) FOND\* GC (gomme crayon) IC (inverse crayon) LC (lève crayon) **PEINS** 

### Un second regard sur l'éditeur

- 59 Modifier une procédure
- 62 Comment quitter l'éditeur
- 63 Edition hors de l'éditeur
- 64 Touches spéciales

# Un second regard sur l'éditeur

L'éditeur Logo vous permet d'apporter des changements aux procédures déjà définies ainsi que d'en définir de nouvelles. Vous voudrez peut-être modifier une de vos procédures pour corriger une erreur ou pour en changer le déroulement.

### **Modifier une procédure**

الواجدا والوالو المارولون والوالي الواجدا والواجدا والواجدا فالمالوا الماري الماريون والمالوا

Pour mieux vous familiariser avec l'éditeur, définissez une procédure qui dessine un carreau, mais qui comporte une erreur. Tapez:

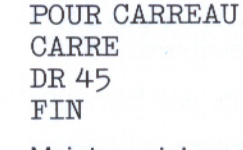

Maintenant, tapez :

CARREAU

Cette procédure est censée dessiner un carreau. Vous l'essayez et elle dessine un carré au lieu d'un carreau. L'erreur est évidente. La commande DR 45 doit s'utiliser avant que la Tortue ne dessine un carré. Pour corriger l'erreur, vous devez éditer la procédure. Tapez:

**EDITE "CARREAU** 

Le texte de la procédure CARREAU apparaît maintenant à l'écran. curseur se trouve sous la lettre P du mot POUR.

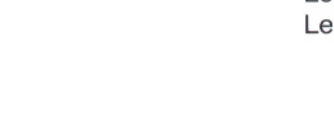

Est-ce un carreau?

 $\Omega$ Þ

B  $\overline{C}$ 

 $\sigma$ 

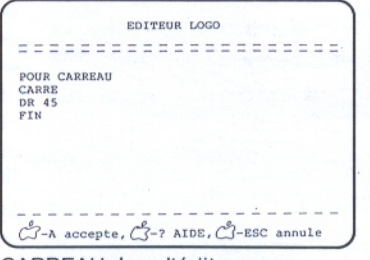

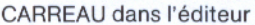

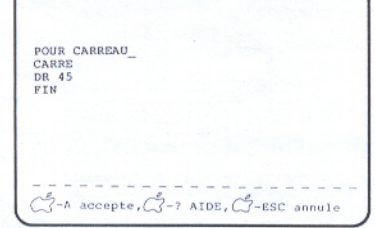

Déplacez le curseur

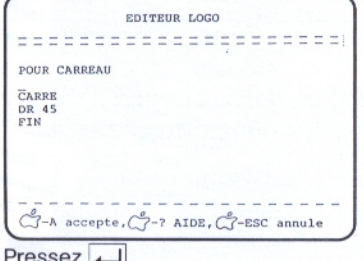

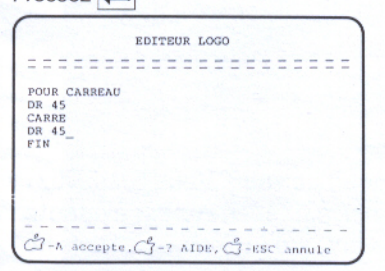

Déplacez le curseur

POUR CARREAU **CARRE** DR 45 FIN

Rappel au sujet de l'édition : Pour éditer, déplacez le curseur jusqu'à l'endroit où vous voulez ajouter ou effacer des caractères. Pour déplacer le curseur vers la droite, utilisez la touche fléchée  $\rightarrow$ ; pour le déplacer vers la gauche, employez  $la$  touche  $\overline{$ .

Pour éditer CARREAU, déplacez le curseur jusqu'à la fin de la ligne titre.

POUR CARREAU

Maintenant, pressez la touche  $\Box$  et tapez :

DR 45

Déplacez le curseur jusqu'à la ligne qui précède FIN en pressant la touche fléchée | deux fois. Le curseur se trouve maintenant après la commande

DR 45

Pressez la touche DELETE cinq fois pour effacer les caractères de cette ligne. Ne faites pas attention à la ligne vide; Logo l'enlèvera lorsque vous quitterez l'éditeur.

÷

Votre procédure redéfinie apparaît à l'écran comme suit :

POUR CARREAU DR 45 **CARRE** FIN

Actions d'édition : Voici quelques actions d'édition utiles. Le Manuel de référence en décrit d'autres. Les actions marquées d'un astérisque (\*) n'ont pas été traitées dans cette section, mais elles sont utiles et seront employées plus tard.

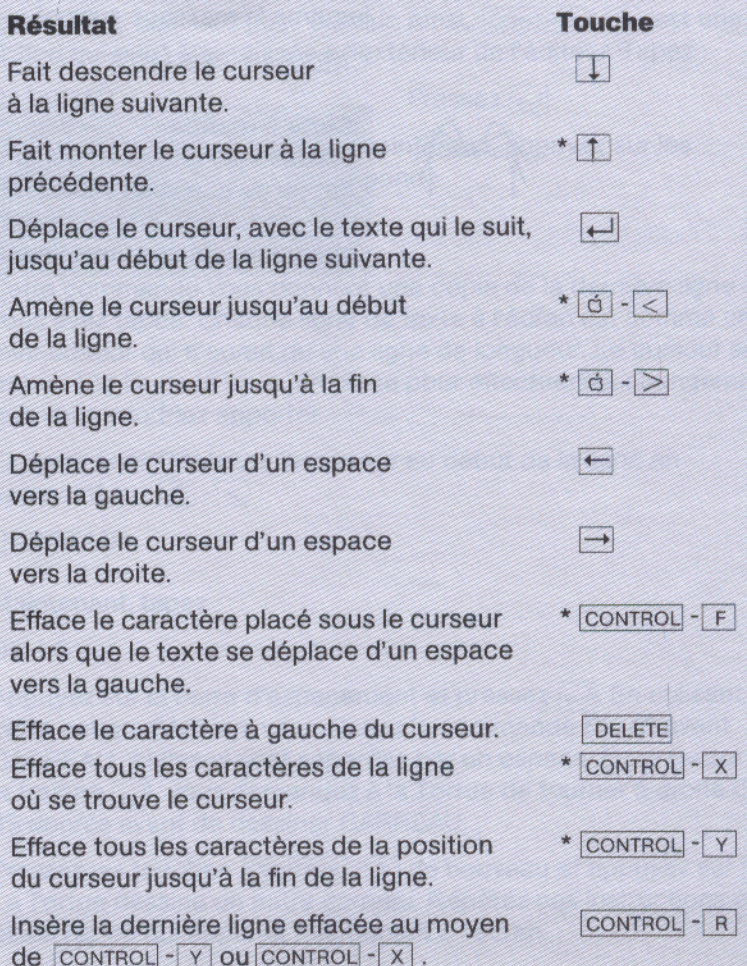

### **Comment quitter l'éditeur**

Appuyez sur les touches **6** - A. Ceci demande à Logo d'accepter les changements que vous venez d'effectuer. Logo imprime le message suivant :

CARREAU DEFINIE

**Boîte à malice** Si vous êtes en train d'éditer et que vous faites des fautes de frappe ou que vous voulez recommencer, pressez les touches 6 - Esc . Logo interrompra l'édition et oubliera les changements que vous venez de faire.

<u>is a finite de la dialectura de la compo</u>

### **Edition hors de l'éditeur** CARREAU DR 45 CARREAU DR 45 CARREAU de nouveau et encore DR 45 CARREAU

Vous pouvez utiliser la plupart des actions d'édition décrites cidessus pour modifier des instructions que vous donnez à Logo quand vous n'utilisez pas l'éditeur. Ainsi, CONTROL - R est une action qui peut être utilisée à l'extérieur de l'éditeur. Tapez :

### CARREAU

Pressez $\left| \right|$ 

La Tortue dessine un carreau. Maintenant, appuyez sur les touches CONTROL - R . Logo répond :

CARREAU

Cette commande vous donnera une copie de la dernière ligne que vous avez tapée. Chaque ligne de texte à l'écran est comme un mini-éditeur qui n'aurait qu'une ligne de longueur. Le curseur se trouve à la fin de la ligne, en place pour effectuer les changements que vous voudriez apporter.

Essayez ceci. Déplacez le curseur au début de la ligne en appuyant sur  $\boxed{6}$  -  $\boxed{\le}$ .

CARREAU

Maintenant, tapez :

DR 45

Appuyez sur la barre d'espacement et pressez  $\leftarrow$ . En utilisant cette action d'édition, vous placez la commande DR 45 avant CARREAU; celles-ci sont séparées par un espace. En pressant sur la touche  $\Box$ , vous demandez à la Tortue de tourner à droite de 45 degrés avant de dessiner CARREAU.

Pressez les touches  $\overline{CONTROL}$  -  $\overline{R}$  de nouveau et appuyez sur  $\overline{L}$ . La Tortue dessine un autre carreau. Répétez ces instructions et observez ce qui apparaît maintenant à l'écran.

Faites des essais avec d'autres actions d'édition aussi bien à l'intérieur qu'à l'extérieur de l'éditeur. Pour de plus amples renseignements, consultez le Manuel de référence.
Rappelez-vous de sauvegarder votre travail : Mettez en réserve votre procédure CARREAU. Il est préférable de le faire maintenant; vous pourriez oublier de la sauvegarder lorsque vous éteindrez votre ordinateur. Si vous ne vous rappelez pas les étapes à suivre pour sauvegarder vos procédures sur une disquette fichier, référez-vous au chapitre 4. Si le préfixe ne correspond pas à la dénomination actuelle de la disquette, vous devez d'abord changer le préfixe à l'aide de la commande **FPREFIXE.** 

### **Touches spéciales**

Vous avez utilisé les touches spéciales suivantes dans ce chapitre:

ar di Griff di Griff di Griff di Griff di Griff di Griff di Griff di Griff di Griff di Griff di Griff di Griff

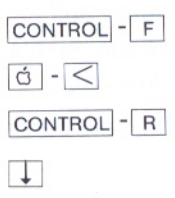

Chapitre 7 : Un second regard sur l'éditeur

### Votre espace de travail

- 67 Obtenir la liste des procédures
- 69 Effacer les procédures de l'espace de travail
- 70 Vocabulaire Logo
- 70 Touches spéciales

### Votre espace de travail

Les procédures que vous définissez deviennent de nouveaux éléments du vocabulaire Logo; CARRE et ETOILECARREE en sont des exemples. Logo met ces nouveaux mots dans un endroit de la mémoire de l'ordinateur où ils sont temporairement stockés, soit dans l'espace de travail.

Si vous voulez voir ce que vous avez dans votre espace de travail, Logo vous offre plusieurs façons de le faire. Par exemple, vous pouvez imprimer les titres de toutes les procédures que vous avez éditées, ou bien leurs définitions.

### Obtenir la liste des procédures

?IMTS

المواجه والمواجهة والمواجهة والمواجهة المواجهة المواجهة والمواجهة والمواجهة المواجهة والمواجهة

La commande IMTS (imprime titres) imprime le titre de chacune des procédures contenues dans votre espace de travail. Tapez :

IMTS

Logo répond :

POUR CARRE POUR CARREAU POUR ETOILECARREE

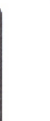

etc.

Vous tapez ceci

POUR PAVILLONS

?IMTS POUR CARRE POUR CARREAU POUR ETOILECARREE POUR DESDRAPEAUX

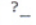

Vous voyez ceci

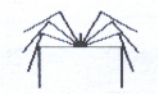

### **Boîte à malice**

Si des listes différentes de celles qui se trouvent dans ce chapitre apparaissent à l'écran, c'est peut-être que :

- · vous avez effacé une ou plusieurs procédures de votre espace de travail;
- · vous n'avez pas tapé les définitions des procédures contenues dans la liste.

La commande IMPS (imprime procédures) imprime les définitions de toutes les procédures contenues dans votre espace de travail. Tapez:

IMPS

Logo répond :

POUR CARRE AV 3Ø DR 9Ø  $AV$  3 $Ø$ DR 9Ø  $AV$  3 $Ø$ DR 9Ø  $AV$  3 $Ø$ DR 9Ø FIN POUR CARREAU DR 45 **CARRE** FIN POUR ETOILECARREE REPETE  $8 <$  CARRE DR 45  $>$ FIN etc.

Vous tapez ceci

?IMPS

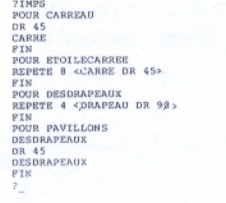

Vous voyez ceci

<u>star e de la componentación de la componentación de la componentación de la compo</u>

**The State** 

**Stopper le défilement :** Votre espace de travail peut contenir plus de procédures qu'une "page" d'écran ne peut en afficher. Le texte se déplace vers le haut de l'écran et défile si rapidement que vous n'avez pas le temps de le lire. Si vous désirez que le défilement s'arrête pour vous permettre de bien regarder, pressez les touches CONTROL - W. En pressant n'importe quelle touche. le défilement continue.

Vous pouvez imprimer la définition de n'importe quelle procédure avec IM (imprime). Par exemple, tapez :

IM "ETOILECARREE

Logo répond :

POUR ETOILECARREE REPETE  $8 <$  CARRE DR 45  $>$ FIN

La commande IM peut aussi accepter une liste de noms de procédures comme donnée. Par exemple, IM < CARRE ETOILECARREE CARREAU > imprime les définitions des trois procédures dont les noms figurent entre crochets. Rappelez-vous qu'en utilisant CONTROL - T ou ECRANT, l'écran entier est disponible pour le texte.

### Effacer les procédures de l'espace de travail

Vous pouvez effacer les procédures de votre espace de travail. Si vous n'avez pas sauvegardé ces procédures sur une disquette, il vous faudra les retaper. Donc, assurez-vous que vous voulez vraiment les effacer.

Il existe plusieurs commandes Logo pour effacer votre travail. La plus courante est EFFACE ou EF. Elle est utile pour effacer une ou plusieurs procédures de votre espace de travail. Si vous désirez l'essayer, vous pouvez toujours taper de nouveau les définitions que vous avez effacées.

EFFACE "CARREAU

efface la procédure CARREAU.

### $EFFACE < CARENT ETOILECARENT E >$

efface les procédures figurant entre crochets.

Habituellement, on utilise la commande EFFACE

- · lorsqu'il y a un trop grand nombre de procédures dans l'espace de travail:
- · lorsqu'on veut ne sauvegarder que quelques procédures sur disquette.

Pour vérifier si vos procédures ont été effacées, tapez :

### **IMTS**

La commande EFPS (efface procédures) efface toutes les procédures de votre espace de travail. Vous utilisez cette commande, entre autres, lorsque votre espace de travail est tout à fait rempli et que vous voulez taper ou ramener d'autres procédures.

### **Vocabulaire Logo**

Voici les primitives Logo qui ont été présentées dans ce chapitre :

A LA CALIFACTURE A CALIFACTURE DE L'ANGUARDO DE L'ANGUARDO DE L'ANGUARDO DE L'ANGUARDO DE L'ANGUARDO DE L'ANGU

EFFACE, EF **EFPS IM IMPS IMTS** 

### **Touches spéciales**

Vous avez aussi utilisé ces touches spéciales :

CONTROL - W

### Un premier projet : dessiner une araignée

- 73 La première étape
- Compléter l'araignée 75
- 76 La superprocédure

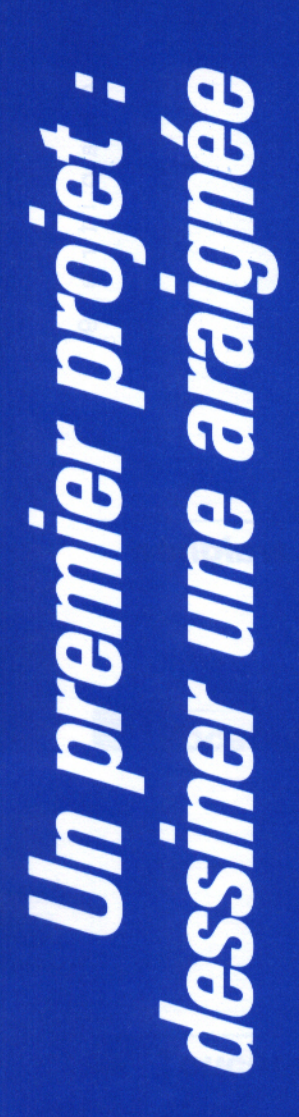

 $\begin{array}{c} \begin{array}{c} \begin{array}{c} \begin{array}{c} \begin{array}{c} \end{array} \end{array} & \begin{array}{c} \begin{array}{c} \begin{array}{c} \end{array} & \begin{array}{c} \end{array} & \begin{array}{c} \end{array} & \begin{array}{c} \end{array} & \begin{array}{c} \end{array} & \begin{array}{c} \end{array} & \begin{array}{c} \end{array} & \begin{array}{c} \end{array} & \begin{array}{c} \end{array} & \begin{array}{c} \end{array} & \begin{array}{c} \end{array} & \begin{array}{c} \end{array} & \begin{array$ 

Vous connaissez suffisamment Logo pour écrire un premier programme. Les différentes procédures que vous définirez formeront un tout appelé programme Logo. En faisant exécuter ce programme, vous obtiendrez le dessin d'une araignée.

L'araignée aura quatre pattes de chaque côté ; chacune d'elles sera composée de deux lignes formant un angle de 90 degrés.

### La première étape

Définissez d'abord une PATTEDROITE.

POUR PATTEDROITE AV 30 DR 9Ø  $AV<sub>3</sub>Ø$ FIN

Vous pouvez choisir n'importe quel nombre comme donnée de AV.

Maintenant, essayez cette nouvelle procédure. Tapez :

PATTEDROITE

Cette procédure fait une patte, mais la Tortue s'arrête à un endroit peu commode pour dessiner une autre patte d'araignée.

**PATTEDROITE** 

avec une erreur

En effet, PATTEDROITE pourrait vous servir à dessiner un escalier. Essayez:

PATTEDROITE GA 9Ø PATTEDROITE GA 9Ø PATTEDROITE

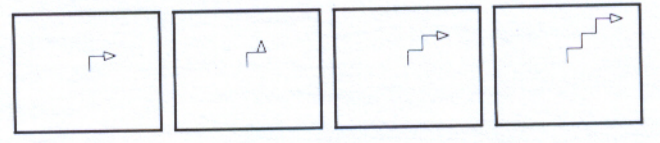

... mais vous voulez des pattes d'araignée.

Si vous ne savez pas où placer la Tortue à la fin de la procédure, ramenez-la à l'endroit où elle était au début de la procédure. A présent, rectifiez PATTEDROITE au moyen de l'éditeur.

### EDITE "PATTEDROITE

L'éditeur Logo affiche cette procédure; le curseur se trouve sous la lettre P de POUR.

POUR PATTEDROITE

AV 3Ø DR 9Ø  $AV<sub>3</sub>Ø$ FIN

Placez le curseur sous le F de FIN et tapez les nouvelles commandes.

### POUR PATTEDROITE

Essayez PATTEDROITE.

PATTEDROITE

AV 3Ø DR 9Ø AV 30 **RE 30** GA 90 RE 3Ø FIN

Les trois dernières commandes font revenir la Tortue à l'endroit où elle se trouvait au début de PATTEDROITE.

is a construction of the state of the fact that the fact of the fact that the fact of the fact of the fact of

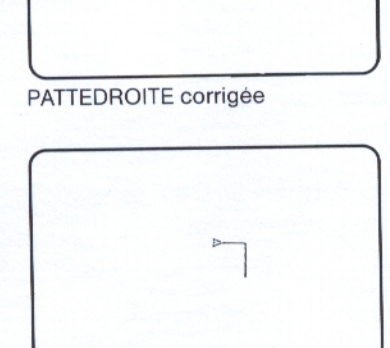

**PATTEDROITE** 

### **Compléter l'araignée**

Maintenant, préparez COTEDROIT, la procédure qui dessinera toutes les pattes du côté droit de l'araignée. Vous voulez une patte qui se dessine d'abord horizontalement, donc :

VE DR 90 PATTEDROITE

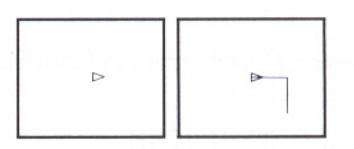

Maintenant, la deuxième patte...

GA 2Ø PATTEDROITE

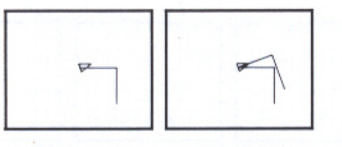

Bien. Continuez ainsi jusqu'à ce que la Tortue ait dessiné quatre pattes. Vous pouvez maintenant faire une procédure pour COTEDROIT.

POUR COTEDROIT DR 9Ø REPETE 4  $<$  PATTEDROITE GA 2Ø  $>$ GA 10 FIN

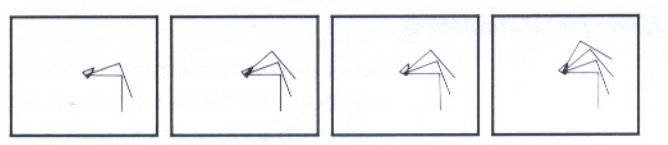

Remarquez que la dernière commande de COTEDROIT, GA 10, fait revenir la Tortue à la position et au cap qu'elle avait au début de la procédure. Il est bon de soumettre les procédures à la règle suivante : "Laissez la Tortue dans l'état où vous l'avez trouvée". Ceci simplifie l'organisation générale du programme.

Essayez

COTEDROIT

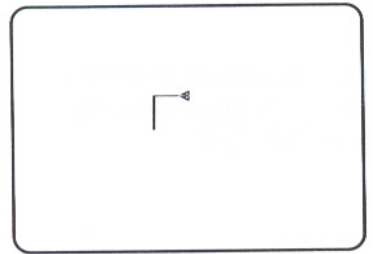

**PATTEGAUCHE** 

Passez maintenant à la patte gauche. PATTEGAUCHE sera semblable à PATTEDROITE.

POUR PATTEGAUCHE  $AV$  3 $Ø$ GA 9Ø AV 3Ø

RE 3Ø DR 9Ø

**RE 3Ø** FIN

Essayez. Utilisez ensuite PATTEGAUCHE pour écrire COTEGAUCHE.

POUR COTEGAUCHE GA 9Ø REPETE 4 < PATTEGAUCHE DR 20 > DR 10 FIN

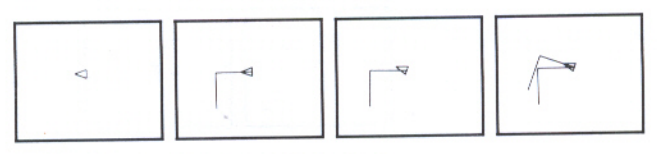

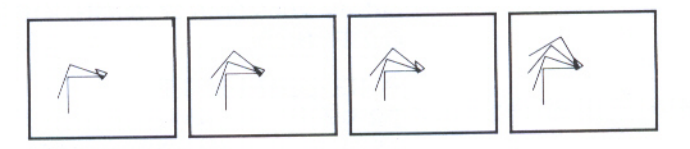

### La superprocédure

Vous devez finalement écrire une superprocédure ARAIGNEE qui regroupe toutes les procédures que vous avez définies. Une superprocédure est la procédure principale d'un programme. Elle appelle, dans l'ordre approprié, les procédures qui produiront le dessin tracé par la Tortue.

POUR ARAIGNEE COTEGAUCHE COTEDROIT AV 1Ø RE 1Ø  $C<sub>T</sub>$ FIN

Faites exécuter votre premier programme Logo en tapant :

**ARAIGNEE** 

Vous la reconnaissez?

Voici d'autres dessins utilisant PATTEGAUCHE et PATTEDROITE.

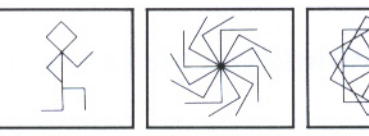

**HOMME** 

TOURBILLON ETOILETOURNANTE

Sauvegardez votre nouveau programme : Avez-vous sauvegardé votre programme ARAIGNEE? Si votre espace de travail contient des procédures qui n'ont pas été utilisées pour écrire ARAIGNEE, effacez celles-ci d'abord. Vous pouvez employer la commande SAUVEL qui vous permet de sauvegarder uniquement les procédures que vous avez sélectionnées. Ainsi, SAUVEL (sauve liste) est suivie des procédures que vous avez employées pour dessiner l'araignée, puis du nom du fichier dans lequel vous désirez les placer :

? SAUVEL < PATTEDROITE PATTEGAUCHE COTEDR! OIT COTEGAUCHE ARAIGNEE > "ARAIGNEE

Assurez-vous que le préfixe correspond bien au nom de la disquette que vous utilisez. Dans le cas contraire, changez le préfixe à l'aide de la commande FPREFIXE.

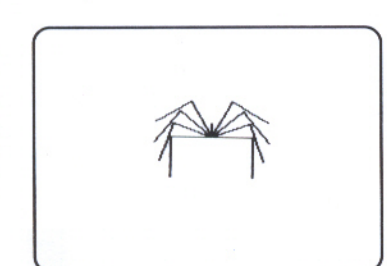

**ARAIGNEE** 

### Logo fait de l'arithmétique

- Les quatre opérations de base 81
- Nombres entiers et nombres décimaux 82
- 82 Caractères spéciaux

## Logo fait de l'arithmétique

Þ B đ  $\rightarrow$  $\overline{\phantom{a}}$  $\Phi$ anda.  $\circ$ 

 $\Omega$ 

Dans quelques-uns des chapitres qui suivent, vous demanderez à Logo de faire des calculs mathématiques pour vous. Voyez comment Logo effectue de tels calculs.

### Les quatre opérations de base

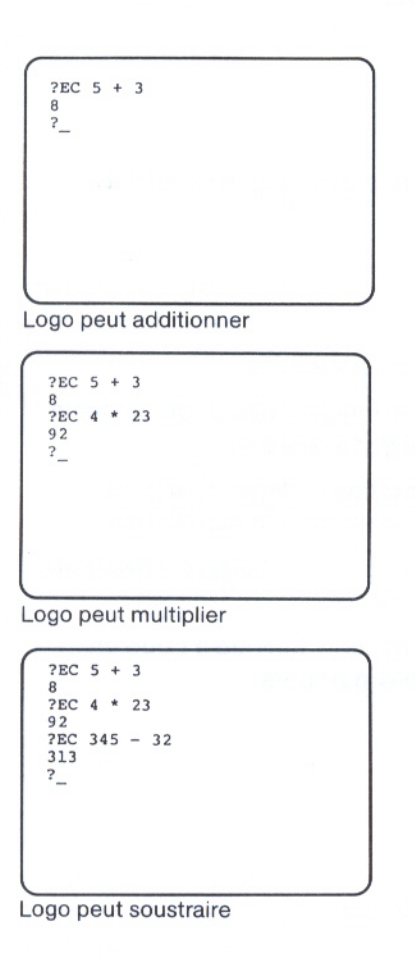

Logo peut additionner les nombres. D'abord videz l'écran du texte qu'il contient, en donnant la commande

VT puis tapez :  $EC$  5 + 3 Logo affiche 8 Logo peut multiplier un nombre par un autre. Tapez : EC 4 \* 23 Logo affiche 92 Logo peut soustraire un nombre d'un autre. Tapez : EC 345 - 32 Logo affiche

313

Les quatre opérations de base

Et Logo peut diviser un nombre par un autre. Tapez :

 $2EC$  5 + 3  $2EC$  4 \* 23  $92$  $2EC$  345 - 32 313 ?EC 25 / 5  $5.0$  $\overline{?}$ 

 $EC$  25 / 5 Logo répond

 $5.\emptyset$ 

Logo peut diviser

### Nombres entiers et nombres décimaux

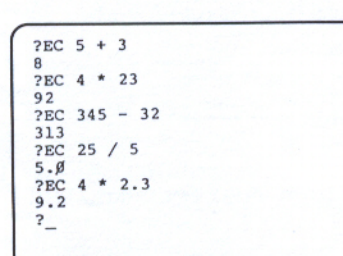

Logo connaît les nombres décimaux

Remarquez que le résultat de 25 divisé par 5 est un nombre décimal. Logo possède les nombres décimaux et les nombres entiers.

Certains calculs donnent toujours un résultat exprimé en nombre décimal. C'est le cas de la division (/). Pour d'autres opérations arithmétiques, cela dépend de ce que vous fournissez comme donnée. Par exemple, si vous tapez :

 $EC 4 * 2.3$ 

Logo affiche

 $9.2$ 

 $\overline{1}$ 

 $^{+}$ 

Pour plus de détails sur l'arithmétique de Logo, consultez le Manuel de référence.

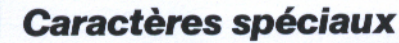

Ces symboles arithmétiques ont été employés :

- Signe de division. Indique à Logo de diviser le premier nombre par le second.
	- Signe de soustraction. Indique à Logo de soustraire le second nombre du premier.
	- Signe d'addition. Indique à Logo d'additionner les deux nombres.

ALTERNATIVE PROGRAMMENT AND A POST OFFICER A CONTRACT OF A GENERATION OF A STATE OF A STATE OF A STATE OF A ST

Signe de multiplication. Indique à Logo de multiplier les deux nombres.

### Un peu de géométrie : les triangles

- 85 La procédure TRIANGLE
- 89 De TRIANGLE à TENTE
- 90 De TENTE à ARBRE

92 De CARRE et TENTE à MAISON

# Un peu de géométrie : les triangles

La Tortue peut dessiner différentes figures triangulaires. Le triangle ci-dessous est équilatéral, c'est-à-dire que tous ses côtés et ses angles sont égaux, comme dans le carré.

### La procédure TRIANGLE

Dans cet exemple, la Tortue avance de 30 pas, le même nombre de pas que pour CARRE. Tapez :

AV 3Ø

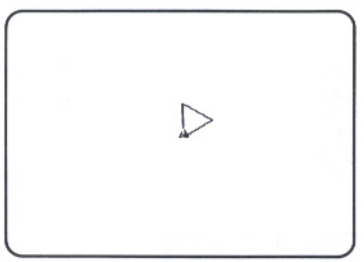

Triangle équilatéral

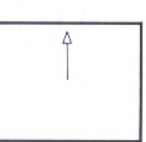

C'est maintenant la grande décision. De combien de degrés la Tortue doit-elle tourner pour dessiner ce triangle? On peut penser qu'un triangle équilatéral a des angles de 60 degrés. Mais regardez ce qui se passe quand la Tortue tourne de 60 degrés. Essayez ceci :

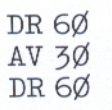

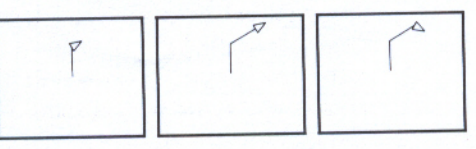

Intéressant, mais cela ne fait pas un triangle. Autant compléter la forme.

מצבות הוכירות הוכירות הוכירות הוכירות הוכירות הוכירות הוכירות הוכירות הוכירות הוכירות הוכירות הוכירות הוכירות

AV 3Ø DR 6Ø

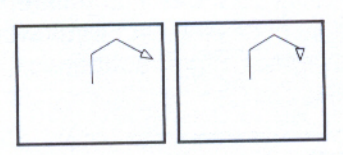

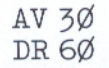

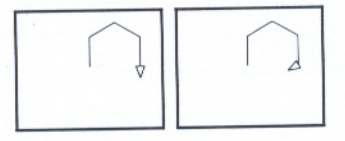

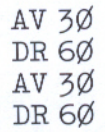

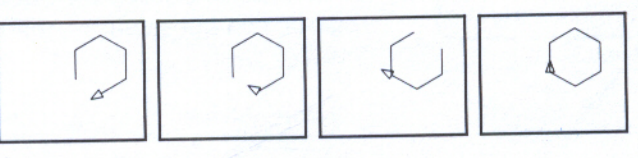

La figure est un hexagone, c'est-à-dire un polygone à six côtés. Pour faire un triangle (polygone à trois côtés), la Tortue doit tourner trois fois d'un angle de 120 degrés.

Chapitre 11 : Un peu de géométrie : les triangles

Pourquoi 120 degrés ? Pourquoi 120 degrés et pas 60 ? La réponse est simple. Chacun des angles intérieurs du triangle est de 60 degrés, mais la Tortue doit tourner de beaucoup plus de degrés que cela. Pour dessiner le triangle, la Tortue doit tourner de 360 degrés (un tour complet) avant de revenir à son point de départ. Elle ne doit tourner que 3 fois, puisqu'un triangle n'a que trois angles. Cela signifie qu'à chaque fois qu'elle tourne, elle doit le faire d'un angle de plus de 60 degrés. La somme des trois angles donne 360 degrés; 360 divisé par 3 donne 120. La Tortue doit donc tourner de 120 degrés 3 fois.

Maintenant, vous pouvez compléter le triangle.

VE AV 3Ø DR 120 AV 3Ø

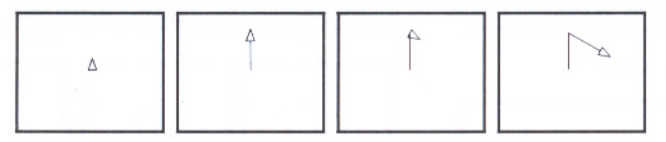

DR 12Ø AV 3Ø DR 12Ø

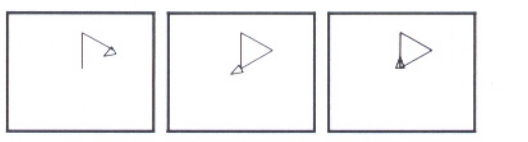

A présent, vous pouvez définir la procédure TRIANGLE en utilisant l'éditeur.

EDITE "TRIANGLE

Immédiatement sous la ligne titre de TRIANGLE, tapez :

REPETE  $3 <$  AV 30 DR 120 > FIN

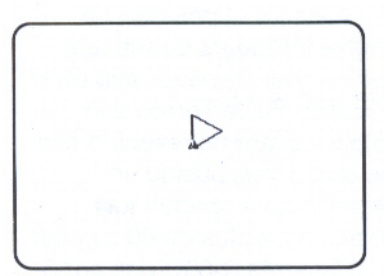

Vous voyez ceci

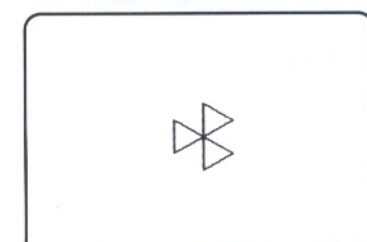

REPETE 3  $<$ TRIANGLE DR 120  $>$ 

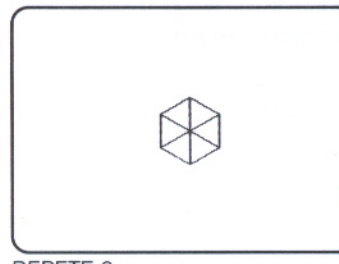

REPETE 6  $<$ TRIANGLE DR 60  $>$ 

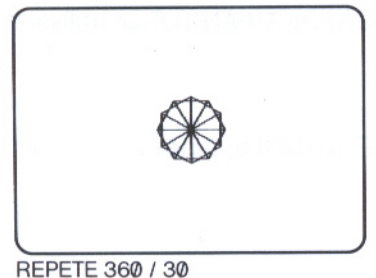

 $<$ TRIANGLE DR 30  $>$ 

Familiarisez-vous avec cette procédure. Par exemple :

REPETE  $3 <$  TRIANGLE DR 120 >

REPETE  $6 <$  TRIANGLE DR  $60 >$ 

REPETE  $100 <$  TRIANGLE DR  $30 >$ 

Dans ce dernier exemple, la Tortue refait son chemin plusieurs fois. Vous pouvez toujours arrêter la Tortue en appuyant  $sur$   $\dot{\circ}$  - ESC.

Vous voulez peut-être savoir combien de fois la Tortue doit répéter une série de commandes pour faire un tour complet de 360 degrés et dessiner une forme. Par exemple, si la Tortue tourne de 30 degrés à chaque angle, elle doit répéter la série de commandes 360 / 30 ou 12 fois. Logo sait l'arithmétique ; il peut donc faire la division de 360 par 30 pour vous.

الكوارك والمواكر المواكرة كواكر المراكرة كواكرة كواكرة كواكرة كواكرة كواكرة كواكرة كالمراج

REPETE 360 / 30 < TRIANGLE DR 30 >

Voici quelques dessins faits avec TRIANGLE :

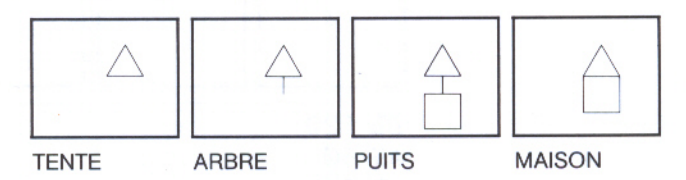

### **De TRIANGLE à TENTE**

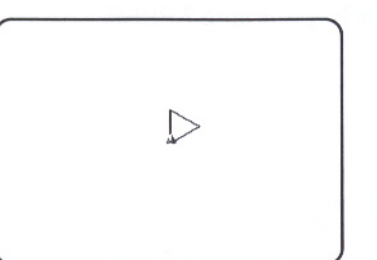

Demandez à la Tortue de dessiner TENTE. Si l'on se contente de faire exécuter TRIANGLE, la TENTE sera renversée vers la droite. Essayez quand même :

VE

TRIANGLE

En tournant la Tortue à droite de 90 degrés et en faisant exécuter TRIANGLE, voici le résultat :

Tente penchée vers la droite

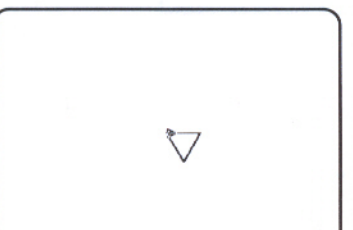

Tente à l'envers

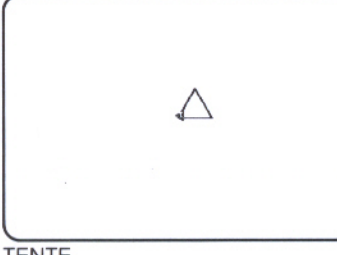

**TENTE** 

VE DR 9Ø TRIANGLE

Cette fois, la tente est à l'envers. Souvenez-vous que lorsque vous avez dessiné TRIANGLE, l'angle intérieur était de 60 degrés. Essayez à nouveau en faisant tourner la Tortue de 30 degrés.

VE DR 3Ø TRIANGLE

La procédure est :

POUR TENTE DR 3Ø TRIANGLE FIN

### **De TENTE à ARBRE**

### Vous pouvez maintenant utiliser TENTE pour faire ARBRE.

VE TENTE DR 6Ø AV 15

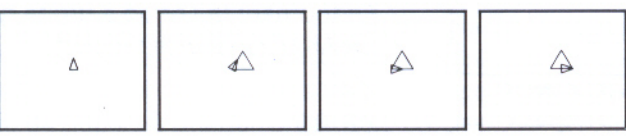

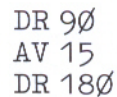

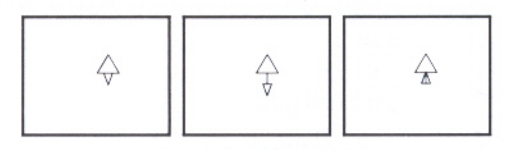

Maintenant définissez ARBRE.

POUR ARBRE TENTE DR 6Ø AV 15 DR 9Ø **AV 15** DR 18Ø  ${\tt FIN}$ 

÷ Vous pouvez faire apparaître trois ou quatre arbres à l'écran. Par exemple,

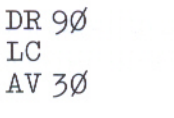

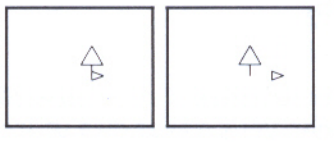

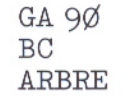

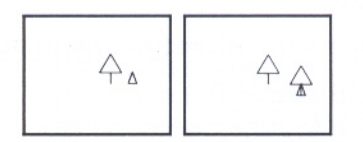

Les commandes que vous avez tapées avant le second ARBRE dans l'exemple ci-dessus s'appellent les commandes de départ. C'est une bonne habitude de programmation de regrouper les commandes de départ dans une procédure à part. PREARBRE mettra la Tortue en place pour dessiner un nouvel arbre à l'écran.

POUR PREARBRE DR 9Ø LC AV 30 GA 90 BC FIN

Vous pouvez utiliser ARBRE et PREARBRE plusieurs fois.

REPETE  $5 <$  ARBRE PREARBRE  $>$ 

Si vous voulez changer la distance entre les arbres, utilisez l'éditeur pour modifier PREARBRE et faire en sorte que la Tortue AVANCE d'un plus grand ou d'un plus petit nombre de pas.

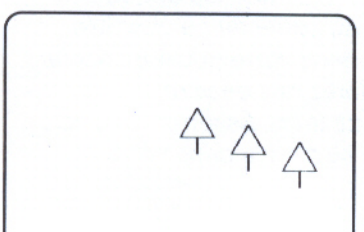

**REPETE 3**  $<$  ARBRE PREARBRE  $>$ 

### De CARRE et TENTE à MAISON

Est-ce une maison?

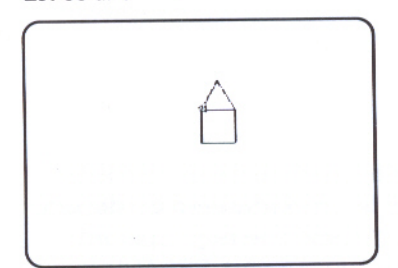

**MAISON** 

Vous avez appris à la Tortue à faire un carré et un triangle. Maintenant, assemblez-les pour faire une maison.

**CARRE** AV 3Ø TRIANGLE

... mais la Tortue n'a pas dessiné une maison! L'erreur est facile à corriger. Vous n'avez qu'à utiliser TENTE au lieu de TRIANGLE.

VE CARRE  $AV<sub>3</sub>Ø$ TENTE

Maintenant, définissez la procédure MAISON.

POUR MAISON CARRE  $AV<sub>3</sub>Ø$ **TENTE** FIN

Vous pouvez essayer de faire un PUITS. L'illustration que vous trouvez quelques pages auparavant peut vous aider.

n de charles de la component de la component de la component de la component de la component de la component d

Sauvegardez votre travail : Il serait préférable de sauvegarder votre nouvelle procédure TRIANGLE ainsi que les autres procédures que vous avez définies au cours de ce chapitre; elles pourraient être sauvegardées dans votre nouveau fichier appelé TRIANGLES (puisque vous ferez des dessins comportant des triangles un peu plus tard). Assurez-vous de taper IMTS d'abord pour voir ce qui se trouve dans votre espace de travail.

### Variables : modifier la taille des formes

- 95 Petits et grands carrés
- 101 Petits et grands triangles
- 102 Caractère spécial

 $\Omega$  $\overline{\phantom{a}}$  $\omega$ 

d —.  $\rightarrow$  $\overline{\phantom{a}}$  $\sigma$ ∸  $\overline{C}$ 

## **Variables : modifier la taille**

Au cours de ce chapitre, vous apprendrez à écrire des procédures qui vous permettront de modifier la taille d'une forme géométrique. Vous n'aurez qu'à taper un nombre pour faire varier la grandeur de la forme.

### Petits et grands carrés

Vous voulez peut-être dessiner des carrés de différentes grandeurs, c'est-à-dire ayant des côtés de 60, 50, 100, 10 pas de Tortue? Vous pourriez créer une procédure pour chaque grandeur de carré, par exemple, CARRE100, CARRE50, CARRE33, etc.

Il existe un raccourci. Vous pouvez modifier la procédure CARRE, que vous avez définie au cours du chapitre 3, de sorte que CARRE prenne une donnée tout comme AVANCE. Ceci fait, vous pouvez indiquer la dimension du carré en tapant la longueur de son côté chaque fois que vous faites exécuter CARRE. Par exemple, vous pourriez taper:

CARRE 5Ø

CARRE 33

CARRE 13

Modifiez la procédure CARRE pour qu'elle dessine des carrés de taille variable. Vous pouvez lui donner un nouveau nom et l'appeler BOITE qui fait penser à un carré. Vous pouvez aussi introduire l'idée de procédures jumelles : BOITED demande à la

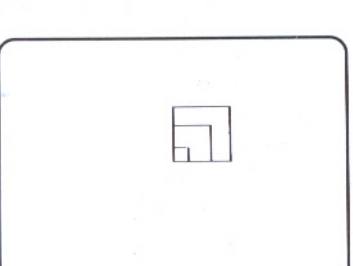

Trois carrés

Tortue de tourner vers la droite lorsqu'elle dessine le carré, et BOITEG lui demande de tourner vers la gauche.

**STEEP** 

Ë

**The Second** 

**Service** 

H

Τ

**The Co** 

**The State** 

**Terms** 

린

<u>e d</u>

 $\mathbf{E}:\mathbf{E} \setminus \mathbf{E} \setminus \mathbf{E} \setminus \mathbf{E} \setminus \mathbf{E} \setminus \mathbf{E} \setminus \mathbf{E} \setminus \mathbf{E}$ 

۳

Æ

Π

Un raccourci pour taper la définition de BOITED consiste à modifier CARRE dans l'éditeur. Si vous changez le nom de la procédure avant de quitter l'éditeur, vous ne modifiez pas la définition de CARRE.

### EDITE "CARRE

L'éditeur Logo montre cette procédure alors que le curseur se trouve sous le P de POUR.

POUR CARRE

 $AV$  3 $Ø$ DR 9Ø AV 3Ø DR 90  $AV<sub>3</sub>$ Ø DR 9Ø AV 30 DR 90

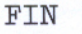

Changez d'abord le nom de la procédure CARRE en BOITED. Déplacez le curseur vers l'espace situé après CARRE en utilisant la touche fléchée  $\rightarrow$ .

POUR CARRE

A l'aide de la touche DELETE, effacez le mot CARRE et tapez le mot BOITED.

POUR BOITED\_

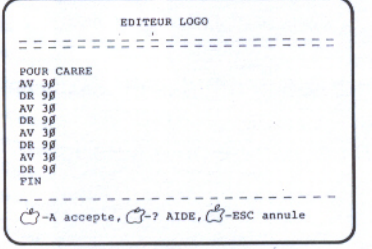

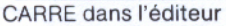

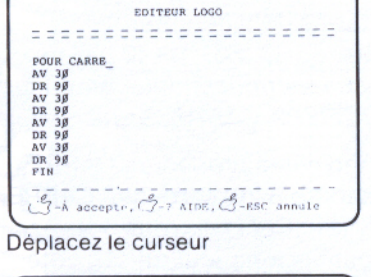

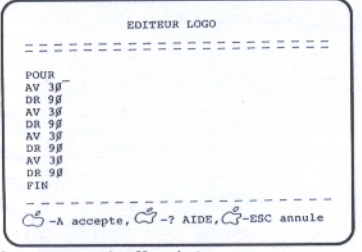

Le nom est effacé

Chapitre 12 : Variables : modifier la taille des formes

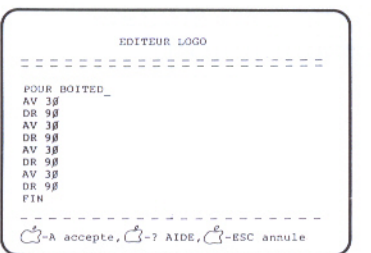

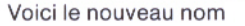

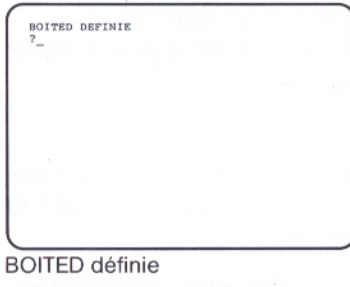

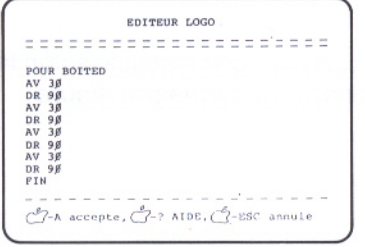

Dans l'éditeur

Pressez sur les touches [col - A]. Logo affiche le message suivant:

**BOITED DEFINIE** 

Contenu de l'espace de travail : Utilisez la commande IMTS pour vous assurer que l'espace de travail contient la procédure **BOITED et la procédure CARRE.** 

A ce point, BOITED et CARRE ont la même définition. Vous devez maintenant changer BOITED. Tapez:

EDITE "BOITED

L'éditeur Logo montre maintenant :

POUR BOITED

AV 3Ø DR 9Ø AV 3Ø DR 9Ø  $AV<sub>3</sub>Ø$ DR 90 AV 3Ø DR 90 FIN

Changez BOITED de telle sorte que, comme AVANCE, elle ait besoin d'une donnée. La procédure pourra dessiner des carrés de taille variable. Comment dire cela à Logo?

La première instruction doit être AVANCE d'un certain nombre de pas. Vous voulez que ce nombre de pas puisse être changé à volonté. Vous devez introduire une variable dans la procédure. Cette variable doit porter un nom; appelez-la : COTE, puisque c'est cette partie du carré qui doit varier. Le : (deux points) signale à Logo que la **variable** COTE est un mot qui peut avoir différentes valeurs. Ceci vous permettra de dire AVANCE d'un nombre de pas désigné par : COTE.

Remplacez toutes les données de AV, soit 30, par : COTE.

POUR BOITED AV :COTE DR 9Ø AV :COTE DR 90 AV :COTE DR 9Ø AV :COTE DR 9Ø FIN

Ne tapez pas d'espace entre le : et COTE.

Vous devez apporter une autre correction pour faire une procédure de tout cela. Pour indiquer que BOITED a besoin d'une donnée appelée : COTE, la ligne titre devient :

### POUR BOITED : COTE

Chaque fois que vous faites exécuter BOITED, vous devez la faire suivre d'une donnée. Logo attribue à la variable appelée : COTE la valeur que vous fournissez comme donnée.

Pressez sur les touches [col] - [A] pour ajouter cette procédure au vocabulaire Logo.

BOITED fait dessiner à la Tortue un carré de taille variable selon le nombre que vous tapez comme donnée. Essayez la procédure avec différentes données.

BOITED 10 BOITED 20 BOITED 3Ø BOITED 4Ø

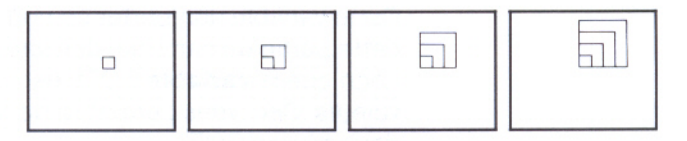

Chapitre 12 : Variables : modifier la taille des formes

Un mot au sujet des variables : Vous venez d'utiliser une idée productrice en mathématique : l'idée d'une variable. Celle-ci peut avoir différentes valeurs. Au lieu d'utiliser un x mystérieux pour la variable comme on le fait dans les cours d'algèbre à l'école, vous avez employé un mot significatif, :COTE.

En Logo, l'expression : COTE veut dire "quoi qu'il y ait dans le contenant appelé : COTE". Pour que Logo exécute la commande AVANCE : COTE, il doit donc y avoir quelque chose dans le contenant.

Le contenant est rempli quand vous utilisez BOITED et que vous tapez un nombre tel 10 ou 15. Toute valeur que vous tapez après BOITED va dans le contenant appelé : COTE. La procédure BOITED peut ainsi examiner à tout moment le contenu du contenant pour obéir adéquatement à la commande lui indiquant la longueur du côté.

### **Boîte à malice**

- Vous avez tapé : COTF ou avez fait toute autre faute d'orthographe dans la ligne titre.
- Vous avez oublié d'utiliser le deux points (:).
- Vous avez oublié de taper un espace entre AV et :.
- Vous avez tapé un espace entre : et COTE.
- Vous avez introduit une instruction supplémentaire dans  $\bullet$ BOITED.
- · Vous avez accidentellement effacé une instruction dans BOITED.
- Vous avez tapé un : devant un nombre.

Voici quelques usages de BOITED.

POUR CARRES BOITED 1Ø BOITED 20 BOITED 30 BOITED 40 FIN

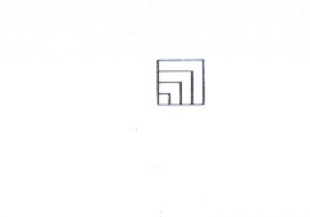

**CARRES** 

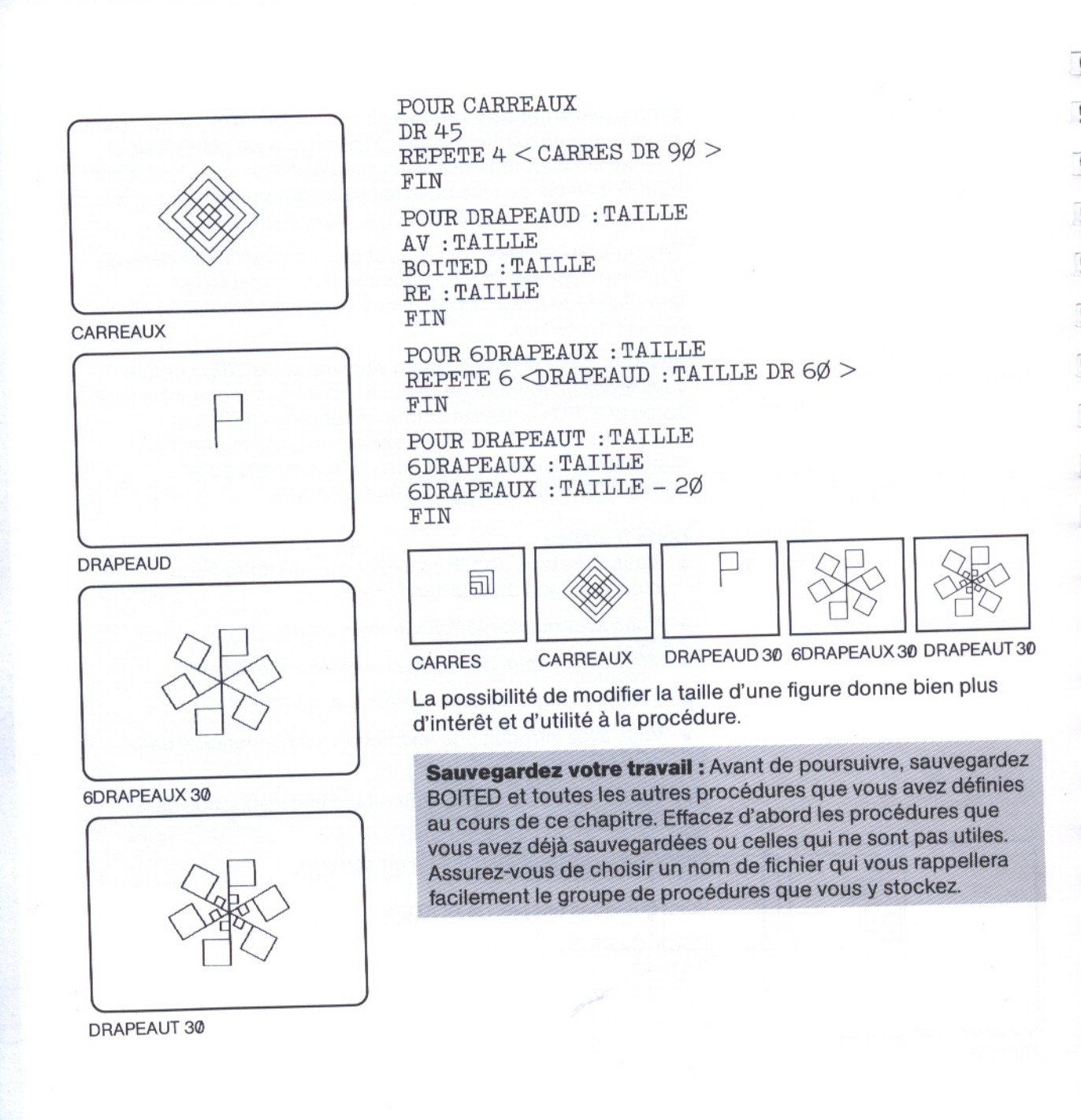

i Elizabeth di Elizabeth di Parti.
### **Petits et grands triangles**

EDITEUR LOGO =====================

 $\binom{3}{1}$ -A accepte,  $\binom{5}{1}$ -? AIDE,  $\binom{6}{1}$ -ESC annule

EDITEUR LOGO

 $C$ -A accepte,  $C$ -? AIDE,  $C$ -ESC annule

**POUR TRIANGLED :COTE<br>REPETE 3 <AV :COTE\_DR 12Ø>** 

=====================

POUR TRIANGLE<br>REPETE 3 <AV 3Ø DR 12Ø><br>TIM

Avant édition

Après édition

Vous pouvez aussi définir une procédure de triangle qui accepte une donnee. Tapez

ED "TRIANGLE

### **Boîte à malice**

Si l'éditeur Logo montre la ligne titre POUR TRIANGLE et que les commandes qui la définissent n'apparaissent pas à l'écran, c'est que la procédure ne se trouve pas dans votre espace de travail. Vous devez donc ramener le fichier contenant la procédure TRIANGLE.

L'éditeur Logo montre cette procédure alors que le curseur se trouve sous le P de POUR.

POUR TRIANGLE REPETE  $5 <$  AV 30 DR 120 > FIN

Changez le nom de la procédure, ajoutez : COTE sur la ligne titre et remplacez le nombre 30 par : COTE.

**POUR TRIANGLED: COTE** REPETE  $5 < AV$ : COTE DR 12 $\emptyset$  > FIN

Utilisez cette procédure pour faire différents dessins. Remarquez que ARBRE2 est différente de la procédure ARBRE que vous avez définie au chapitre précédent.

POUR TRIANGLES TRIANGLED 10 TRIANGLED 20 TRIANGLED 3Ø TRIANGLED 40 FTN POUR TRIETOILE REPETE  $10 <$  TRIANGLES DR 36  $>$ FIN

**TRIANGLES** 

**TRIETOILE** 

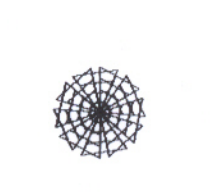

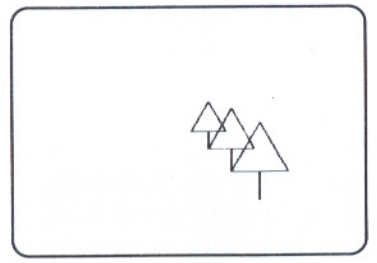

**ARBRES** 

POUR ARBRE2 : COTE DR 30 TRIANGLED : COTE DR 60 AV : COTE / 2 GA 9Ø RE : COTE / 2 FIN

POUR ARBRES ARBRE2 3Ø ARBRE2 4Ø ARBRE2 5Ø FIN

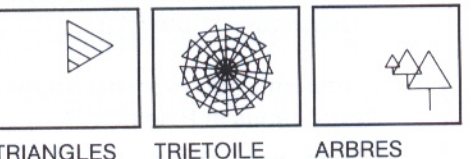

**TRIANGLES** 

**ARBRES** 

Sauvegardez votre travail : Sauvegardez TRIANGLED ainsi que toutes les nouvelles procédures dans un fichier TRIANGLES2. Effacez d'abord TRIANGLE et les procédures que vous avez déjà sauvegardées, telles BOITED et CARREAUX. Assurez-vous que les procédures que vous voulez mettre en réserve se trouvent bien dans l'espace de travail en utilisant la commande IMTS.

### **Caractère spécial**

Vous avez utilisé le caractère spécial suivant :

: (deux points)

Se place immédiatement avant le nom d'une variable.

الكراك الكالك الكراك الكراك الكراك الكراك الكراك والكراك الكراك الكراك الكراك

### **Cercles et arcs**

- **105** La Tortue dessine des cercles
- 107 La Tortue dessine des arcs
- 111 Vocabulaire Logo

## **Cercles et arcs**

La Tortue peut dessiner des courbes tout aussi bien que des droites. La ligne courbe s'obtient en alternant les deux mouvements suivants : avancer de quelques pas, tourner de quelques degrés.

### La Tortue dessine des cercles

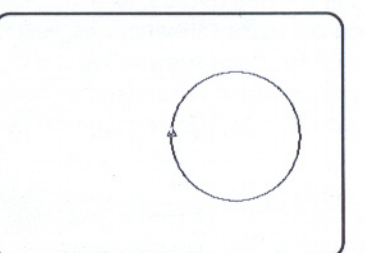

REPETE 360  $<$  AV 1 DR 1  $>$ 

Pour faire un cercle entier, la Tortue doit tourner de 360 degrés. Essayez ceci :

REPETE  $360 <$  AV 1 DR 1 >

Le cercle est réussi mais il se dessine très lentement parce que la Tortue doit effectuer les deux commandes 360 fois, c'est-à-dire autant de fois que si elle avait à tracer 90 carrés!

Pour dessiner des cercles plus rapidement, une petite modification s'impose :

REPETE 36  $<$  AV 1Ø DR 1Ø >

Ce cercle est moins parfait. En fait, c'est un **polygone** à 36 côtés (un polygone est une figure géométrique à plusieurs côtés. Poly signifie nombreux). Cependant, la Tortue le dessine dix fois plus vite que le premier cercle.

Pourquoi modifier AV 1 en AV 10 ? Que serait-il arrivé si la donnée était demeurée 1?

Tentez quelques expériences pour répondre à ces questions. Ecrivez une procédure qui dessine des cercles de différentes dimensions:

**POUR CERCLE: PAS** REPETE  $36 < AV$ : PAS DR  $10 >$ FIN

Maintenant, essayez cette procédure avec différentes données :

**CERCLE 1** 

**CERCLE 5** 

CERCLE 1Ø

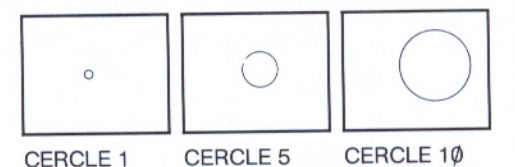

Remarquez que la dimension du cercle varie selon sa donnée : plus le nombre est grand, plus le cercle est grand. Cela ne devrait pas vous surprendre car la grandeur du cercle est directement reliée à la longueur des pas de la Tortue. La donnée de AVANCE détermine la longueur de la circonférence, c'est-à-dire la limite extérieure du cercle.

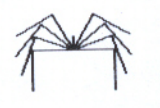

### **Boîte à malice**

Si vos cercles ressemblent plus à des formes ovales, le problème vient de votre moniteur ou de votre téléviseur et non de Logo. La commande Logo. FECHELLE vous permet de corriger le dessin en modifiant le rapport entre la hauteur et la largeur de l'écran. Si vous voulez connaître la valeur actuelle de ce rapport, tapez :

EC.ECHELLE

N'oubliez pas le . (point).

<u>Mahala Mahala Mahala Mahala Mahala da Mahala d</u>

 $\blacksquare$ 

Logo répond en affichant un nombre (0.8) qui est le rapport actuel. Pour changer ce nombre, tapez :

.FECHELLE 1.Ø

N'oubliez pas l'espace, et le. (point) après le 1.

Ensuite effacez ce qui se trouve à l'écran en tapant :

VE

puis tapez :

CERCLE 10

Si l'allure de votre cercle empire, essayez :

.FECHELLE Ø.9

Essayez d'autres valeurs jusqu'à ce que vous soyez satisfait.

Il est parfois plus utile de déterminer la dimension d'un cercle par son rayon, c'est-à-dire la distance du centre à un point sur la circonférence. En employant la procédure CERCLE, vous devez calculer la longueur du pas de la Tortue pour obtenir le rayon du cercle. Pourquoi ne pas confier ce calcul à l'ordinateur? Pour ce faire, écrivez une autre procédure utilisant CERCLE. Appelez-la CERCRAY.

POUR CERCRAY: RAYON CERCLE  $2 * 3.14 * : RAYON / 36$ FIN

Comment la procédure CERCRAY fonctionne-t-elle? La donnée de CERCLE est une opération mathématique complexe mais elle est facile à comprendre. L'opération 2 \* 3.14 \* : RAYON représente la circonférence d'un cercle. Celle-ci a 36 commandes AVANCE. Il s'agit donc de diviser la circonférence par 36 pour obtenir la longueur du pas de la Tortue.

Maintenant essavez :

CERCRAY 3Ø DR 90 AV 30 AV 3Ø CT

Essayez de réaliser l'un de ces projets en utilisant des cercles :

**FLEUR CIBLE** MASQUE **PAIX** 

### La Tortue dessine des arcs

Beaucoup de projets n'ont besoin que de segments de circonférence : les arcs. Il existe une façon très simple d'obtenir une partie de cercle. Commandez CERCLE et interrompez-la rapidement en pressant [col] - Esc] avant que la Tortue n'en complète le tracé.

Cette méthode présente un petit problème. Votre coordination visuo-motrice doit être excellente pour que vous interrompiez la procédure exactement à l'endroit qui vous donnera le segment désiré. La meilleure facon de faire dans cette situation est d'ajouter une seconde donnée à la procédure CERCLE. Cette donnée vous permettra de faire varier le nombre de fois que la Tortue aura à avancer et à tourner.

Changez le nom de la procédure CERCLE pour celui d'ARC.

EDITE "CERCLE

L'éditeur Logo montre la procédure CERCLE :

POUR CERCLE : PAS REPETE  $36 <$  AV : PAS DR  $10 >$ FIN

Changez la procédure pour qu'elle apparaisse comme suit :

POUR ARC : PAS : FOIS REPETE : FOIS < AV : PAS DR  $10$  > FIN

Quittez l'éditeur et essayez la procédure ARC avec différentes données.

in in 1976, and the same of the same of the same of the same of the same of the same of the same of the same o

**Finited Property Fig. 1** 

ARC 1Ø 36 ARC 1Ø 18

ARC 1Ø 9

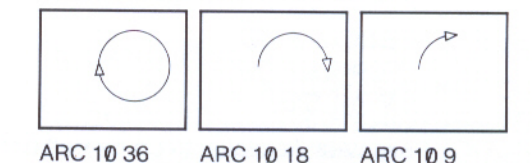

La procédure ARC fonctionne maintenant de telle façon que vous devez dire à ARC combien de fois la Tortue doit répéter les commandes AVANCE et DROITE pour obtenir un arc de la longueur désirée. Une autre facon est d'utiliser le nombre de degrés voulus comme donnée et de laisser Logo calculer combien de fois la Tortue doit répéter ses mouvements (avancer et tourner). Modifiez ARC :

### EDITE "ARC

Changez le nom de la variable de :FOIS en :DEGRES.

POUR ARC : PAS : DEGRES REPETE: DEGRES /  $10 < AU$ : PAS DR  $10 >$ FIN

En utilisant le mot :DEGRES comme deuxième variable, vous pourrez vous représenter la longueur de l'arc désiré. Par exemple, la donnée 90 pour : DEGRES (soit le quart de 360) donne un arc qui correspond au quart d'un cercle. La valeur donnée à :DEGRES est divisée par 10, puis la Tortue tourne de 10 degrés vers la droite à chaque fois que la commande AVANCE est répétée.

PETALE 10 PETALE 8

REPETE 8 < PETALE 10

PETALE 8 DR 45 >

### Maintenant essayez :

ARC 6 12Ø DR 120 ARC 6 120

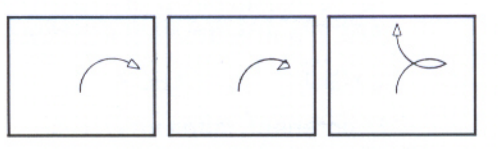

Un poisson!

ARC 6 9Ø DR 9Ø  $ARC 69Ø$ DR 9Ø

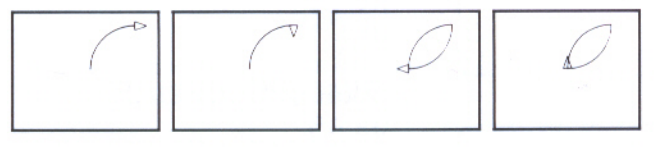

Un pétale!

Essayez cette procédure qui dessine des pétales :

POUR PETALE: TAILLE ARC: TAILLE 90 DR 90 ARC: TAILLE 9Ø DR 9Ø FIN

Une fois la procédure PETALE définie, essayez chacune de ces instructions séparément :

PETALE 10 PETALE 8

REPETE 8 < PETALE  $1\phi$  PETALE 8 DR 45 >

REPETE 4 < PETALE 8 DR 45 PETALE  $1\emptyset$  DR !  $45 >$ 

Remarquez qu'une ligne Logo peut dépasser la longueur d'une ligne affichée à l'écran. La suite de ligne Logo est indiquée par un! (point d'exclamation) qui occupe la place du dernier caractère de la ligne affichée à l'écran. Le reste de cette ligne Logo s'inscrit sur la ligne suivante.

A l'aide des dessins que vous venez de réaliser, tentez de définir une procédure qui dessine une fleur. Si vous avez déjà une procédure FLEUR, choisissez un autre nom.

Tentez de réaliser les projets qui suivent; ils utilisent les arcs. Vous aurez besoin des procédures CERCLED, CERCLEG, ARCD et ARCG qui se trouvent à l'annexe A.

Ì

**CYGNE CCEUR** 

Maintenant, faites un CYGNE.

Le dessin du cygne ne comprend en fait que deux formes, PETALE et COU. Vous pouvez utiliser PETALE pour faire CORPS et TETE. Tapez:

**POUR CORPS: TAILLE** DR 45 PETALE : TAILLE GA 45 FIN **POUR COU : TAILLE** GA 45 ARCD: TAILLE 9Ø ARCG: TAILLE 9Ø DR 45 FIN POUR TETE : TAILLE GA 135 PETALE : TAILLE DR 135 FIN

La superprocédure CYGNE se compose comme suit :

**POUR CYGNE: TAILLE** CORPS : TAILLE COU : TAILLE \* 2 TETE: TAILLE / 6 FIN

CYGNE 15

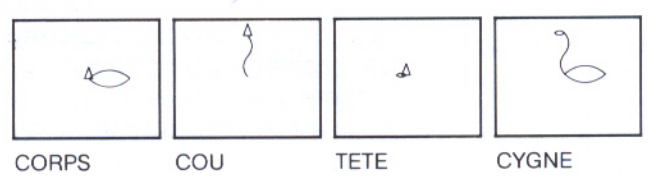

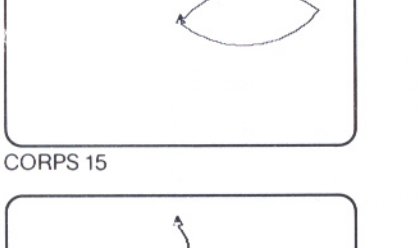

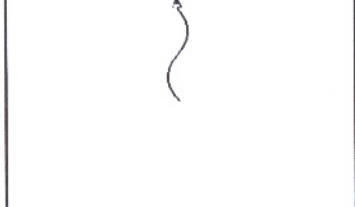

COU<sub>30</sub>

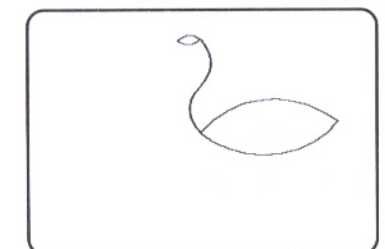

Vous pouvez dessiner des cygnes de taille différente. Peut-être préférez-vous écrire des commandes de départ comme vous l'avez fait pour ARBRE1 au chapitre 11. Vous pourriez dessiner des cygnes à différents endroits à l'écran.

Sauvegardez votre travail : Avant de passer au chapitre suivant, sauvegardez vos nouvelles procédures. Un nom de fichier tel CERCARC serait approprié pour mettre en réserve vos procédures d'arcs et de cercles; si vous le préférez, vous pouvez utiliser des fichiers séparés. Aussi, vous pouvez sauvegarder les procédures de CYGNE dans un fichier à part. Tapez IMTS avant de sauvegarder vos procédures; vous pourrez ainsi vérifier ce qui se trouve dans votre espace de travail.

### **Vocabulaire Logo**

Voici les primitives qui ont été présentées dans ce chapitre (l'astérisque \* indique une opération) :

.ECHELLE\* .FECHELLE

### Le champ de la Tortue

- 115 Le cap de la Tortue
- 116 La position de la Tortue
- 118 Emploi des primitives POS et FPOS pour dessiner
- 120 Modifier les limites du champ de la Tortue
- 121 Vocabulaire Logo

## Le channp de la Tortue

Au chapitre 2, vous avez appris que la Tortue a une position et un cap. Ce chapitre présente des façons précises de diriger la Tortue et de repérer sa position et son cap.

### Le cap de la Tortue

Le cap de la Tortue s'exprime en degrés comme sur une boussole. A 0 degré ou en direction nord, elle pointe vers le haut de l'écran. A 90 degrés, elle pointe vers l'est, à 180 degrés, vers le sud et à 270 degrés, vers l'ouest. On peut représenter l'écran ainsi:

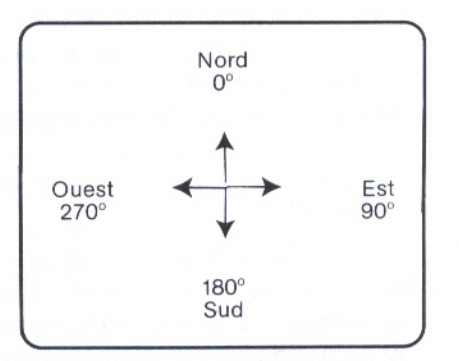

Lorsque vous mettez Logo en route ou que vous donnez la commande VE, le cap de la Tortue est 0. Si le cap de la Tortue change, vous pouvez à n'importe quel moment obtenir la valeur de celui-ci.

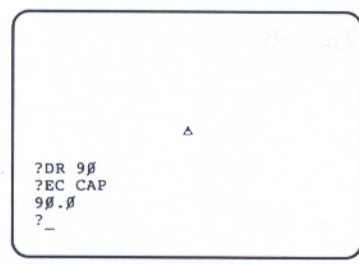

Voici le cap de la Tortue

Essayez:

VE DR 90 EC CAP

Logo répond :

 $90.0$ 

CAP donne la direction de la Tortue.

FCAP (fixe cap) est une commande qui oriente la Tortue dans une direction précise. FCAP agit différemment de DR et GA en ce sens que son résultat ne dépend aucunement de l'orientation actuelle de la Tortue. Essayez :

FCAP 90 DR 9Ø FCAP 9Ø

### La position de la Tortue

L'écran est considéré comme un système de coordonnées. La coordonnée x se mesure sur l'axe horizontal ou de gauche à droite de l'écran, et la coordonnée y sur l'axe vertical ou de haut en bas de l'écran.

La position de la Tortue est repérée par un nombre sur l'axe des x et un nombre sur l'axe des y. Lorsque la Tortue est au centre de l'écran, sa position se définit par  $<$  0  $\degree$ ). Remarquez que Logo affiche une représentation décimale, soit 0.0 0.0; ce sont là les coordonnées de la position de la Tortue. Chaque fois que cette dernière se déplace, la position est décrite par deux nouveaux nombres.

Si la Tortue se trouve à la gauche du centre, la coordonnée x est précédée du signe - (moins). Si elle se situe au bas du centre, la coordonnée y est précédée du signe -. Si la Tortue est à gauche et au bas de l'écran, alors les deux coordonnées sont précédées  $du$  signe  $-$ .

Les dimensions de l'écran sont approximativement :

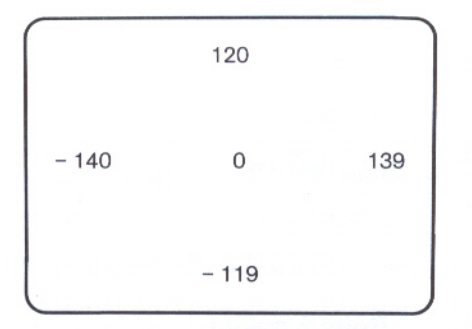

L'opération POSITION ou POS retourne la position actuelle de la Tortue. Par exemple, tapez :

EC POS

Logo répond :

 $\emptyset$ . $\emptyset$  $\emptyset$ . $\emptyset$ 

Fixez le cap de la Tortue à 0 en tapant :

FCAP Ø

Puis changez la position de la Tortue, et utilisez POS pour repérer cette position.

GA 9Ø AV 3Ø **EC POS** 

Logo répond :

 $-30.00.0$ 

La Tortue est à 30 pas du centre vers l'ouest. Sur l'axe vertical, elle se trouve au centre.

Si vous tapez :

RE 6Ø **EC POS** 

Logo répond :

 $30.00.00$ 

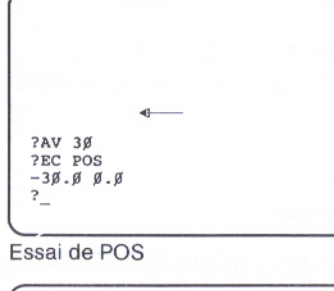

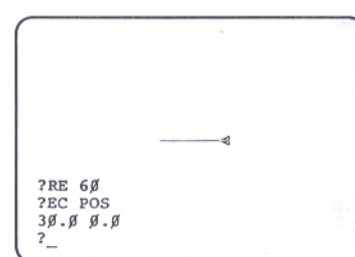

Position modifiée

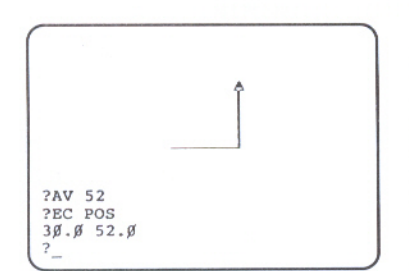

La position est 300 52.0

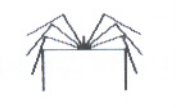

La Tortue se trouve à 30 pas du centre, cette fois-ci vers l'est. Tapez:

DR 90 AV 52 EC POS

Logo répond :

30.052.0

La Tortue est à 30 pas à l'est et à 52 pas au nord du centre.

### **Boîte à malice**

Si, au cours de l'exercice précédent, vous avez tapé VE, vous n'obtiendrez pas les mêmes résultats. Rappelez-vous que VE ramène la Tortue à la position < 0.0 0.0 >.

FPOS (fixe position) est une commande qui place la Tortue à une position précise. FPOS agit différemment de AVANCE ou RECULE en ce sens que son résultat ne dépend pas de la position initiale de la Tortue. FPOS ne change pas le cap de la Tortue. Tapez :

 $FPOS < 50 - 52$ 

Tapez un espace avant -52.

<u>sina sa mga pag-ang mga pag-ang mga pag-ang mga pag-ang mga pag-ang mga pag-ang mga pag-ang mga pag-ang mga pag-ang mga pag-ang mga pag-ang mga pag-ang mga pag-ang mga pag-ang mga pag-ang mga pag-ang mga pag-ang mga pag-a</u>

Le nombre 50 correspond à la coordonnée x et -52 à la coordonnée y. La Tortue est maintenant à 50 pas à l'est du centre et à 52 pas au sud.

### **Emploi des primitives POS et FPOS pour dessiner**

POS et FPOS sont deux primitives très utiles. Elles vous permettent de dessiner un triangle rectangle facilement. Vous n'avez qu'à décider de la longueur des deux côtés de l'angle droit, et POS et FPOS compléteront la figure.

Vous devez d'abord enregistrer la position de départ de la Tortue en utilisant la commande Logo RELIE; la primitive RELIE crée un contenant dans lequel la position de départ est placée.

**VE** 

RELIE "DEBUT POS

Si vous tapez :

EC : DEBUT

et que la Tortue était au centre de l'écran lorsque vous avez tapé RELIE "DEBUT POS, Logo répondra :

 $\emptyset$ . $\emptyset$   $\emptyset$ . $\emptyset$ 

A présent, pour réaliser votre triangle, commandez à la Tortue de dessiner les deux côtés de l'angle droit.

AV 33 DR 9Ø AV 42

Un angle droit a 90 degrés.

Utilisez ensuite la commande FPOS pour ramener la Tortue à sa position de départ.

**FPOS: DEBUT** 

TRI 75 2Ø

:DEBUT contient les coordonnées qui ont été fournies par POS.

La Tortue se déplace jusqu'à :DEBUT et comme le crayon est baissé, elle trace un segment. Celui-ci représente le troisième côté du triangle qu'il ne vous a d'ailleurs pas été nécessaire de calculer. Voici une procédure employant cette technique :

POUR TRI : COTE1 : COTE2 RELIE "DEBUT POS AV : COTE1 DR 9Ø AV : COTE2 FPOS : DEBUT FIN Essayez: VE TRI 4Ø 5Ø FCAP Ø

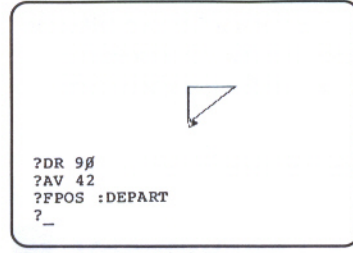

Triangle complété

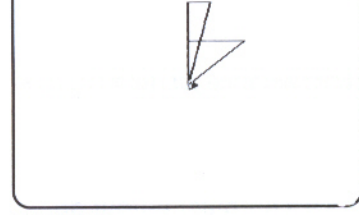

TRI 40 50 TRI 75 20

### Modifier les limites du champ de la Tortue

Il existe trois commandes pour changer les limites du champ de la Tortue : ENROULE, BARRIERE et FENETRE.

A la mise en route de Logo, la Tortue peut "s'enrouler" autour de l'écran, c'est-à-dire qu'elle sort de l'écran par un côté et réapparaît sur le côté opposé sans changer de direction.

Tapez:

VE AV 5ØØ EC POS

Logo répond :

 $\emptyset$ . $\emptyset$  2 $\emptyset$ . $\emptyset$ 

Remarquez que la Tortue est à 20 pas du centre et non à 500 pas. Elle s'est enroulée autour de l'écran, s'est retrouvée au bas de celui-ci et s'est déplacée jusqu'à la position située à 20 pas au nord du centre.

i de la serie de la de la de la de la de la de la de la de la de la de la de la de la de la de la de la de la

On peut établir une frontière sur l'écran, afin que la Tortue ne puisse pas en sortir. Il suffit de taper :

**BARRIERE** 

puis

VE

AV 5ØØ

Logo répond :

**TORTUE HORS LIMITES** 

L'écran graphique continuera de fonctionner ainsi jusqu'à ce que vous tapiez :

### **ENROULE**

Essayez. La Tortue recommencera alors à s'enrouler autour de l'écran. Tapez :

### AV 500

La commande FENETRE permet à la Tortue de sortir de l'écran sans enroulement et sans que le message TORTUE HORS LIMITES apparaisse à l'écran. Ainsi, lorsque vous donnez la commande FENETRE, il peut arriver que la Tortue devienne

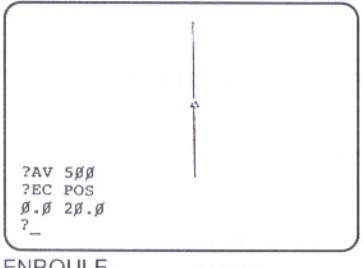

**ENROULE** 

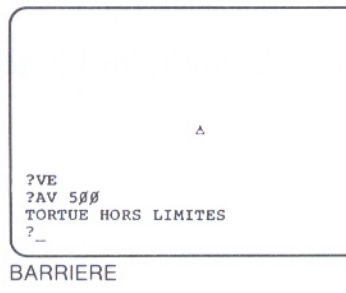

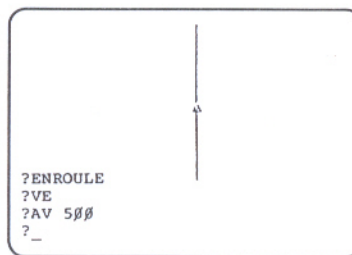

Tortue "s'enroulant"

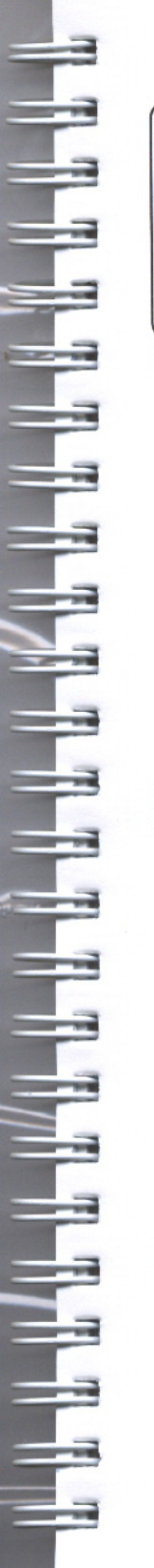

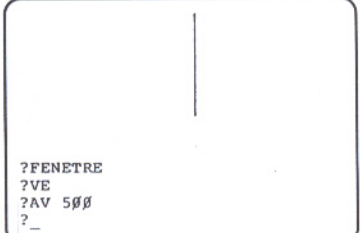

**FENETRE** 

invisible. Les coordonnées x et y peuvent être très grandes. Essayez:

FENETRE VE  $AV 5ØØ$ EC POS

Logo répond :

 $\emptyset$ . $\emptyset$  5 $\emptyset$  $\emptyset$ . $\emptyset$ 

La Tortue est à présent à 500 pas du centre, hors de votre vue.

La commande VE replace toujours la Tortue au centre de l'écran. Le passage de FENETRE à ENROULE ou BARRIERE replace aussi la Tortue à sa position d'origine.

Tapez ENROULE lorsque vous voulez que la Tortue s'enroule autour de l'écran.

Sauvegardez votre travail : Avant de mettre votre procédure TRI en réserve, vérifiez le contenu de l'espace de travail afin d'éviter de sauvegarder encore une fois les procédures qui sont déjà dans un fichier.

### **Vocabulaire Logo**

Voici les primitives qui ont été présentées dans ce chapitre (un astérisque (\*) indique une opération) :

**BARRIERE** CAP<sup>\*</sup> **ENROULE FENETRE FCAP FPOS** POSITION, POS<sup>\*</sup> **RELIE** 

### Les polygones et les spirales

125 La procédure POLY 127 La procédure SPI

# Les polygones et les spirales

 $\begin{array}{l} \hbox{ \bf H} \quad \hbox{ \bf H} \quad \hbox$ 

Vous pouvez faire varier le nombre de degrés dont la Tortue tourne et faire accomplir à celle-ci un tour complet de 360 degrés. Un petit angle de 10 degrés produit une forme circulaire comme celle que vous avez vue au chapitre 13. Par contre, si vous utilisez de plus grands angles, vous obtiendrez des formes angulaires appelées polygones. En faisant varier le nombre de pas et les angles, vous créerez des dessins jolis et étonnants.

### La procédure POLY

La procédure qui suit demande deux données. L'une d'elle indique le nombre de pas que la Tortue doit effectuer et l'autre, le nombre de degrés dont elle tourne.

POUR POLY : PAS : ANGLE  $AV : PAS$ DR : ANGLE POLY : PAS : ANGLE FIN

Maintenant, essayez :

POLY 3Ø 9Ø

La Tortue ne s'arrête pas parce que POLY continue à lui dire d'avancer et de tourner. Pour stopper POLY et la Tortue, appuyez sur d - Esc Logo répond :

ARRET! DANS POLY

Le message indique ici quelle procédure Logo exécutait au moment où vous l'avez stoppée.

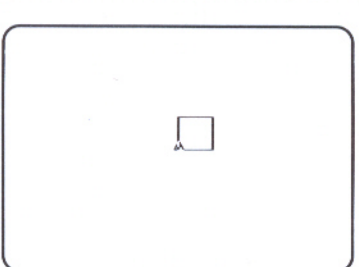

POLY 30 90

Voici quelques suggestions pour explorer la procédure POLY en variant ses données. Vous pouvez utiliser VE entre chaque dessin.

POLY 30 120 POLY 3Ø 6Ø

**POLY 30 72** 

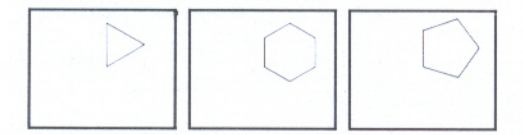

POLY 30 144 **POLY 30 45** 

POLY 30 160

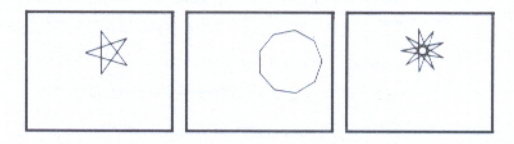

Procédures récursives : POLY est une procédure récursive. Ceci signifie qu'au lieu d'appeler une autre procédure, POLY s'appelle elle-même.

<u>A RAJAH RAJAH RAJAH RAJAH RAJAH RAJAH RAJAH RAJAH RAJAH RAJAH RAJAH RAJAH RAJAH RAJAH RAJAH RAJAH RAJAH RAJAH </u>

On dit d'une procédure qu'elle en appelle une autre lorsqu'elle demande à cette autre procédure de l'aider à faire son travail. En Logo, chaque procédure a son nom propre et est une entité indépendante. Une procédure peut cependant en appeler une autre ou s'appeler elle-même. Celles qui s'appellent ellesmêmes sont dites récursives.

Le chapitre 17 vous donnera plus de détails sur la récursivité.

### La procédure SPI

A l'aide de la procédure POLY, la Tortue dessine des figures fermées parce qu'elle avance et tourne d'un nombre donné et qu'elle revient finalement à son point de départ. Il y a exception lorsque la Tortue tourne de 0 ou de 360 degrés (ou d'un multiple de 360) à chaque tour. Dans ce cas, elle avance en ligne droite.

La Tortue trace une **spirale** en augmentant le nombre de ses pas à chaque fois que la procédure est exécutée; ainsi, la Tortue ne revient pas à son point de départ mais s'en éloigne de plus en plus.

Ceci peut s'obtenir en ajoutant quelques pas à :PAS sur la ligne de récursivité de la procédure POLY. Vous pouvez modifier POLY en procédure qui dessine une spirale. Changez la procédure POLY :

POUR SPI : PAS : ANGLE  $AV : PAS$ DR : ANGLE  $SPI : PAS + 6 : ANGLE$ FIN

Essayez SPI.

 $SPI 590$ 

SPI 5 12Ø SPI 56Ø

Rappelez-vous : d - ESC stoppe la procédure.

Pour que le dessin occupe tout l'écran, appuyez sur CONTROL-L.

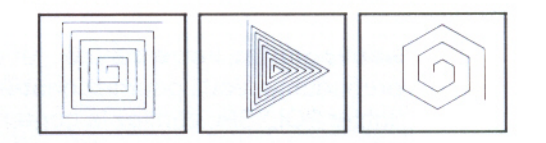

SPI 5 144 SPI 5 125 SPI 5 16Ø

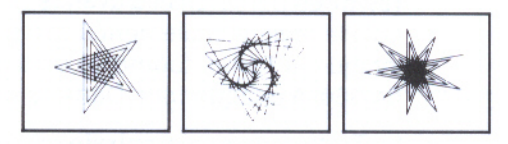

Modifiez SPI et ajoutez une troisième donnée, : AUG (augmentation ou incrément), que SPI ajoutera à :PAS à la place de 6. Ensuite, vous modifierez la longueur du pas en choisissant différentes valeurs comme troisième donnée.

Finite Property

a de la componentación de la componentación de la componentación de la componentación de la componentación de

POUR SPI : PAS : ANGLE : AUG  $AV : PAS$ DR : ANGLE SPI: PAS +: AUG: ANGLE: AUG FIN

Maintenant essayez:

SPI 5 75 1 SPI 5 75 2

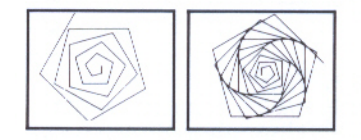

Arrêtez la Tortue en différents endroits. Essayez d'autres valeurs. Rappelez-vous que la procédure a besoin de trois données.

Sauvegardez votre travail : Mettez en réserve vos nouvelles procédures. Vous pourriez peut-être les sauvegarder dans un fichier POLYSPI. Vérifiez le contenu de l'espace de travail avant de sauvegarder vos procédures, et une fois cette étape terminée.

EDITEUR LOGO --------------------POUR SPI : PAS : ANGLE : AUG AV : PAS<br>DR : ANGLE<br>SPI : PAS + : AUG : ANGLE : AUG<br>SPI : PAS + : AUG : ANGLE : AUG

SPI modifiée

### Projet de jeu

- 131 Création d'un jeu
- 133 Utilisation d'une touche comme bouton de jeu
- 135 Raffinement du jeu
- 138 Vocabulaire Logo
- 138 Caractère spécial

### Projet de jeu

Logo vous permet de jouer à un jeu; vous pouvez jouer seul ou avec un partenaire. Au début, une cible et une Tortue apparaissent quelque part à l'écran. L'enjeu est de diriger la Tortue sur la cible en lui faisant effectuer un nombre minimal de mouvements, puis la cible se déplace à une nouvelle position et vous devez essayer de l'atteindre à nouveau.

Dans un premier temps, on peut diriger la Tortue à l'aide des commandes Logo telles GA 45 ou AV 80. Après, le jeu se raffine alors que certaines touches sont destinées à diriger la Tortue. En développant ce jeu par étapes, vous serez en mesure de voir comment s'élabore la gestion de projet en Logo.

### Création d'un jeu

Vous devez d'abord placer la cible, puis la Tortue. Une seule procédure peut effectuer ces deux tâches. Dans l'exemple suivant, la procédure PREPARE place la Tortue à une position que Logo désigne au hasard. La Tortue pointe en direction nord, donc vers Ø degré.

POUR PREPARE  $_{\rm LC}$ DR HASARD 36Ø AV HASARD 1ØØ FCAP Ø  $BC$ FIN

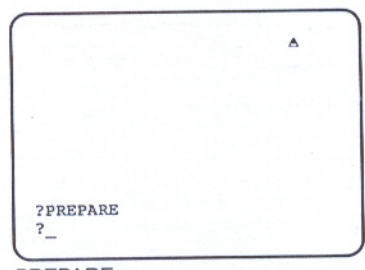

PREPARE

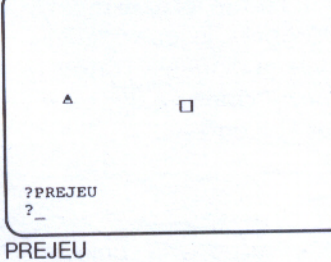

L'opération Logo HASARD a comme résultat un nombre que Logo compose. Ce nombre est toujours plus petit que celui qui est fourni à HASARD comme donnée. L'opération HASARD modifie la direction et la position de la Tortue à chaque fois que PREPARE est exécutée.

Dans PREPARE, la Tortue peut tourner d'un angle qui peut être aussi petit que 0 degré ou aussi grand que 359 degrés. Le nombre est recomposé différemment à chaque fois que HASARD est utilisée. La donnée de AV est aussi un nombre obtenu au hasard. Ici, le nombre ne peut être plus grand que 99.

Remarquez que l'avant-dernière instruction de PREPARE laisse la Tortue pointant en direction nord. Le joueur met alors son habileté à l'épreuve lorsqu'il tente de trouver l'angle pour atteindre la cible.

La procédure PREPARE peut servir à mettre en place la Tortue et la cible. Il est bon de commencer par remettre la Tortue au milieu de l'écran avant d'utiliser PREPARE une seconde fois.

i de la charta de la fin de la charta de la construction de la charta de la charta de la charta de la charta d

La procédure suivante, PREJEU, utilise PREPARE deux fois : d'abord, elle met la cible en place, puis elle met la Tortue en position.

POUR PREJEU

VE **PREPARE CTBLE** LC FPOS  $<\emptyset$   $\emptyset$ PREPARE FTN

La procédure PREJEU comporte la sous-procédure CIBLE que vous devez définir :

POUR CIBLE BOITED 1Ø FIN

Utilisation de BOITED : Vous avez remarqué que CIBLE utilise la procédure BOITED que vous avez définie au cours du chapitre 12. Vous devez ramener le fichier contenant BOITED ou taper cette procédure de nouveau.

Utilisez PREJEU plusieurs fois. C'est difficile au début. D'abord, faites exécuter PREJEU :

**?EC LISCAR** 

 $\overline{a}$ **EC LISCAR** 

### **PREJEU**

Lorsque la Tortue et la cible sont mises en place, tournez la Tortue à gauche ou à droite pour viser la cible et faites avancer la Tortue pour qu'elle atteigne celle-ci. Avec le temps, votre habileté pour viser et pour atteindre la cible deviendra plus grande.

### Utilisation d'une touche comme bouton de jeu

Il existe toutes sortes de possibilités de **programmes interactifs**; ceux-ci vous permettent d'établir un dialogue avec l'ordinateur. Vous pouvez faire en sorte que Logo pose des questions et reçoive des réponses exprimées en mots ou en phrases. Logo entre en action lorsque vous pressez une touche. Ceci requiert l'emploi de l'opération LISCAR (lis caractère). Tapez:

**EC LISCAR** 

Logo attend qu'une touche soit pressée.

Tapez le caractère :

 $\mathbb{A}$ 

LISCAR lit le caractère A et le transmet à la commande EC (ou ECRIS). Celle-ci affiche le caractère à l'écran :

Α

Logo n'attend pas que vous tapiez autre chose. Il agit immédiatement. Essayez LISCAR plusieurs fois. Remarquez que si vous tapez LISCAR, pressez | et tapez ensuite un caractère comme X, Logo répondra :

NE SAIS QUE FAIRE AVEC X

LISCAR est une opération tout comme CAP ou POS. Elle sert de donnée pour une autre commande. Au moyen de RELIE par exemple, vous pourriez donner un nom à la variable qui contient le résultat de LISCAR tout comme vous avez créé une variable dans la procédure TRI.

RELIE "TOUCHE LISCAR

Maintenant, tapez un caractère quelconque. Notez que ce dernier n'apparaît pas à l'écran. En d'autres termes, Logo ne donne pas d'écho à ce que vous tapez.

Vous pouvez vous référer à ce caractère au moyen de : TOUCHE.

EC : TOUCHE

Logo répond :

 $Z$ 

ou le caractère que vous avez tapé.

Dans la procédure suivante, vous expérimentez l'idée de donner une signification à certaines touches de caractères.

i<br>Lit

į

POUR JOUE RELIE "REPONSE LISCAR  $SI$ : REPONSE = "S < STOP > SI : REPONSE = " $A < AV$  1 $\emptyset$  >  $SI$ : REPONSE = " $D < DR 15$ )  $SI$ : REPONSE = " $G < GA$  15 > **JOUE** FIN

Selon que vous pressez les touches A, D ou G, vos instructions sont exécutées suivant ces règles :

- A fait avancer la Tortue de 10 pas.
- D fait tourner la Tortue de 15 degrés vers la droite.
- G fait tourner la Tortue de 15 degrés vers la gauche.

Tapez:

**JOUE** 

puis tapez D ou G, suivie de A.

Dans JOUE, : REPONSE est le nom de la variable et reçoit le résultat de LISCAR. La procédure JOUE vérifie alors : REPONSE au moyen de la primitive Logo SI qui requiert deux données. La première donnée est VRAI ou FAUX; la seconde est une liste d'instructions à exécuter lorsque la première donnée est VRAI.

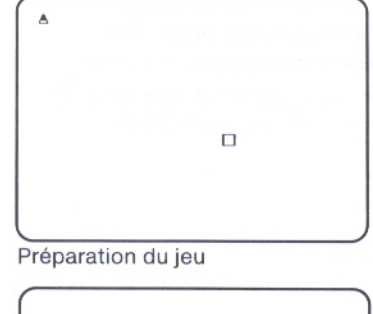

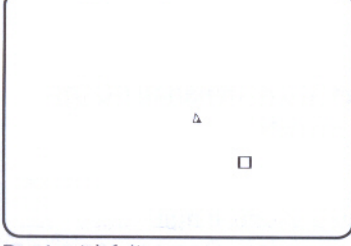

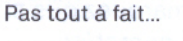

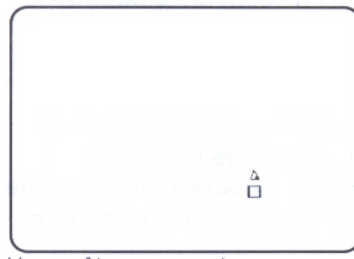

Vous y êtes presque!

Dans cette procédure, on utilise l'opération Logo = (égal) qui compare deux données. L'opération = retourne VRAI quand les données sont les mêmes; elle retourne FAUX quand les deux données sont différentes. Cette opération, comme les opérations arithmétiques  $(+, -, /, *)$ , se place entre ses deux données.

Remarquez que JOUE est une procédure récursive. Ceci signifie que la dernière ligne de JOUE appelle JOUE. La procédure JOUE ne s'arrête que s'il y a une erreur ou lorsque vous pressez S.

Essayez JOUE. Demandez à la Tortue de laisser des traces à différents endroits à l'écran.

### **Raffinement du jeu**

Vous allez maintenant fabriquer un jeu plus complexe à partir de PREJEU et JOUE. Certaines techniques à utiliser vous sont inconnues, d'autres vous sont familières. Créez une procédure JEU qui utilise PREJEU, puis JOUE.

POUR JEU PREJEU **JOUE** FIN

Essayez:

**JEU** 

Peut-être faudrait-il lever le crayon de la Tortue? Aussi, il serait intéressant que JEU affiche quelques directives. Tapez :

POUR JEU **REGLES PREJEU**  $L_{\rm C}$ **JOUE** FIN POUR REGLES **ECRAND**  $\texttt{EC} < \texttt{DIRIGEZ}$  LA TORTUE SUR LA CIBLE  $>$ EC < PRESSEZ D OU G POUR TOURNER, ET A P! OUR AVANCER $>$ FIN

Maintenant, essayez :

**JEU** 

Voilà qui est mieux, mais on peut encore améliorer JEU. Il est encore trop lent, rendez-le plus excitant.

N'accordez au joueur qu'une seule chance d'atteindre la cible. Le joueur pourra faire tourner la Tortue plusieurs fois mais n'aura qu'une seule occasion de dire à la Tortue de combien de pas elle doit avancer.

Voici une stratégie. Une fois que Logo a mis le jeu en place, il vous laisse d'abord jouer. Après un essai, regardez si la Tortue a atteint la cible. Logo laisse l'écran inchangé pendant quelques instants puis recommence avec une nouvelle cible et place la Tortue à une position différente.

Vous devez utiliser une approche "descendante" pour élaborer ce jeu. Cela signifie que vous devez écrire la structure d'ensemble du jeu avant de savoir comment en formuler les détails.

POUR JEU **REGLES** PREJEU  $LC$ **JOUE** ATTENDS 1ØØ **JEU** FIN

Ceci met le jeu en place.

<u>sta in die stad van die 19de eeu n.C. is in die 19de eeu n.C. v</u>

Logo attend un peu. Un nouveau jeu commence.

Il faut éditer la procédure JOUE afin de ne donner au joueur qu'une seule chance d'atteindre la cible à l'aide de la Tortue. L'enjeu est de savoir bien calculer la distance au premier essai.

POUR JOUE RELIE "REPONSE LISCAR  $SI$ : REPONSE = "S < STOP >  $SI$ : REPONSE = " $D <$  DR 15 >  $SI$ : REPONSE = " $G < GA$  15 >  $SI$ : REPONSE = "E < ESSAI STOP > JOUE FIN

La commande STOP est très importante. Elle arrête la procédure une fois que vous avez tenté d'atteindre la cible. Maintenant, modifiez REGLES et transformez A en E.

### POUR REGLES

 $EC <$  DIRIGEZ LA TORTUE SUR LA CIBLE  $>$  $EC < PRESSEZ$  D OU G POUR TOURNER, ET E P! OUR TIRER  $>$ FIN

Vous vous êtes encore servi de l'approche "descendante". Vous avez modifié JOUE qui utilise maintenant une procédure appelée ESSAI, que vous n'avez pas encore définie ! Allez-y.

POUR ESSAI EC < DE COMBIEN DE PAS VOULEZ! - VOUS AVAN!  $CER$ ? > AV PREMIER LISLISTE FIN

La primitive LISLISTE ressemble à LISCAR sauf que vous pouvez taper un mot ou une liste au lieu d'un seul caractère. Mais LISLISTE attend que vous pressiez la touche || pour signaler à Logo que vous avez fini. L'opération LISLISTE retourne ce que vous avez tapé sous forme de liste : PREMIER LISLISTE ne retourne que le premier mot que vous avez tapé (dans le cas présent, il s'agit d'un nombre). Vous n'avez besoin que de ce résultat pour jouer.

A présent, vous avez écrit tout le jeu. Pour l'essayer, tapez :

### **JEU**

N'oubliez pas que vous pouvez donner les commandes D ou G pour faire tourner la Tortue et E pour essayer d'atteindre la cible. Quand vous aurez tapé E, Logo attendra que vous tapiez un nombre suivi de  $\Box$ . En adaptant ce jeu et les techniques qui y sont employées, vous pourrez créer d'autres jeux interactifs. Ce jeu peut encore être amélioré. Par exemple, demandez à Logo de calculer la distance à parcourir pour que la Tortue atteigne la cible. Logo pourrait également faire le décompte des points.

**Sauvegardez votre travail:** Sauvegardez maintenant toutes les procédures employées pour JEU sur une disquette fichier. Assurez-vous de vérifier le contenu de votre espace de travail avant de sauvegarder vos procédures et après avoir effectué cette étape.

### **Vocabulaire Logo**

Voici les primitives Logo qui ont été présentées dans ce chapitre (un astérisque (\*) indique que la primitive est une opération) :

HASARD\* LISCAR\* LISLISTE\* PREMIER\* SI (commande ou opération) **STOP** 

### **Caractère spécial**

Un nouveau symbole a été présenté dans ce chapitre :

Signe d'égalité. Demande à Logo de comparer deux objets.

A CHARACTER HAR HAR HAR HAR HAR HAR HAR HAR
### **Procédures récursives**

- 141 Compréhension des procédures récursives
- 142 Arrêt des procédures récursives
- **145** Vocabulaire Logo

## **Procédures récursives**

 $\Omega$ 

L'une des caractéristiques les plus intéressantes de Logo est la possibilité de diviser un projet en procédures qui présentent chacune un tout et qui portent chacune un nom. Une procédure peut être appelée ou utilisée par une autre procédure; elle peut également appeler d'autres procédures. Certaines procédures s'appellent elles-mêmes ; on dit alors que ces procédures sont récursives. Ce chapitre vous aidera à comprendre les procédures récursives et vous apprendra comment les stopper.

### **Compréhension des procédures récursives**

Vous avez déjà utilisé les procédures récursives. Par exemple, POLY et SPI sont toutes deux définies de manière récursive. L'appel récursif se trouve à la quatrième ligne de chacune des procédures ci-dessous.

POUR POLY : PAS : ANGLE AV: PAS DR: ANGLE POLY: PAS: ANGLE FTN POUR SPI: PAS: ANGLE: AUG  $AV : PAS$ DR: ANGLE SPI: PAS +: AUG: ANGLE: AUG FTN

POLY appelle POLY dans sa définition, et SPI appelle SPI.

Réfléchissez un instant. Imaginez que Logo dispose d'une infinité d'aides, petites créatures informatiques qui habitent l'ordinateur. Chaque fois qu'une procédure est appelée, un aide vient regarder la définition de la procédure. L'aide commence alors à exécuter les instructions en faisant appel à d'autres aides. En général, il faut plusieurs aides pour mener à bien une procédure.

Par exemple, lorsque POLY est appelée, un aide Logo examine la définition de la procédure et les commandes qu'elle contient. Cet aide appelle un aide AV. Lorsqu'il a fini, un aide DR est appelé. Une fois son travail terminé, le premier aide appelle une deuxième fois AV et DR. Ce processus se répète de nombreuses fois. Aussi longtemps que la procédure s'exécute, l'aide POLY ne finit jamais son travail.

Lorsque vous utilisez POLY, le travail continue jusqu'à ce que vous tapiez [c ] - Esc . Ceci n'est pas une caractéristique essentielle des procédures définies de manière récursive. On peut les interrompre autrement. En fait, l'élaboration des règles d'arrêt est l'une des parties les plus importantes de l'écriture des procédures récursives.

### Arrêt des procédures récursives

Il existe plusieurs types de règles d'arrêt. En voici un exemple simple qui utilise les primitives TOUCHEP et STOP. Ramenez la procédure SPI dans votre espace de travail, ou, si vous ne l'avez pas sauvegardée, tapez la définition qui suit. Si vous avez ramené la procédure, corrigez-la pour qu'elle ressemble à l'exemple suivant :

POUR SPI : PAS : ANGLE : AUG SI TOUCHEP  $<$  STOP  $>$  $AV : PAS$ DR : ANGLE SPI: PAS +: AUG: ANGLE: AUG FIN

TOUCHEP est une opération qui retourne VRAI chaque fois que vous appuyez sur une touche. Utilisée avec SPI, TOUCHEP vous permet de stopper SPI lorsque vous pressez une touche. Ce faisant, Logo exécute la commande STOP.

Faites exécuter la procédure SPI. Rappelez-vous que SPI a besoin de trois données. Appuyez sur une touche pour vérifier que la règle d'arrêt fonctionne bien.

Voici un autre type de condition d'arrêt. La procédure SPI pourrait s'arrêter si :PAS dépasse 150. Editez SPI et remplacez la première ligne par ceci :

SI SUPP : PAS  $15\% <$  STOP  $>$ 

SUPP signifie "plus grand que". Cette primitive compare deux nombres et vérifie si le premier est plus grand que le second.

La procédure SPI a été modifiée comme suit :

POUR SPI : PAS : ANGLE : AUG SI SUPP : PAS  $15\% <$  STOP  $>$ AV: PAS DR: ANGLE  $SPI : PAS + : AUG : ANGLE : AUG$ FIN

Essayez SPI et si vous n'aimez pas la règle d'arrêt, changez 150 pour n'importe quel autre nombre.

Il peut être un peu plus difficile de fabriquer une règle d'arrêt pour POLY. La procédure POLY complète une figure lorsque la Tortue revient à son point de départ, ce qui ne demande qu'une rotation complète, soit 360 degrés. Parfois, la Tortue doit tourner d'un multiple de 360 degrés; vous ne pouvez ainsi pas demander à la Tortue de s'arrêter après que celle-ci ait effectué un tour complet.

En fait, il vous faut seulement savoir quel était le cap de la Tortue quand elle a commencé et le comparer au cap de la Tortue après chaque tournant. Avant que la Tortue ne commence à dessiner, vous devez faire en sorte que Logo se rappelle le cap de la Tortue. C'est ce que vous avez fait avec la procédure TRI au chapitre 14. Logo a retenu la position de départ de la Tortue. Tapez :

RELIE "DEBUT CAP

Ainsi POLY peut vérifier si le cap actuel de la Tortue est le même que : DEPART. S'ils sont identiques, Logo sait que la Tortue a dessiné un polygone et qu'elle est revenue à son point de départ.

### $SI$  CAP = : DEBUT  $<$  STOP  $>$

Assurez-vous de placer la règle d'arrêt après la commande DR. Qu'adviendrait-il si elle était insérée avant cette commande? POLY arrêterait immédiatement, avant même que la Tortue n'ait commencé à dessiner.

POUR POLY : PAS : ANGLE  $AV : PAS$ DR : ANGLE  $SI$  CAP = : DEBUT  $<$  STOP  $>$ POLY: PAS: ANGLE FIN

Maintenant, essayez POLY.

Il y a un problème. Logo n'a pas retenu le cap de départ. C'est pourquoi POLY ne fonctionne pas.

Il serait souhaitable de mettre cette action dans une procédure. Vous pouvez écrire une superprocédure qui se souvienne de :DEPART et exécute ensuite POLY.

POUR SUPERPOLY : PAS : ANGLE RELIE "DEBUT CAP POLY : PAS : ANGLE FIN

Il existe une autre solution. Au lieu d'utiliser RELIE, ajoutez la variable : DEBUT à POLY. Après édition, POLY aura l'allure suivante :

POUR POLY : PAS : ANGLE : DEBUT  $AV : PAS$ DR : ANGLE SI  $CAP = :DEBUT < STOP$ POLY : PAS : ANGLE : DEBUT FIN

Lorsque vous utilisez POLY, vous devez taper une troisième donnée, le CAP. Essayez :

VE DR 3Ø POLY 50 120 CAP

Vous pouvez écrire une procédure qui vérifie le CAP et donne le résultat à POLY. Ainsi, il ne sera pas nécessaire de fournir une troisième donnée. Cette procédure est différente de POLY mais elle appelle et exécute POLY.

POUR SUPERPOLY : PAS : ANGLE POLY : PAS : ANGLE CAP FIN

A présent, POLY fait tout le travail. Lorsque vous faites exécuter SUPERPOLY, yous devez donner deux nombres : l'un pour : PAS et l'autre pour : ANGLE. Le CAP actuel de la Tortue sera transmis à POLY comme troisième donnée.

La récursivité et les règles d'arrêt rendent les procédures de spirale et de polygone très flexibles. Essayez de créer de nouveaux dessins utilisant ces procédures.

**Sauvegardez votre travail:** Mettez vos nouvelles procédures en réserve. Puisque vous avez apporté des changements aux procédures définies au chapitre 15, sauvegardez-les dans un nouveau fichier. Utilisez EFFICHIER pour effacer le fichier POLYSPI et placez vos procédures dans le nouveau fichier POLYSPI. Vérifiez ce que contient votre espace de travail avant et après cette démarche.

### **Vocabulaire Logo**

Voici les primitives qui ont été présentées dans ce chapitre (un astérisque (\*) désigne une opération) :

 $145$ 

SUPP\* TOUCHEP\* **SUPP** 

Signifie "plus grand que". Demande à Logo de comparer deux nombres. Vérifie si le premier est plus grand que le second.

### De la musique et des sons

- 149 Utilisation de SON pour produire des effets sonores
- 151 Utilisation de SON pour faire de la musique
- 153 Vocabulaire Logo

# De la musique et des sons

Maintenant que vous êtes familiarisé avec les graphiques Tortue, ce chapitre vous apprend à produire des effets sonores et à composer des pièces musicales. La commande SON vous permet de créer des sons transmis au moyen d'un haut-parleur localisé dans le boîtier de l'ordinateur.

### Utilisation de SON pour produire des effets sonores

La commande SON a besoin de deux données : la fréquence et la durée. La fréquence correspond au nombre de vibrations sonores par unité de temps. Une haute fréquence produit un son aigu et une basse fréquence, un son grave. Le temps pendant lequel un son est entendu correspond à la durée. Selon la valeur que vous lui donnez, vous entendez le son plus ou moins longtemps. Essayez :

SON 400 300

Doublez la fréquence :

SON 800 300

Diminuez la durée de moitié :

SON 800 150

Utilisez REPETE pour entendre une succession de notes.

REPETE 8 < SON 800 300 ATTENDS  $10$  >

ATTENDS fait une pause et vous permet d'apprécier le temps pendant lequel vous entendez les notes.

Limites des fréquences et des vibrations : L'échelle des fréquences varie entre 3 et 65,535, et celle de la durée, entre 0 et 9,999. Les valeurs minimales et maximales attribuées à la fréquence et à la durée vous seront peu utiles.

Une fréquence de 262 correspond au do diapason et une durée de 60 produit un son d'une durée d'environ une seconde. Une fréquence de 440 correspond à la note la.

Cette fois, créez une succession de sons. Pour vous épargner du travail, définissez une procédure que vous pourrez réutiliser.

POUR TIMBRE SON 446 2 SON 830 2 SON 573 1 SON 370 1 FIN

Essayez cette procédure :

REPETE  $6 <$  TIMBRE >

Vous reconnaissez ce bruit? A l'aide de l'éditeur, définissez une procédure utilisant TIMBRE.

POUR BILLARD SI TOUCHEP  $<$  STOP  $>$ VE REPETE HASARD  $10 <$  TIMBRE >  $EC < AUCUNE$  PARTIE N'A ETE JOUEE > **ATTENDS HASARD 35 BILLARD** FTN

Un jeu de billard électrique! La commande VE vous permet de mieux voir le message affiché à l'écran. La ligne suivante modifie la durée de TIMBRE. Les primitives ATTENDS et HASARD produisent des pauses plus ou moins longues entre chaque TIMBRE.

### Utilisation de SON pour faire de la musique

Il vous est aussi possible de créer des pièces musicales à l'aide de SON. En utilisant SON et d'autres commandes, définissez une procédure qui transforme le clavier de l'ordinateur en un instrument musical. Tapez :

POUR INSTRUMENT RELIE "NOTE ASCII LISCAR  $SI$ : NOTE = 155  $<$  STOP  $>$ SON : NOTE  $*$  : NOTE / 1Ø 1Ø **INSTRUMENT** FIN

La primitive ASCII donne un numéro de code à chacune des touches du clavier. Lorsque vous appuyez sur une touche, LISCAR la repère. Logo lui attribue ensuite un numéro de code qu'il place dans le contenant appelé NOTE. La valeur de NOTE correspond à la première donnée de SON, c'est-à-dire à la fréquence. La durée est de 10. Vous pouvez augmenter ou diminuer le tempo musical en modifiant la durée. La procédure INSTRUMENT peut s'arrêter lorsqu'on presse d - Esc puisque Logo vérifie si :NOTE correspond au code ASCII de la touche ESC, soit 155.

Maintenant, essayez :

**INSTRUMENT** 

Appuyez sur différentes touches. Familiarisez-vous avec l'organisation des touches, et tentez de jouer un morceau de musique d'oreille.

Ou alors, jouez un morceau de musique en définissant une procédure. Tapez les instructions qui suivent : vous reconnaîtrez sûrement ce morceau.

POUR MUSIQUE SON 262 56 / 8 SON 349 56 / 4 SON 262 56 / 8 SON 262 56 / 8 SON 294 56 / 4 SON 262 56 / 2 SON 330 56  $/4$ SON 349 56 / 2 FIN

Faites exécuter :

MUSIQUE

Utilisation de SON pour faire de la musique

in in it is a strike it is a strike it is a strike it is a strike it is a strike it is a strike it is a strike ا : کر اور کر اور اور اور اور اور اور اور اور ا

Essayez d'écrire une autre procédure qui produit une mélodie que vous connaissez déjà ou un morceau de votre cru.

Un peu plus de musique : Voici quelques conseils pratiques pour les mélomanes :

- · Le do diapason correspond à la fréquence 262. Vous obtiendrez le do situé une octave plus haute que le do diapason en doublant la fréquence qui sera alors 524. Cette règle s'applique à n'importe quelle note de la gamme. Divisez la fréquence par deux pour obtenir une note à l'octave inférieure
- · Référez-vous au tableau des fréquences présenté dans le Manuel de référence au chapitre intitulé "Le monde extérieur" pour connaître la valeur des notes comprises dans une même octave (ré, mi, fa, par exemple). Vous y retrouverez aussi la valeur des notes diésées et bémolisées.
- La durée dépend du tempo d'un morceau. Le rythme de MUSIQUE est très lent, la durée étant fixée à 56. Vous accélérez le rythme si vous utilisez une plus petite valeur, et le ralentissez si vous employez une plus grande valeur. Selon que vous divisez la durée par 2, par 4 ou par 8, vous entendrez votre morceau 2 fois, 4 fois ou 8 fois plus rapidement. Rappelez-vous que Logo peut faire ces calculs pour vous, comme il le fait dans MUSIQUE.

Sauvegardez votre travail : Mettez vos nouvelles procédures en réserve. Assurez-vous de bien vérifier le contenu de votre espace de travail.

### **Vocabulaire Logo**

Voici les primitives qui ont été présentées dans ce chapitre (un astérisque (\*) désigne une opération) :

ASCII\* SON

### **Quoi d'autre?**

- **157** Associations, bulletins et revues
- 158 Livres

159 L'aventure commence...

## **Quoi d'autre?**

Maintenant que vous avez commencé l'exploration du langage Logo, vous serez peut-être intéressé à faire l'expérimentation d'autres projets Logo et à en apprendre plus de la part d'autres personnes qui utilisent Logo. La communication des idées constitue une partie importante de la culture Logo.

### **Associations, bulletins et revues**

Des associations d'utilisateurs d'ordinateurs Apple existent dans le monde entier. Certaines peuvent regrouper des utilisateurs du langage Logo. L'une d'elles, "International Apple Core", peut vous fournir une liste des associations de la région où vous habitez.

**International Apple Core** 908 George Street Santa Clara, CA 95050 U.S.A.

Il existe deux associations francophones d'utilisateurs de Logo, LOG-ON et R.E.L.I.; vous trouverez leur adresse ci-dessous. Le coût pour en devenir membre est minime. Chacune d'elles publie une revue.

LOG-ON, Journal des utilisateurs de Logo 33, rue de Poissy 75005 Paris FRANCE

ECHOS-LOGO, Journal officiel du R.E.L.I. (Regroupement pour l'étude du Logo et de l'informatique) C.P. 659, Succursale Desjardins Montréal (Québec) Canada H5B 1B7

Le "Young People's Logo Association" produit deux publications : un magazine mensuel, Turtle News, et un bulletin, LOGO Newsletter. Cette association possède un service d'échange de programmes Logo.

Young People's Logo Association P.O. Box 855067 Richardson, TX 75085 U.S.A.

Et le "National Logo Exchange" publie un bulletin mensuel.

The National Logo Exchange P.O. Box 5341 Charlottesville, VA 22905 U.S.A.

Vous trouvez dans certaines revues et dans des publications sur l'éducation des articles au sujet de Logo. En vous adressant à la bibliothèque près de chez vous, vous pourriez trouver des renseignements sur ces articles et ces publications. Voici deux articles qui pourraient vous intéresser :

Ferber, J. "Intelligence artificielle et Logo", dans Micro-Systèmes, nº 30, avril 1983, p. 86-100.

Orlarey, Y. "Logo : un langage d'avenir", dans Micro-Systèmes, nº 27, janvier 1983, p. 58-71.

<u>de de la de la de la de la de la de la de la de la de la de la de la de la de la de la de la de la de la de l</u>

### **Livres**

A la bibliothèque près de chez vous ou à votre librairie, on peut vous indiquer d'autres ouvrages traitant de Logo.

Bossuet, Gérard. L'ordinateur à l'école, Paris, P.U.F., 1982.

Papert, Seymour. Le jaillissement de l'esprit, ordinateurs et apprentissage, Paris, Flammarion, 1981.

Reggini, Horacio C. Logo, des ailes pour l'esprit, Paris, CEDIC, 1983 (traduction de l'espagnol Alas para la mente).

Des ajouts à cette bibliographie peuvent vous être fournis en écrivant à :

Les systèmes d'ordinateur Logo inc. 9960, chemin de la Côte de Liesse Lachine (Québec) Canada H8T 1A1

### L'aventure commence...

Cette introduction à Apple Logo II est terminée, mais l'aventure pour vous ne fait que débuter. C'est maintenant à votre tour de créer vos propres projets et de découvrir le monde de Logo.

Logo possède d'autres caractéristiques dont il n'a pas été question dans ce manuel. Celles-ci sont décrites dans le Manuel de référence Apple Logo II.

Amusez-vous bien!

# Procédures d'arcs et de cercles

 $\mathbb{H} \cdot \mathbb{P} \cdot \mathbb{P} \cdot \mathbb{$ 

Cette annexe comporte six procédures spéciales d'arcs et de cercles : CERCLED, CERCLERG, ARCD, ARCG, ARCD1 et ARCG1. A la fin de chacun des noms, le D ou le G vous indique quelle direction la Tortue prendra (vers la droite ou vers la gauche).

Vous avez besoin de deux de ces procédures, ARCD et ARCG, pour dessiner le CYGNE au chapitre 13. Ces procédures pourront vous être utiles dans d'autres projets qui emploient des angles ou des dessins symétriques.

POUR CERCLED: RAYON ARCD: RAYON 36Ø FIN

POUR CERCLEG: RAYON ARCG: RAYON 36Ø FIN

POUR ARCD: RAYON: DEGRES ARCD1.174532 \*: RAYON: DEGRES / 1ØRES! TE: DEGRES 1Ø FIN

POUR ARCG: RAYON: DEGRES ARCG1.174532 \*: RAYON: DEGRES / 1ØRES! TE: DEGRES 10 FIN

POUR ARCD1 : PAS : FOIS : EXC REPETE: FOIS  $\triangle$ DR 5 AV : PAS DR 5  $>$  $AV$ : PAS / 1Ø \* : EXC DR : EXC FIN

POUR ARCG1 : PAS : FOIS : EXC REPETE : FOIS < GA 5 AV : PAS GA 5 >  $AV$ : PAS / 1Ø \* : EXC GA : EXC FIN

Le nombre .174532 dans ARCD et ARCG est le résultat du calcul 2 \* π/36; π est arrondi à 3.1416 et 36 est le nombre de côtés du polygone.

Vous obtenez une courbe en S lorsque deux arcs se dessinent l'un à la suite de l'autre et que chacun prend une direction opposée. Essayez ARCD suivie de ARCG. La variable : EXC dans ARCD1 et ARCG1 dessine une extension, c'est-à-dire une courbe moins prononcée, à la fin de l'arc. Essayez ARCD1 suivie de ARCG1. Vous devez fournir des données moins grandes que celles que vous avez employées avec ARCD et ARCG.

<u>de de de la partie de la partie de la partie de la partie de la partie de la partie de la partie de la partie de la partie de la partie de la partie de la partie de la partie de la partie de la partie de la partie de la p</u>

 $\Rightarrow$ 

u.

## Glossaire

**Appeler une procédure :** Une demande faite à Logo à partir du clavier ou d'une procédure pour faire exécuter une procédure. Dans le programme CYGNE par exemple, la superprocédure CYGNE appelle la procédure TETE qui, à son tour, appelle la procédure PETALE. Voir procédure et procédure récursive.

Approche "descendante" : Une facon d'aborder un programme informatique en débutant par la structure d'ensemble de celui-ci avant d'en formuler les détails.

Boîte à malice : Une rubrique spéciale qu'on trouve tout au long du manuel; elle contient des indications qui aident à déceler et à corriger ce qui ne fonctionne pas.

Cap : La direction exacte vers laquelle la Tortue pointe. Le cap s'exprime en degrés, soit un nombre allant de 0 à 360. L'opération CAP retourne ce nombre. Comparer avec position.

**Commande :** Une primitive ou une procédure que vous définissez, qui exécute une instruction et qui ne retourne pas de valeur; AVANCE ou AV est une commande. Comparer avec opération.

**Commandes de départ :** Des instructions qui mettent la Tortue en place et qui peuvent produire un dessin avant que la commande principale s'exécute.

Coordonnées : Deux nombres, les coordonnées x et y, qui indiquent la position de la Tortue à l'écran. La commande ORIGINE ramène la Tortue à  $\leq 0.0$  0.0  $\geq$ , au centre de l'écran. Voir position.

**Curseur**: Un petit trait clignotant (\_) se trouvant à l'endroit où apparaît le caractère que vous tapez.

**Définir**: Ecrire une procédure Logo débutant par la commande POUR suivie des instructions et se terminant par FIN. Vous devez ensuite presser **d** - A . Voir **procédure**.

**Dénomination** : Le nom que vous donnez à une disquette formatée sur laquelle se trouvent les fichiers que vous désirez conserver ou ramener. Par exemple, / LOGO / est la dénomination de la disquette. Voir préfixe.

**Donnée :** La valeur que vous attribuez à une variable. Une commande peut avoir besoin d'une donnée. Vous tapez celle-ci au clavier (par exemple, REPETE  $8 <$ PETALE  $8 >$ ) ou la fournissez à l'intérieur d'une procédure quand une opération ou une autre procédure donne une valeur à une variable. Dans le cas de AV PREMIER LISLISTE, PREMIER LISLISTE fournit la donnée à AV. Voir variable.

**Durée**: Le temps pendant lequel un son est entendu. Comparer avec fréquence.

Ecran divisé : Une combinaison d'écran graphique et d'écran texte où les quatre lignes au bas de l'écran sont réservées au texte. Comparer avec écran texte.

Ecran graphique : Ecran entièrement consacré aux dessins ; il ne comporte pas de texte. Comparer avec écran divisé et écran texte.

at die 1964 van die 1964 van die 1964 van die 1964 van die 1964 van die 1964 van die 1964 van die 1964 van die

Ecran texte : Ecran entièrement consacré au texte, sans graphiques. Vous disposez de 24 lignes de texte. Comparer avec écran divisé.

**Editer:** Modifier ce que vous avez tapé, soit par des ajouts, soit en effaçant ce qui ne vous plaît pas. Vous pouvez éditer des procédures déjà définies en utilisant l'éditeur Logo. Voir éditeur.

**Editeur** : La partie de Logo qui contient les procédures que vous désirez modifier; vous avez accès à l'éditeur au moyen de la commande EDITE.

Espace de travail : La partie de la mémoire de l'ordinateur où les programmes Logo et les variables sont temporairement stockés au fur et à mesure que vous les définissez, ou lorsque vous les ramenez de la disquette.

**Etat:** La position et le cap de la Tortue. Voir **position** et cap.

**Exécuter:** Demander à Logo d'exécuter les instructions contenues dans une procédure. Il existe deux facons de faire exécuter une procédure : lorsque vous tapez le nom de celle-ci au clavier, ou quand la procédure se trouve à l'intérieur d'une autre procédure.

Fichier : Un ensemble de procédures et de programmes stockés sur une disquette. Le fichier porte un nom qui lui est propre.

**Figure fermée :** Une figure ou une forme (un triangle, par exemple) constituée d'un tracé qui revient à son point de départ. contrairement à une figure dont le tracé s'éloigne de plus en plus de son point de départ, à l'exemple de la spirale.

**Formatage:** Préparer la surface d'une disquette pour que Logo soit en mesure d'y placer des fichiers.

Fréquence : Le nombre de vibrations sonores par unité de temps (pendant une seconde, par exemple). Comparer avec durée.

Gestion de projet : La conception et la mise au point d'un programme Logo suivant une certaine structure.

**Graphiques Tortue:** Les dessins faits par la Tortue Logo. Voir **Tortue.** 

Ligne suite : Une ligne de texte Logo qui se prolonge sur la ligne d'écran suivante. Un ! (point d'exclamation) indique que la ligne se continue.

Opération : Une procédure que vous définissez ou une primitive qui retourne une valeur. La primitive POS est une opération. Comparer avec commande.

Polygone : Une figure géométrique à plusieurs côtés.

Position : L'endroit exact où se trouve la Tortue à l'écran. La position est indiquée par deux coordonnées qui sont le résultat de l'opération POS. Comparer avec cap.

Préfixe : Le mot qui suit une commande relative à la disquette tel MESPROJETS dans SAUVE "/MESPROJETS/CARRES, c'est-à-dire la dénomination que vous donnez à l'aide de la commande FPREFIXE. Voir dénomination.

**Primitive:** Une procédure que Logo connaît; il sait comment l'exécuter puisqu'elle fait partie intégrante du système Logo. MT (montre Tortue) est une primitive. Voir procédure.

**Procédure:** Une instruction ou une liste d'instructions qui effectuent une tâche spécifique. Ces instructions sont regroupées dans une procédure lorsque vous les définissez vous-même. Une procédure qui fait partie du système Logo lui-même s'appelle une primitive.

Procédure récursive : Une procédure qui s'appelle elle-même et qui, en conséquence, continue d'être exécutée. Voir appeler une procédure.

Programme : Plusieurs procédures qui, mises ensemble, accomplissent une tâche. Ces procédures font partie d'une superprocédure qui les appelle à tour de rôle. Voir procédure et superprocédure.

**Programme interactif:** Un programme qui s'interrompt pour poser une question ou pour inciter l'utilisateur à répondre. Permet un dialogue entre l'ordinateur et l'utilisateur.

**Sortie:** Une valeur retournée par une opération ou une procédure. Ce peut être le nombre apparaissant à l'écran lorsque vous tapez EC CC, puis pressez (→ ), ou encore une valeur attribuée à une variable à l'intérieur d'une procédure comme RELIE "DEBUT POS dans la procédure TRI. Cette valeur peut être utilisée dans une procédure comme donnée d'une commande. La variable PAS possède une valeur qui devient la donnée de AV dans AV:PAS.

Superprocédure : Une procédure qui appelle une ou plusieurs autres procédures. Voir procédure et programme.

Tortue : Une petite forme triangulaire qui apparaît à l'écran et qui se déplace en laissant des traits.

Triangle équilatéral : Un triangle dont les trois côtés et les trois angles sont égaux.

Variable : Un mot ou un caractère semblable à un contenant où l'on place une valeur. Une variable peut se trouver dans la ligne titre d'une procédure (comme dans POUR CARRE : COTE) ou à l'intérieur d'une procédure. La variable est toujours précédée du : (deux points).

### **Index**

### Liste des caractères

- $\langle$  >(crochets) 6, 8, 68, 69, 118, 134
- (deux points) 98
- (guillemets) 22, 36
- $>$  (plus grand que) 143, 146 (point) 106
- Ţ (point d'exclamation) 109
- ? (point d'interrogation) 5
- (signe moins) 81, 116
- (symbole d'addition) 82  $+$
- (symbole de division) 82  $\sqrt{2}$
- = (symbole d'égalité) 135
- (symbole de multiplication) 82
- (symbole de soustraction) 81, 116
- ? (symbole d'invite) 5.7
- $| \circ | | > | 61$
- $\sigma$   $<$  61
- $G 216$
- $G A$  25, 62, 97
- $G RESET$  27
- $\boxed{6}$  ESC 8, 62, 107, 125
- $\overline{G}$   $\overline{S}$  5
- 6 DRAPEAUX 100

### А

addition  $(+)$  81 affichage de la définition des procédures 67 ARAIGNEE procédure 77 ARBRE procédure 90 ARBRE2 procédure 102 ARC procédure 107, 108 ARCD procédure 161 ACRD1 procédure 162 ARCG procédure 161 ARCG1 procédure 162 arithmétique 82 addition 81 division 82, 88 multiplication 81 nombres décimaux 82 nombres entiers 82 nombres négatifs 116 soustraction 81 Index

ASCII opération 151 associations d'utilisateurs 157 ATTENDS commande 50, 18.02 AVANCE, AV commande 14

### B

**BARRIERE** commande 120 BC (baisse crayon) opération 47 BILLARD procédure 150 BOITED procédure 98, 99 bulletins aux utilisateurs 157, 158

### C

CACHETORTUE, CT commande 16 CAP opération 115 CARRE 49, 92, 96, 97 définition 21, 22 procédure 95 CARRES procédure 99 CARREAU procédure 59 CARREAUX procédure 100 CC (couleur crayon) opération 51, 52 champ de la Tortue, limites du 116 CERCLE procédure 105 CERCLED procédure 161 CERCLEG procédure 161 CERCRAY procédure 107 CF procédure 50 commandes (voir commandes spécifiques) commandes de départ 111 CONTROL $-$  61 CONTROL<sup>-</sup>F61 CONTROL-L42 CONTROL - R 61 CONTROL - S 41, 42 CONTROL - T 41, 42

CONTROL - W 69 CONTROL  $- x 61$ 

coordonnées 116

corriger les fautes de frappe 6. 62 couleurs Apple 49,50 crayon 13, 47 CROIX procédure 28 curseur 5, 14 **CYGNE** procédure 110

### D

24, 60, 61 **DELETE 6, 24, 61** disquette(s) 33 dénomination de la 35 d'introduction 3 donner un préfixe à la 35 fichiers de la 33 formatage de la 33, 34 division  $($ ) 81 données de BOITED 96, 97 de CARRE 96 d'un cercle 105 de FCC 51 de FFOND 50, 51 de POLY 141 de REPETE 26 de SPI 127 de TRIANGLE 101 DRAPEAU procédure 28 DRAPEAUD procédure 100 DRAPEAUX procédure 28 DRAPEAUT procédure 100 DROITE, DR commande 15 durée 149

### E

**.ECHELLE 106** écran dimensions de l' 117 d'édition 42 gestion de l'41 vider l' 16 **ECRAND** commande 41 **ECRANG** commande 42 **ECRANT** commande 41 ECRIS. EC commande 6 EDITE, ED commande 22 éditeur 22 actions d'édition 59 définir une procédure dans l'21 effacer le texte dans l'61 modifier une procédure dans l' 59 quitter l' 62 édition 22, 57 hors de l'éditeur 57 utilisation de CONTROL - R en mode 61 utilisation de DELETE en mode 60 effacage des fichiers 37 des procédures dans l'espace de travail 69 touches combinées à DELETE 6 EFFACE, EF commande 69 effets sonores 149 EFFICHIER, EFF commande 37 EFPS commande 70  $égal (=) 135$ **ENROULE commande 120** espace de travail 97 état 13 ETOILECARREE procédure 42,53 exécuter une procédure 8, 26

in the first strip is a strip of the strip of the strip of the strip of the strip of the strip of the strip of the strip of the strip of the strip of the strip of the strip of the strip of the strip of the strip of the str

### F

FANION procédure 28 FCAP commande 116 FCC commande 51 **FECHELLE 106** FENETRE commande 120 FFOND commande 50, 51 fichiers 34 FIN mot spécial 8 fixer le préfixe 35 FPOS commande 119 FPREFIXE commande 35 **FORMATAGE programme 34**  fréquence 149

### G

24 GAUCHE, GA commande 15 GC (gomme crayon) commande 48 géométrie 83 graphiques couleurs 49, 50 quillemets (") 22, 36

### н

16 **HASARD** commande 150

IC (inverse crayon) commande

49 IMIMAGE commande 37 **IMINDEX** commande 36 imprimer des dessins 37 imprimer des procédures 68 IMPS commande 68 IMTS commande 67

JEU procédure 135 JOUE procédure 136

### L

LC (lève crayon) commande 47 ligne, suite de 109 ligne titre 23 LISCAR opération 136 LISLISTE, LL opération 137

### M

MAISON procédure 92 mémoire 27 mise en route de Logo 4 moins  $(-)$  81 MONTRETORTUE, MT commande 16

multiplication (\*) 81 MUSIQUE procédure 151 musique 151

### N

nombres 82 nombres décimaux 82 nombres entiers 82 NOMSDISQUES, ND opération 37

### $\mathbf o$

obtenir la liste des procédures 67 octave 152 opération (voir opérations spécifiques) 51, 135

### P

PAVILLONS procédure 28 peindre les formes ou le fond 53 PEINS commande 53 PETALE procédure 109 plus grand que 146 point (.) 106 point d'exclamation (!) 109 point d'interrogation (?) 5 POLY procédure 123, 144 POSITION, POS opération 118 POUR commande 7 PREARBRE procédure 91 préfixe 35 PREFIXE opération 35 PREMIER opération 137 primitive 7 procédures 7 définition des 8 effacer les 69 exécuter les 8 ligne titre des 23 modification des 59 récursives 126, 142 sauvegarder les 36 procédures de polygones 126 programmes interactifs 133

### Q

quitter l'écran d'aide 16 quitter l'éditeur 25

### R

RAMENE commande 36 RAMENEIMAGE commande 38 rapport d'échelle 106 RECULE, RE commande 15 récursivité 126, 142 règles d'arrêt 142 RELIE commande 118 REPETE commande 9 **RESET** touche 5 RETURN touche 6, 24 revues pour les utilisateurs 157

### S

SALUER procédure 8 SALUER1 procédure 9 SAUVE commande 36 SAUVEL commande 36 SI commande opération 136 SON commande 151 soustraction  $(-)$  81 SPI procédure 127 STOP commande 136 stopper la Tortue 88 stopper le défilement 69 SUPERPOLY procédure 144 superprocédure 76, 110 symbole d'invite 5

### т

TENTE procédure 89 TRI procédure 119 triangle 101 à angle droit 118 équilatéral 85 calcul des angles du 88 TRIANGLE procédure 85 TRIANGLED procédure 101 TRIANGLES procédure 101 TRIETOILE procédure 101

Tortue changer le cap de la 13 crayon de la 13, 47 état de la 13 graphiques 13 limites du champ de la 120

TOUCHEP opération numéro de page

### V

variables 99 VE commande 16 VT commande 7

### **W, X, Y, Z**

### **Remerciements**

Ce projet a été complété par l'équipe Apple Logo de Apple Computer, Inc. Le personnel de Les systèmes d'ordinateur Logo Inc. a apporté une importante contribution à la réalisation de ce projet. La collaboration des personnes suivantes a été très appréciée : Sharnee Chait, Effie Maniatis, Barbara Mingie, Pascal Bekaert, Mario Carrière, Renaud Nadeau, Michael Quinn, Brian Silverman et René Yelle.

La traduction en français des manuels a été réalisée grâce à la coopération de Louise Day, Nicole Michaud, Marie Andrée Théorêt et Alain Tougas.

Le traitement de textes des manuels a été effectué par Lise van Chestein.

### $U, U, U, U$  $U$  U U U U **PP**  $\mathbf{q}$ **PPPPPP**

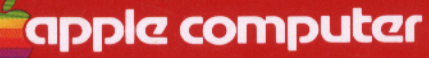

APPLE COMPUTER FRANCE Avenue de l'Océanie Z A de Courtabœuf - B.P 131 91944 LES ULIS CEDEX

Imprimé en Irlande

F 030-0863-A